Torpedo™ DVB to IP Gateways User's Guide Version 2.2

HVS-ID-UG-TORP-220 Issue 01

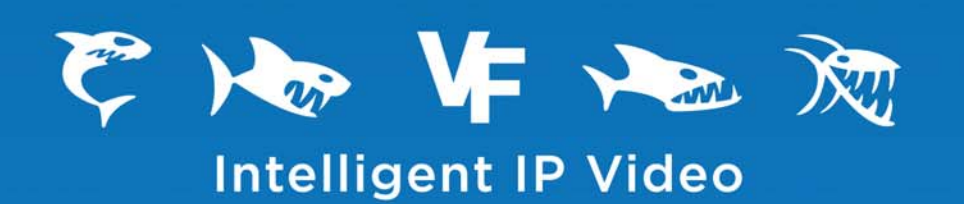

**™**

### **Copyright**

©2013 Haivision. All rights reserved.

Document Number: HVS-ID-UG-TORP-220 Version Number: v2.2-01

This publication and the product it describes contain proprietary and confidential information. No part of this document may be copied, photocopied, reproduced, translated or reduced to any electronic or machine-readable format without prior written permission of Haivision. The information in this document is subject to change without notice. Haivision assumes no responsibility for any damages arising from the use of this document, including but not limited to, lost revenue, lost data, claims by third parties, or other damages.

If you have comments or suggestions concerning this user's guide, please contact:

Technical Publications Department Haivision 4445 Garand Montréal, Québec, H4R 2H9 Canada

Telephone: +1-514-334-5445 [info@haivision.com](mailto:info@haivision.com)

#### **Trademarks**

The Haivision logo, Haivision, and certain other marks used herein are trademarks of Haivision. All other brand or product names identified in this document are trademarks or registered trademarks of their respective companies or organizations.

HDMI, the HDMI logo and High-Definition Multimedia Interface are trademarks or registered trademarks of HDMI Licensing LLC.

The Torpedo is designed to access content which may have copyright restrictions. Acquiring licensing and re-distribution rights to restricted content shall be undertaken by the Torpedo purchaser and not by Haivision.

### <span id="page-2-2"></span><span id="page-2-0"></span>Safety Guidelines

Use the following guidelines when unsafe conditions exist or when potentially hazardous voltages are present:

- Always use caution and common sense.
- To reduce the risk of electrical shock, do not operate equipment with the cover removed.
- Repairs must be performed by qualified service personnel only.

#### <span id="page-2-1"></span>Antistatic Precautions

Electrostatic discharge (ESD) results from the buildup of static electricity and can cause computer components to fail. Electrostatic discharge occurs when a person whose body contains a static buildup touches a computer component.

The equipment contains static-sensitive devices that may be easily damaged, and proper handling and grounding is essential. Use ESD precautionary measures when installing systems or cards, and keep the parts and cards in antistatic packaging when not in use. If possible, use antistatic floorpads and workbench pads.

Improper handling and/or installation practices may VOID the warranty.

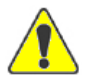

CAUTION When handling components, or when setting switch options, always use an antistatic wrist strap connected to a grounded equipment frame or chassis. *If a wrist strap is not available, periodically touch an unpainted metal surface on the equipment.* Never use a conductive tool, such as a screwdriver or a paper clip, to set switches.

# **Table of Contents**

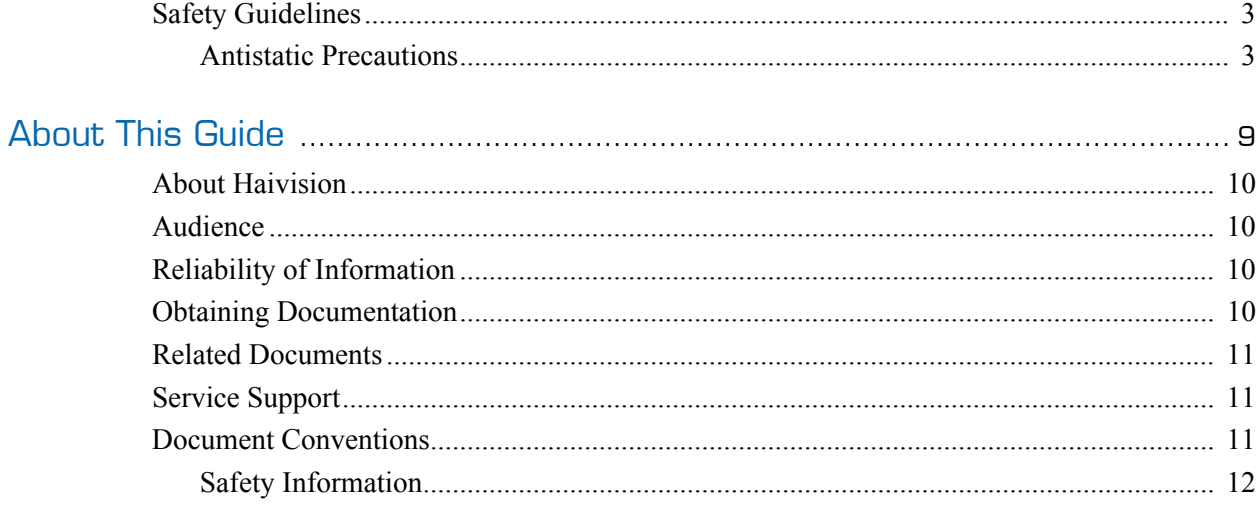

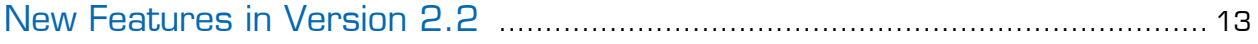

# Chapter 1: Introduction

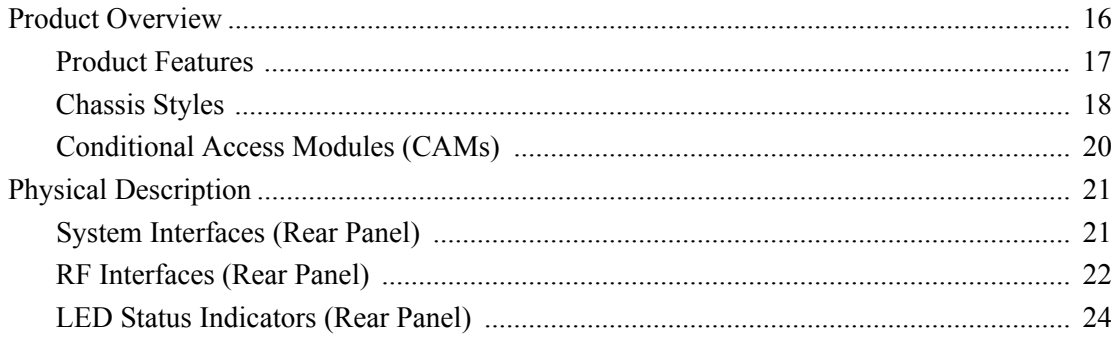

# Chapter 2: Installing the Torpedo

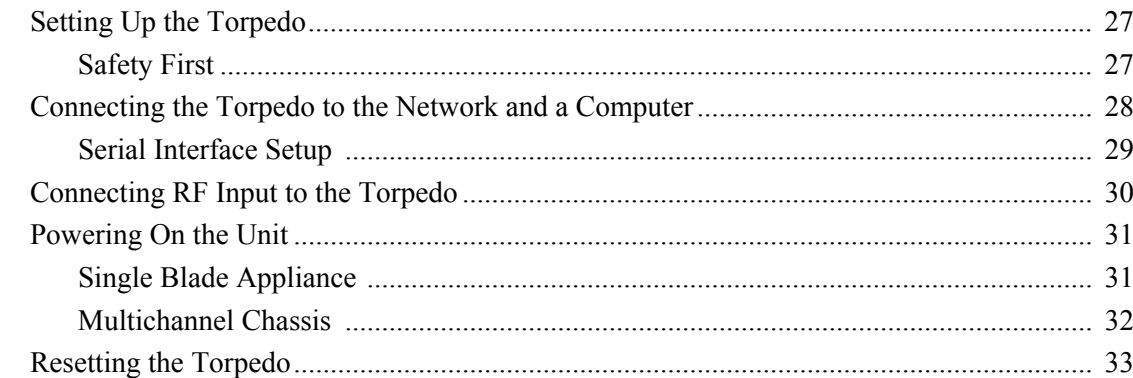

# Chapter 3: Managing the Torpedo

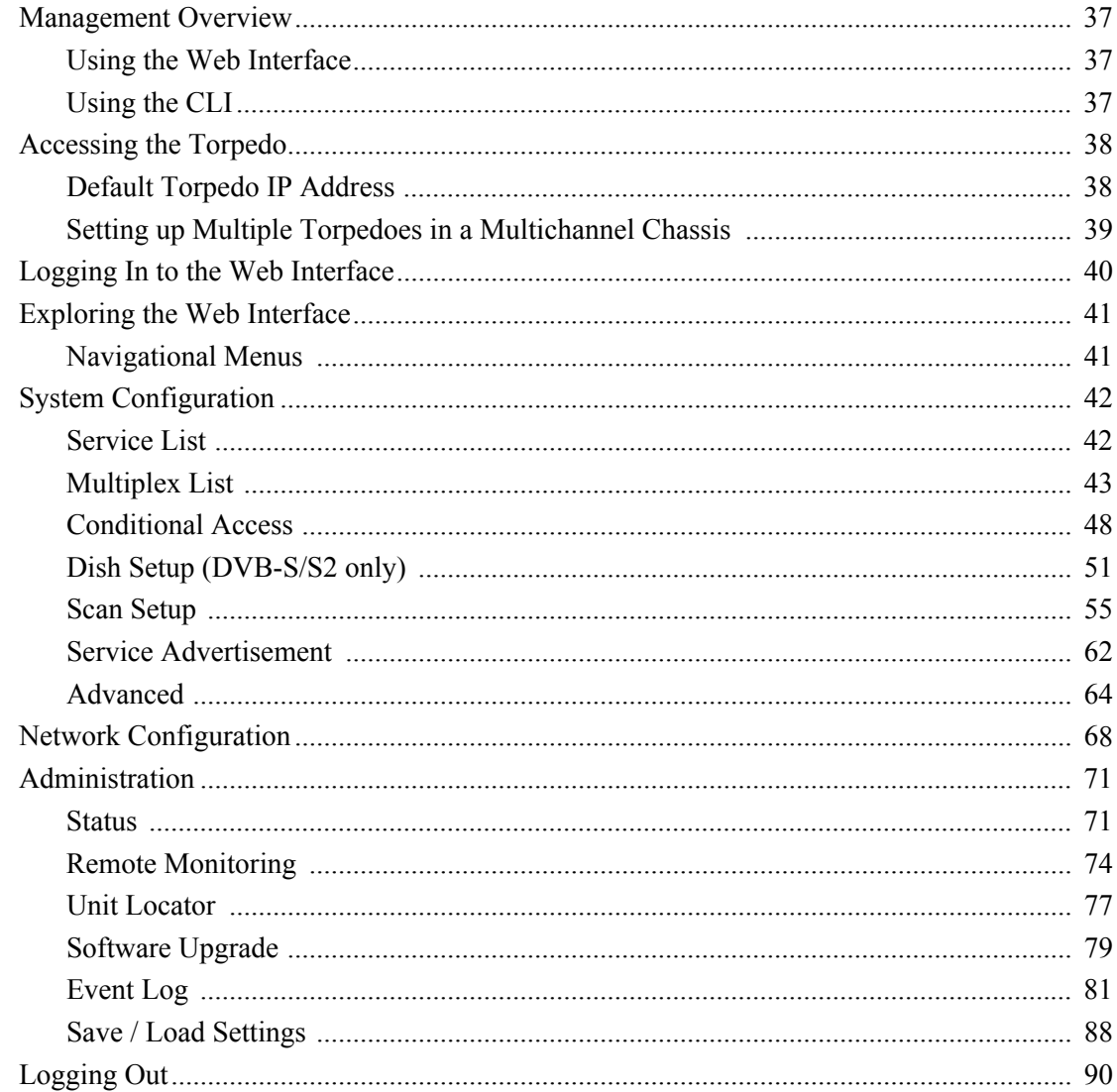

# Appendix A: Command Line Interface Reference

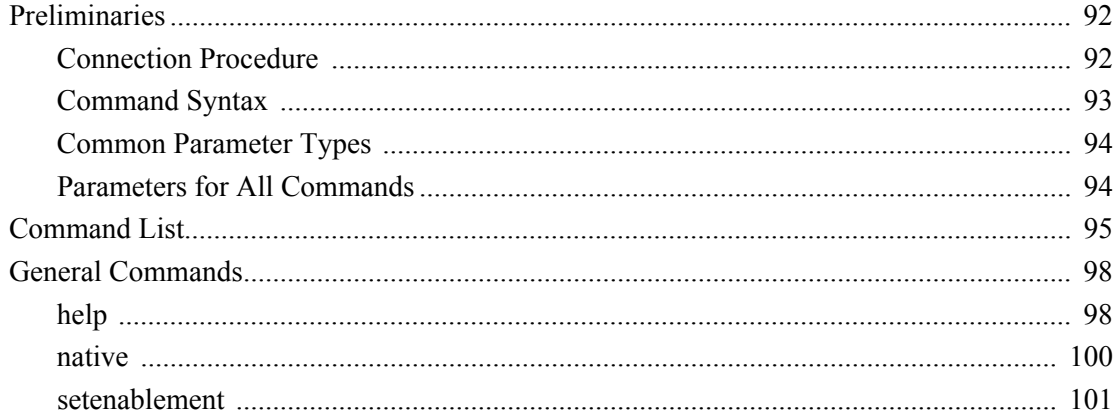

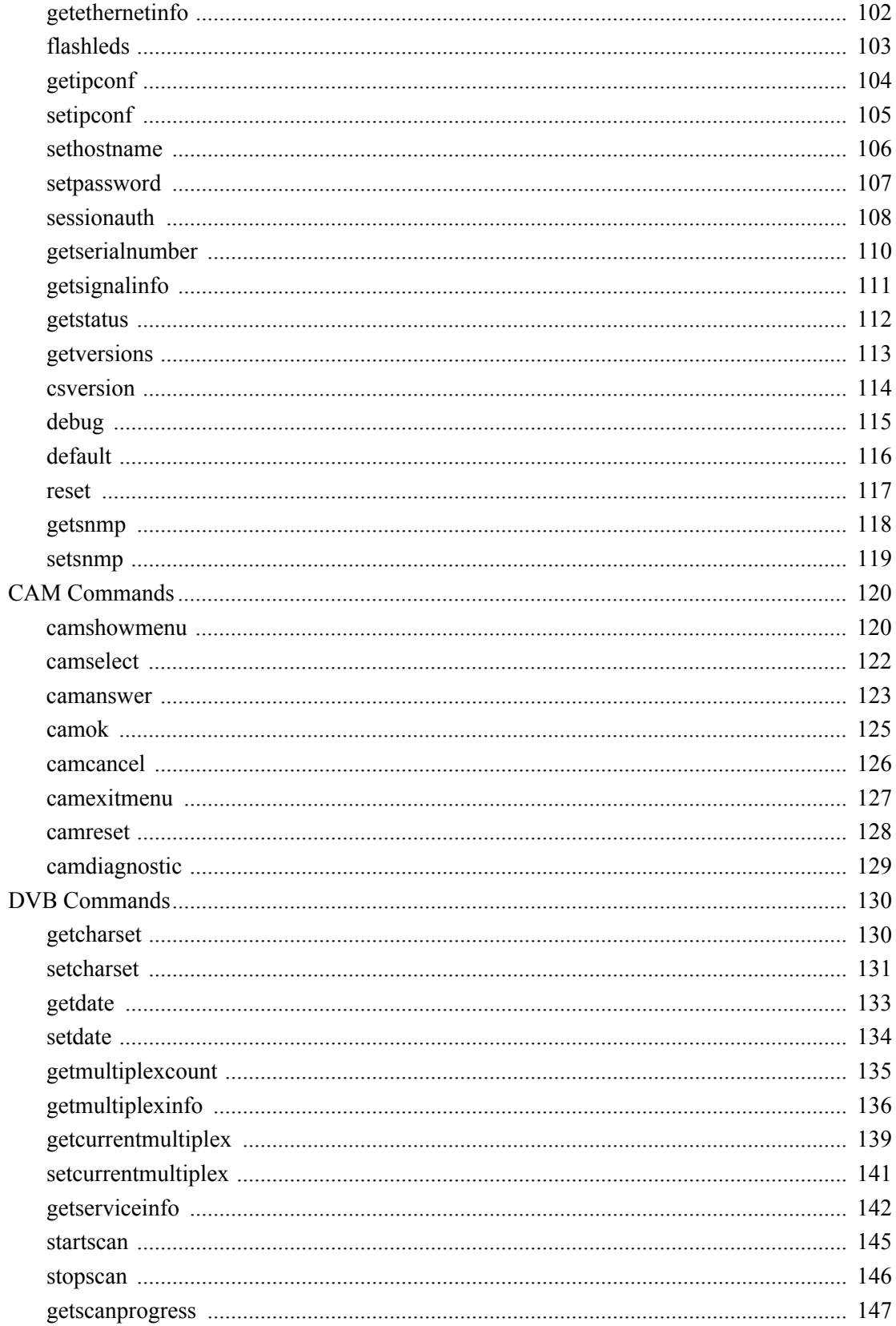

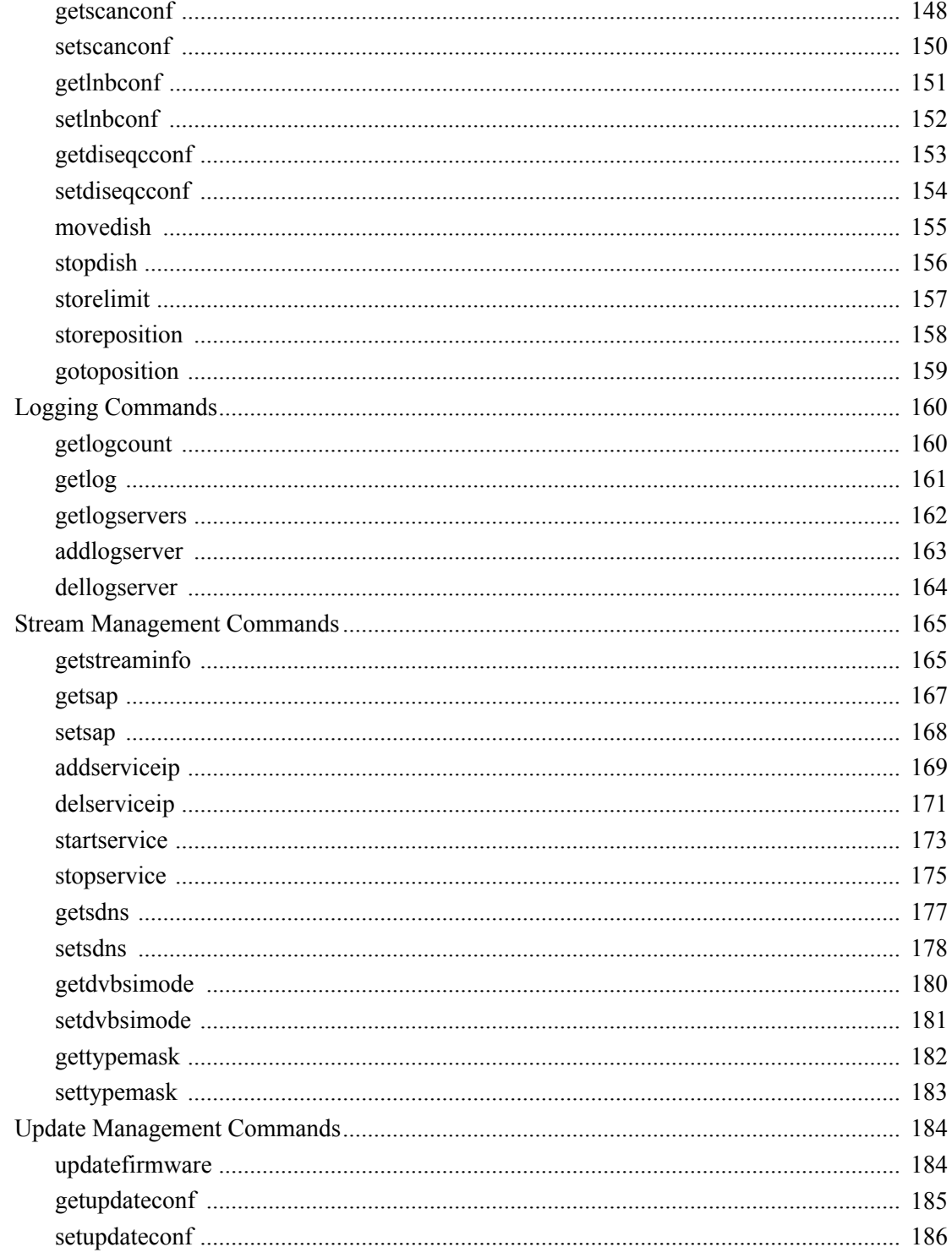

# Appendix B: Technical Specifications

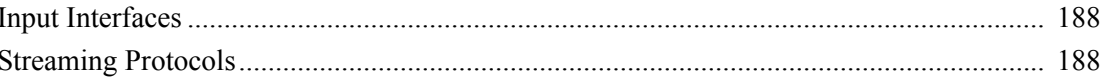

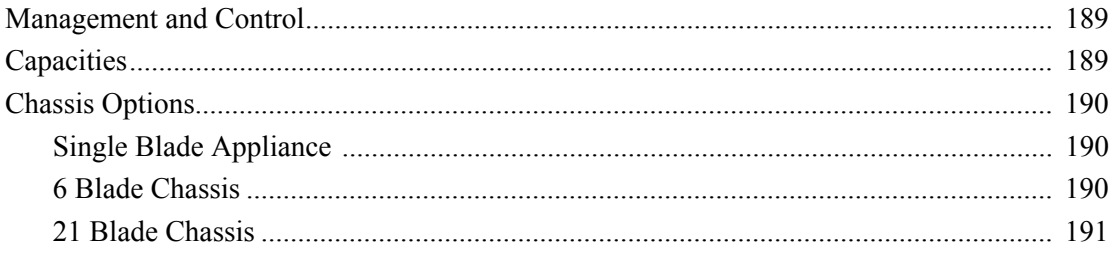

# Appendix C: Warranty Information

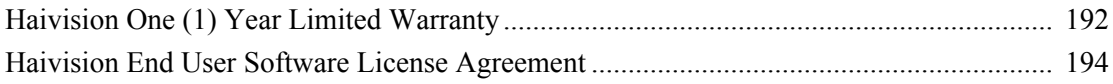

# About This Guide

<span id="page-8-0"></span>Welcome to the user's guide for the Torpedo™ DVB to IP Gateways, Version 2.2. This user's guide describes how to install, configure, and manage the Torpedo to stream digital broadcasts onto an IP network.

To access the online help, open the Web interface and click Help from the menu bar.

# Topics In This Section

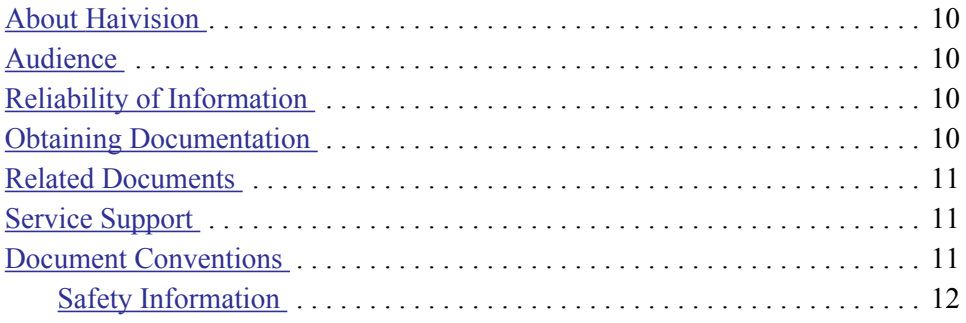

### <span id="page-9-0"></span>About Haivision

Haivision is a global leader in delivering advanced video networking, digital signage, and IP video distribution solutions. Haivision offers complete end-to-end technology for video, graphics, and metadata to help customers to build, manage, and distribute their media content to users throughout an organization or across the Internet. Haivision has specific expertise in the enterprise, education, medical/healthcare, and federal/military markets.

Haivision is based in Montreal and Chicago, with technical centers in Beaverton, Oregon; Austin, Texas; and Hamburg, Germany.

#### <span id="page-9-1"></span>**Audience**

This user's guide is directed towards qualified service personnel such as technicians and network system administrators who have a basic knowledge of telecommunications equipment, and IP and LAN networking concepts and terminology.

### <span id="page-9-2"></span>Reliability of Information

The information contained in this user's guide has been carefully checked and is believed to be entirely reliable. However, as Haivision improves the reliability, function, and design of its products, the possibility exists that this user's guide may not remain current.

If you require updated information, or any other Haivision product information, contact:

Haivision 4445 Garand Montréal, Québec, H4R 2H9 Canada

Telephone: +1-514-334-5445 Email: info@haivision.com

Or visit our website at: <http://www.haivision.com>

### <span id="page-9-3"></span>Obtaining Documentation

You may download the Torpedo firmware, Release Notes, and user documentation, including this user's guide through Haivision's Download Center at: <http://www.haivision.com/download-center/>

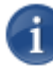

NOTE All customers may access the Download Center; however, a login is required. If you do not have a login, select the link to create an account.

### <span id="page-10-0"></span>Related Documents

In addition to this user's guide, the following document(s) are also available through Haivision's Download Center (see previous link):

- Torpedo Quick Start Guide
- Furnace Administration Guide

### <span id="page-10-1"></span>Service Support

Haivision is committed to providing the service support and training needed to install, manage, and maintain your Haivision equipment.

For more information regarding service programs, training courses, or for assistance with your support requirements, contact Haivision Technical Support via our Support Portal on our website at: <http://www.haivision.com/support/>

### <span id="page-10-2"></span>Document Conventions

The following document conventions are used throughout this user's guide.

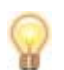

TIP The light bulb symbol highlights suggestions or helpful hints.

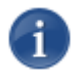

NOTE Indicates a note, containing special instructions or information that may apply only in special cases.

IMPORTANT Indicates an emphasized note. It provides information that you should be particularly aware of in order to complete a task and that should not be disregarded. IMPORTANT is typically used to prevent loss of data.

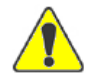

CAUTION Indicates a potentially hazardous situation which, if not avoided, may result in damage to data or equipment, or minor to moderate injury. It may also be used to alert against unsafe practices.

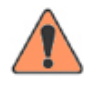

WARNING Indicates an imminently hazardous situation which, if not avoided, could result in serious injury or death.

### <span id="page-11-0"></span>Safety Information

The CAUTION and WARNING notices shown above are not only preventative measures designed to uphold the safety of both the service engineer and operator, but also enhance equipment reliability.

The definitions and symbols for CAUTION and WARNING comply with ANSI Z535.2, American National Standard for Environmental and Facility Safety Signs, and ANSI Z535.4, Product Safety Signs and Labels, issued by the American National Standards Institute.

# New Features in Version 2.2

<span id="page-12-0"></span>Version 2.2 of the Torpedo introduces the following new features and enhancements:

• Support for the DVB-CI MM (Common Interface Man-Machine-Interface) menu subsystem in order to support BISS (Basic Interoperable Scrambling System). DVB-S/S2 satellite downlink users may now decode a BISS encoded stream.

For more information, see ["Conditional Access" on page](#page-47-1) 48.

- Increased range of Conditional Access Modules (CAMs) supported.
- Save and Load Configurations Ability to save the currently active configuration and upload previously saved configurations to the Torpedo.

For more information, see ["Save / Load Settings" on page](#page-87-1) 88.

• Software Upgrade / File Upload – You can now directly upload an .img file to the Torpedo to start an update rather than having to use a Web server.

For more information, see ["Software Upgrade" on page](#page-78-1) 79.

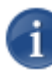

NOTE You can also continue to use the Web server method. In either case, you must first copy the upgrade file(s) to your local computer or network.

• Scan Setup – Ability to set the "Dwell period" (i.e., the timeout period for scanning). When the Torpedo locks on to a multiplex when scanning, it will wait for this number of seconds for the Network Information Table (NIT) and/or Service Description Table (SDT). According to the standard, these should be sent at intervals of no more than 10 seconds but not all broadcasters manage this. The default is 30 seconds, but you can now set it to anything between 15 and 300 seconds.

For more information, see ["Scan Setup" on page](#page-54-1) 55.

• Reboot from WCI – Reset Board button added to Advanced page to reboot the unit. This is useful, for example, when changing the Port number for a Telnet Session, since the unit needs to be rebooted for the change to take effect. Now you can reboot from the Advanced page, even when there is no COM communication and the unit is located in a different room/facility.

For more information, see ["Advanced" on page](#page-63-1) 64.

# Recap of Previous Releases

Version 2.1 was a minor enhancement release which was provided to customers to address specific issues.

Version 2.0 of the Torpedo introduced the following new features and enhancements:

- Fit within the existing racks used by Haivision (such as the MB2, MB6B and MB21B chassis), and
- Functionality extended to include CI (Common Interface)/CAM support and DVB-T2 support.

# CHAPTER 1: Introduction

<span id="page-14-0"></span>This chapter provides a brief overview of Haivision's Torpedo™ DVB to IP Gateways, along with a description of the main hardware components and key features.

# Topics In This Chapter

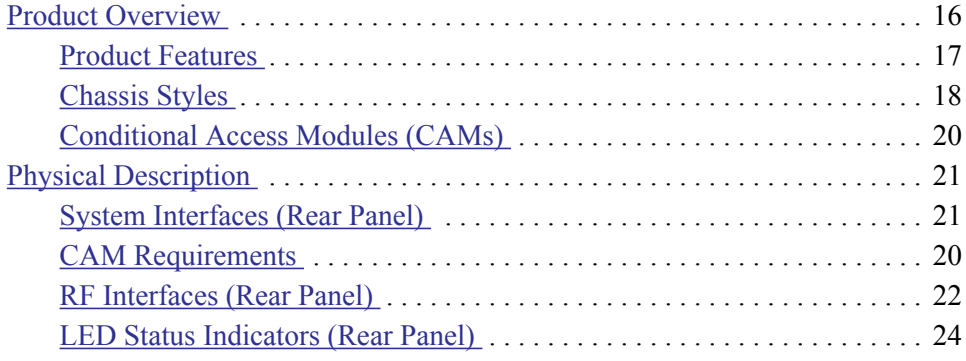

### <span id="page-15-0"></span>Product Overview

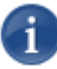

NOTE Haivision's Torpedo DVB to IP Gateways are specifically designed to support freeto-air DVB (Digital Video Broadcasting) transmission or Pay TV services using a DVB-CI Conditional Access Module (CAM). The Torpedo supports only DVB-T/T2 (Terrestrial) or DVB-S/S2 (Satellite) transmission systems.

The Torpedo DVB to IP Gateways deliver digital TV and radio broadcasts over IP video networks, without the need for re-encoding the video. Digital Satellite (DVB-S/S2) and Digital Terrestrial (DVB-T/T2) broadcasts contain audio/video programming using industry standard compression (MPEG-2 or H.264) contained within MPEG-2 Transport Streams. The Torpedo gateway tunes to selected channels, delivered over RF by the DVB antennas or satellite dishes, extracts and filters the MPEG transport stream packets, and delivers the program content over IP networks. A single Torpedo can stream up to 15 channels of live TV from a single RF multiplex to any authorized network computer.

<span id="page-15-1"></span>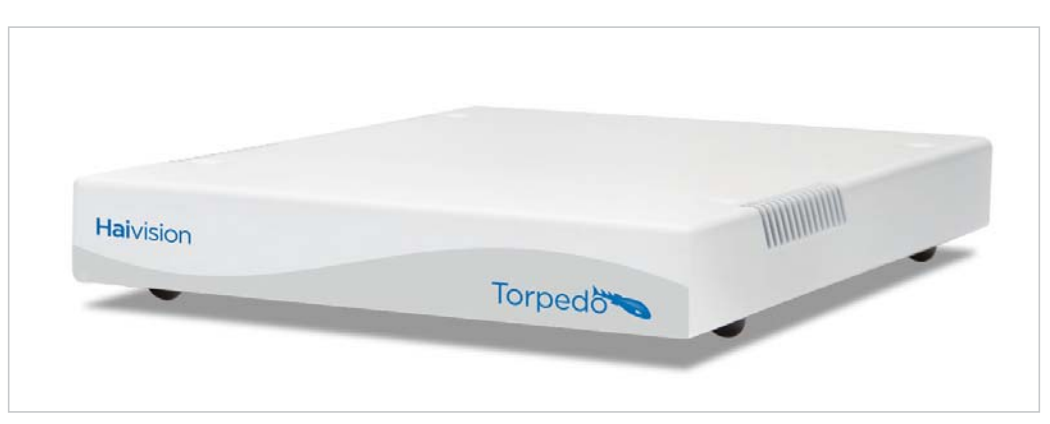

#### Figure 1-1 Front View (Torpedo DVB-S/S2 to IP Gateway Appliance)

<span id="page-15-2"></span>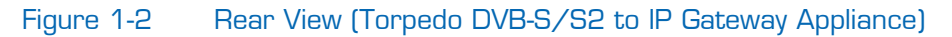

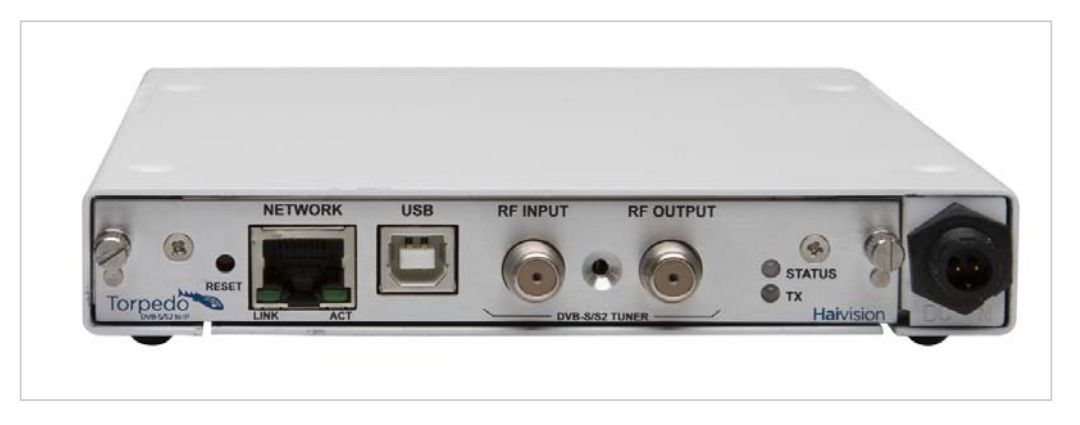

#### <span id="page-16-0"></span>Product Features

The Torpedo is available in two models:

- The Torpedo DVB-S/S2 supports satellite (DVB-S and DVB-S2) signals.
- The Torpedo DVB-T/T2 supports terrestrial (DVB-T and DVB-T2) signals.

The Torpedo also supports a CI/CAM service subscription card interface to allow decryption, decoding and streaming of Pay TV content. The Torpedo can be used as an independent device or can be integrated as part of Haivision's Furnace<sup>™</sup> IP video system.

For configuration and monitoring, the Torpedo provides an on-board Web interface. Through this interface, administrators can select a broadcast source and scan through available DVB-T2/DVB-S2 multiplex tables, selecting up to 15 individual channels. The Torpedo then transmits each channel as a separate IP video unicast or multicast stream.

#### Other Configuration and Monitoring Features

- Multicast and Unicast address for output of video stream
- Static IP address or DHCP assignment of Torpedo unit
- Supports Netmask, Gateway Address, DNS Server Addressing
- Command Line Interface (CLI) available over Telnet or serial RS-232/USB
- SNMPv1 monitoring of key operating functions reported via on-board SNMP agent

#### Signal Inputs

- Torpedo DVB-T/T2: RF input of Digital Terrestrial Television (DVB-T2) TV and radio channels via a 75ohm IEC aerial connector
- Torpedo DVB-S/S2: RF input of Digital Satellite Television (DVB-S2) TV and radio channels via a 75ohm type F female connector
- Delivers up to 15 channels from an unscrambled DVB Multiplex or from Pay TV services using a DVB-CI CAM (Conditional Access Module)
- Supports standard definition TV, high definition TV and radio services
- RF loopthrough for connection to additional Torpedo blades (DVB-T/T2 systems only)

#### <span id="page-17-0"></span>Chassis Styles

The Torpedo is available as a stand-alone appliance (shown in Figures [1-1](#page-15-1) and [1-2](#page-15-2)) or as a blade within Haivision's 1U 6-slot and 4U 21-slot rack mountable chassis. Each chassis can hold any combination of the DVB-T/T2 and DVB-S/ S2 models as well as Haivision's Makito and Barracuda H.264 encoder blades. The Torpedo blades that support Conditional Access (CAM) decryption occupy two slots within the multi-slot chassis.

For all chassis styles, the application software operates in a stand-alone environment which does not have an operating system. Each blade has Web browser and RS232/USB control interface.

The 21-slot and 6-slot chassis and blades are shown in the following figures (Figures [1-3](#page-17-1) and [1-4](#page-18-0)).

<span id="page-17-1"></span>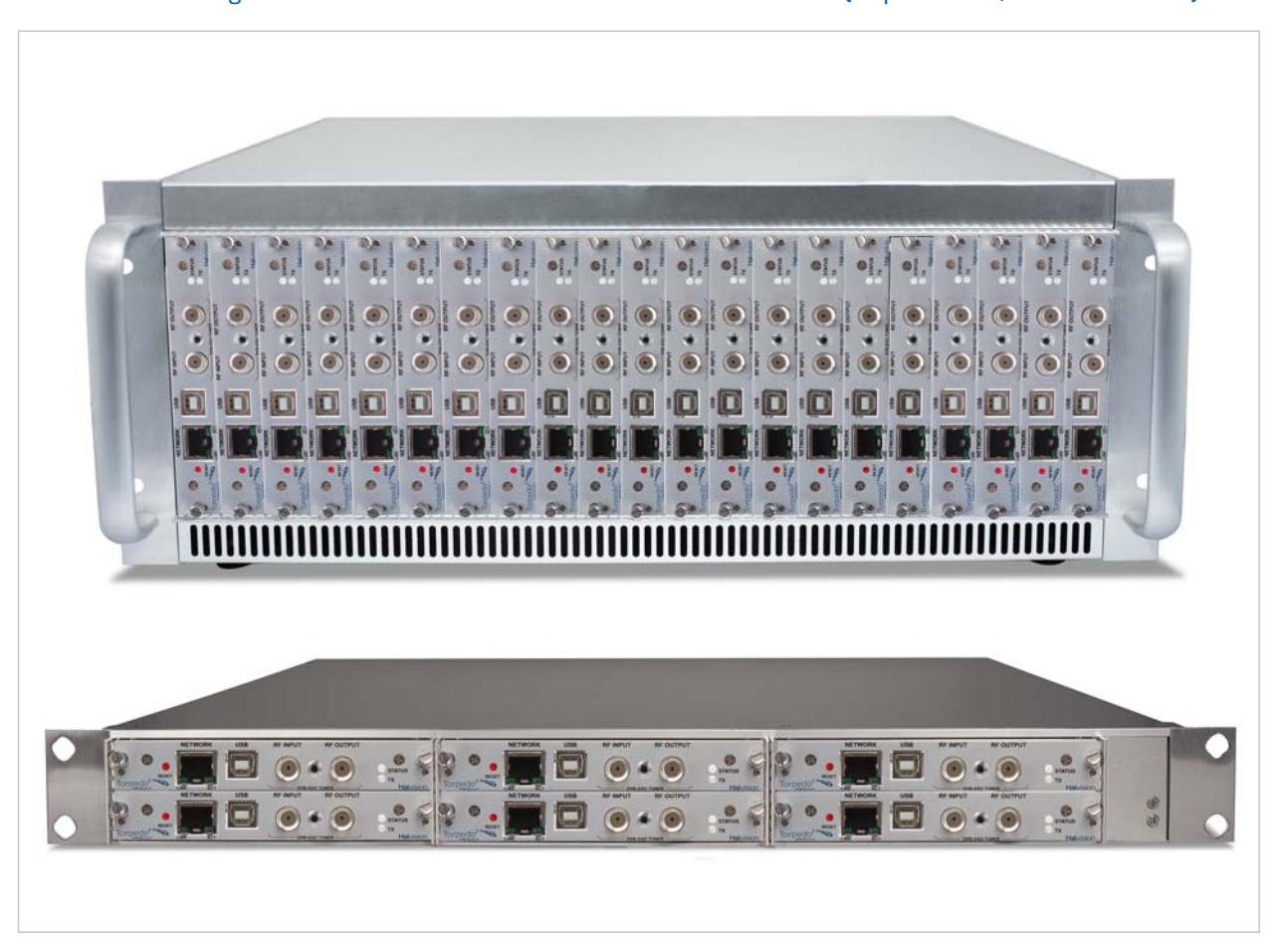

Figure 1-3 Multichannel Chassis - Front Views (Top 21 slot, Bottom 6 slot)

<span id="page-18-0"></span>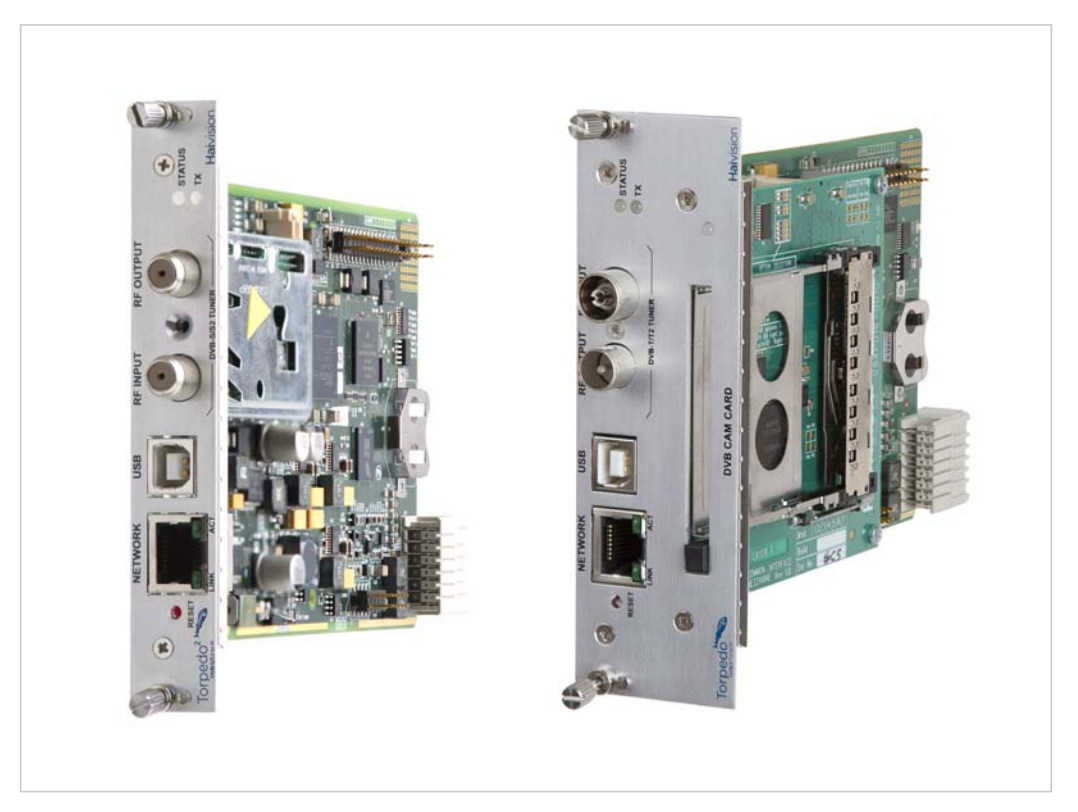

#### Figure 1-4 Multichannel Chassis - Single Blades (single and double height)

Related Topics

**[Physical Description](#page-20-0)** 

### <span id="page-19-0"></span>Conditional Access Modules (CAMs)

In order to receive encrypted broadcasts, the Torpedo supports a standard DVB-CI (Common Interface) slot. Users can insert a CAM with a suitable service subscription card into the slot and thereby enable decryption of those services by the Torpedo.

The Torpedo will detect the presence of a CAM and will automatically decrypt the services that the user has selected for streaming over the network.

#### <span id="page-19-1"></span>CAM Requirements

Torpedo systems support user-supplied CAM/PC smart cards that meet the following requirements:

- The CAM must comply with the DVB-CI interface specification.
- The CAM may require users to enter PIN codes to decrypt encrypted signals on DVB-S/S2 cards.
- The CAM must not require access to a third party licensing server via an internet or some other back-channel connection.

#### Related Topics

- ["System Interfaces \(Rear Panel\)" on page](#page-20-1) 21
- ["Conditional Access" on page](#page-47-1) 48

# <span id="page-20-0"></span>Physical Description

Following is a description of the Torpedo's interfaces, connectors, and LED status indicators:

### <span id="page-20-2"></span><span id="page-20-1"></span>System Interfaces (Rear Panel)

The Torpedo comes with a 10/100 Base-T Ethernet Network interface for both traffic and management (RJ45).

The Torpedo can optionally be connected to a computer through its RS-232/USB connector to the computer's USB port.

A DVB-CI Conditional Access Module (CAM) smart-card may also be inserted in the CAM card slot to allow decryption, decoding and streaming of Pay TV content. See [the](#page-19-1)  [previous section, "CAM Requirements".](#page-19-1)

#### Figure 1-5 Ethernet, RS-232/USB and CAM Interfaces (Torpedo DVB-T/T2CAM)

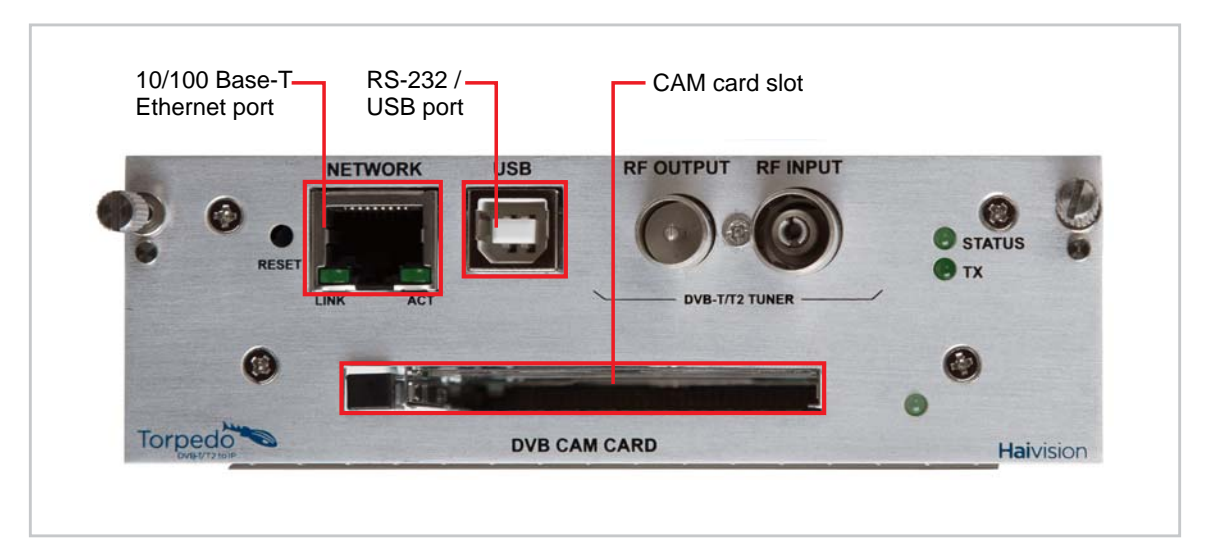

#### Related Topics

• ["Connecting the Torpedo to the Network and a Computer" on page](#page-27-1) 28

### <span id="page-21-1"></span><span id="page-21-0"></span>RF Interfaces (Rear Panel)

#### Torpedo DVB-T/T2

The Torpedo DVB-T/T2 provides RF Input of Digital Terrestrial Television (DVB-T2) TV and radio channels via a 75ohm IEC aerial connector.

In addition, the Input and Output connectors may be connected by an RF loopthrough for connection to additional Torpedo blades. This allows input from a single RF multiplex to one blade in the multichannel chassis to then be cascaded to other Torpedoes in the chassis.

#### Figure 1-6 RF Input and Output Connectors (Torpedo DVB-T/T2CAM)

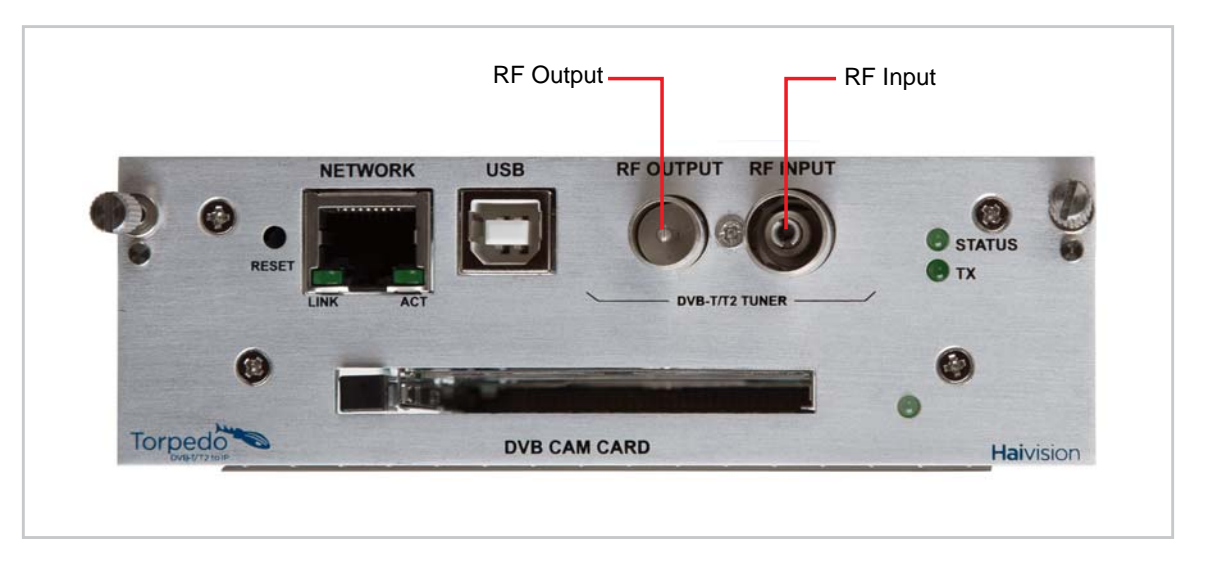

#### Torpedo DVB-S/S2

The Torpedo DVB-S/S2 provides RF Input of Digital Satellite Television (DVB-S2) TV and radio channels via a 75ohm type F female connector.

RF loopthrough for DVB-S/S2 is not available in the current version.

#### Figure 1-7 RF Input Connectors (Torpedo DVB-S/S2)

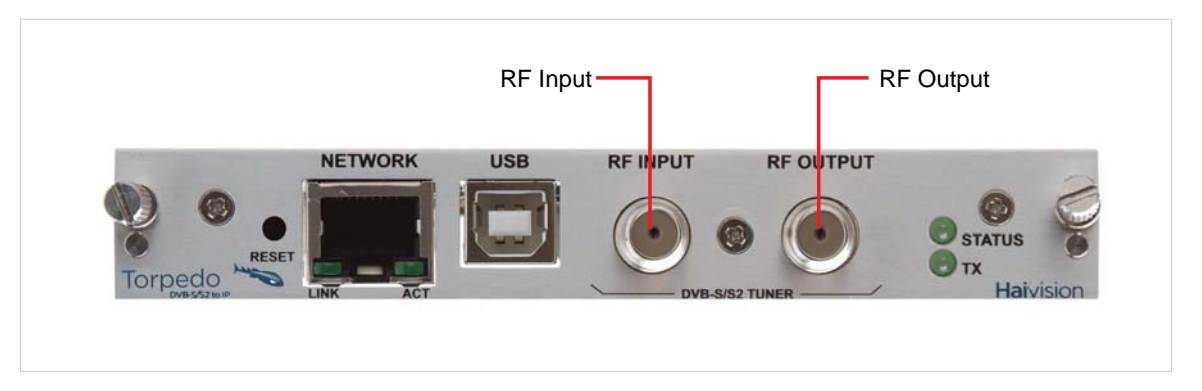

#### Related Topics

• ["Connecting RF Input to the Torpedo" on page](#page-29-1) 30

### <span id="page-23-0"></span>LED Status Indicators (Rear Panel)

The LED colors and flashing (blinking) speed indicate the status (operational state) of the Torpedo. The following table describes the colors and speed after the LEDs settle down to normal state.

#### Figure 1-8 LED Status Indicators (Torpedo DVB-T/T2CAM)

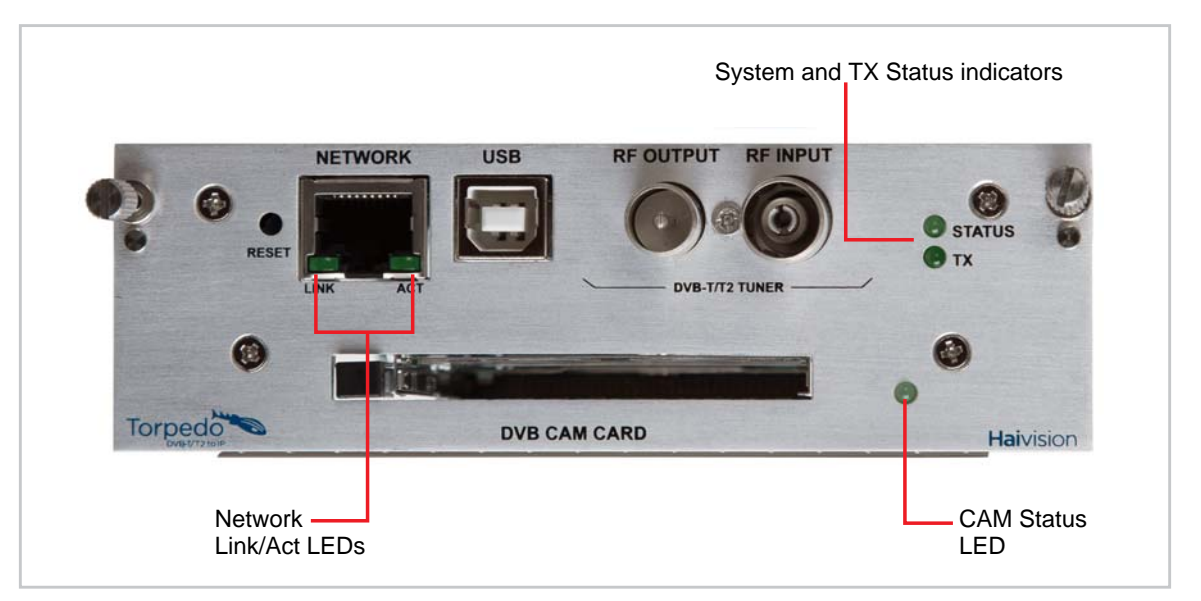

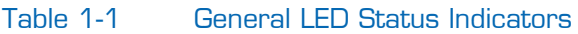

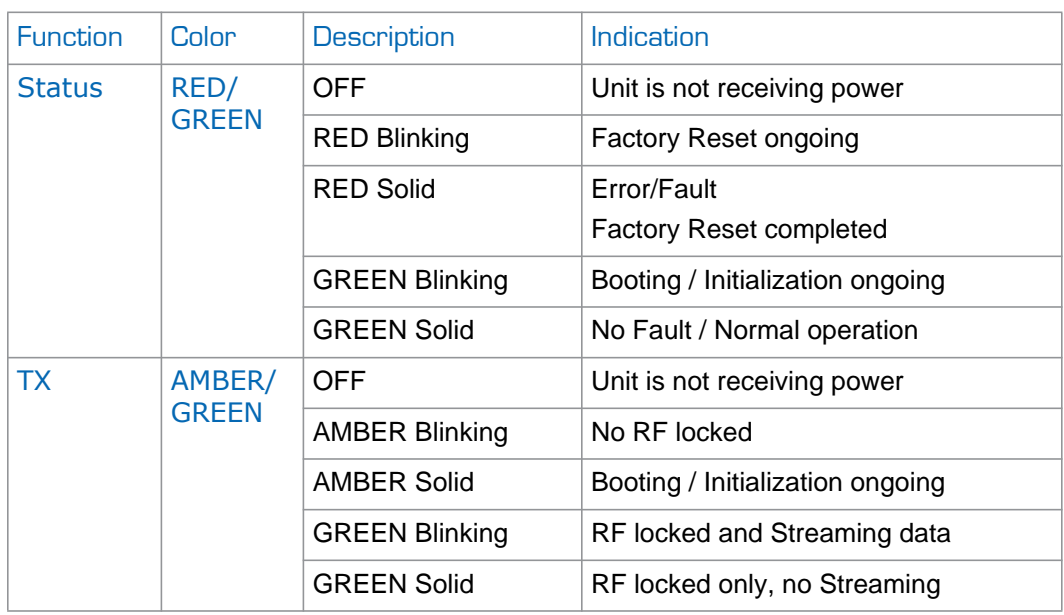

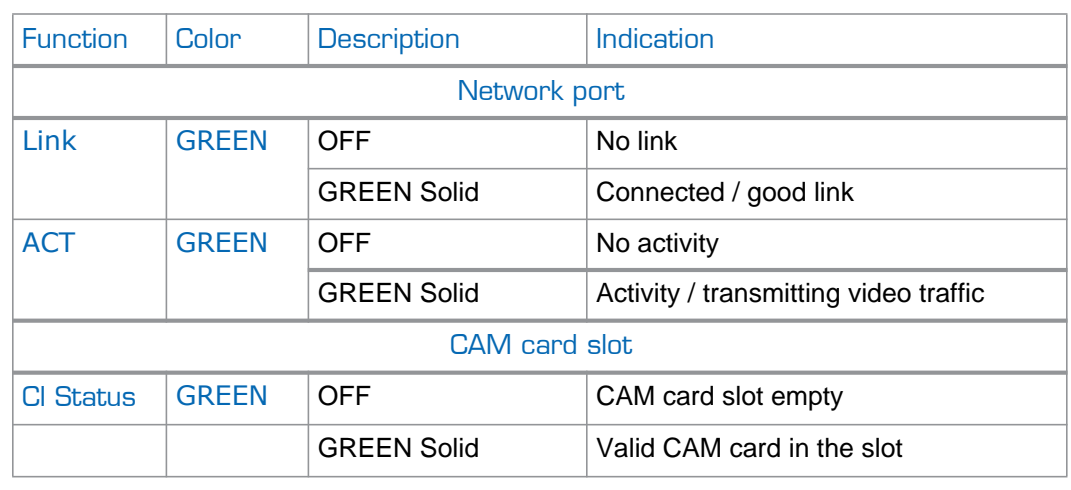

#### Table 1-1 General LED Status Indicators (Cont.)

#### Related Topics

• ["Powering On the Unit" on page](#page-30-2) 31

# <span id="page-25-1"></span><span id="page-25-0"></span>CHAPTER 2: Installing the Torpedo

This chapter explains how to set up the Torpedo, connect data and power cables, and power on the unit.

# Topics In This Chapter

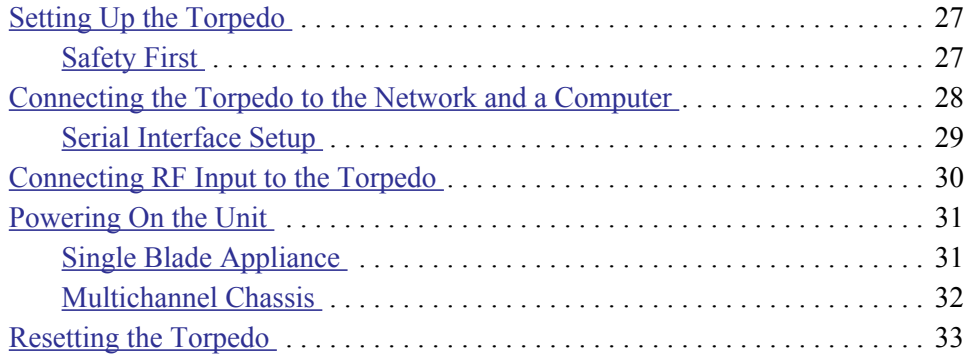

# <span id="page-26-0"></span>Setting Up the Torpedo

Always read the instructions carefully and keep this user's guide for future reference.

Please choose a suitable location for operating the Torpedo. By doing so you will preserve long lifesaving and stability of the unit(s).

Set up the Torpedo on a reliable and flat surface when using the single chassis, or mount in a rack, when using the 1U or 4U chassis.

#### <span id="page-26-1"></span>Safety First

Please pay particular attention to the following points in order to help protect yourself and the Torpedo:

- Refer to ["Safety Guidelines" on page](#page-2-2) 3.
- The Torpedo is an indoor appliance and should be kept in a dry, dust free environment.
- There are no user-serviceable parts inside the unit. Making unauthorized changes will void the warranty.
- Only connect the unit to a compatible power source.
- If an electrical fault occurs, disconnect the unit and contact Haivision Technical Support.
- Never try to force the connections when setting up the system as this may damage the unit.

# <span id="page-27-1"></span><span id="page-27-0"></span>Connecting the Torpedo to the Network and a Computer

#### To connect the Network Interface:

1. Connect the Torpedo's 10/100 Base-T port to the IP network using an Ethernet UTP cable (Type Cat 5 or higher).

This will allow you to telnet to the unit or connect via the Web interface.

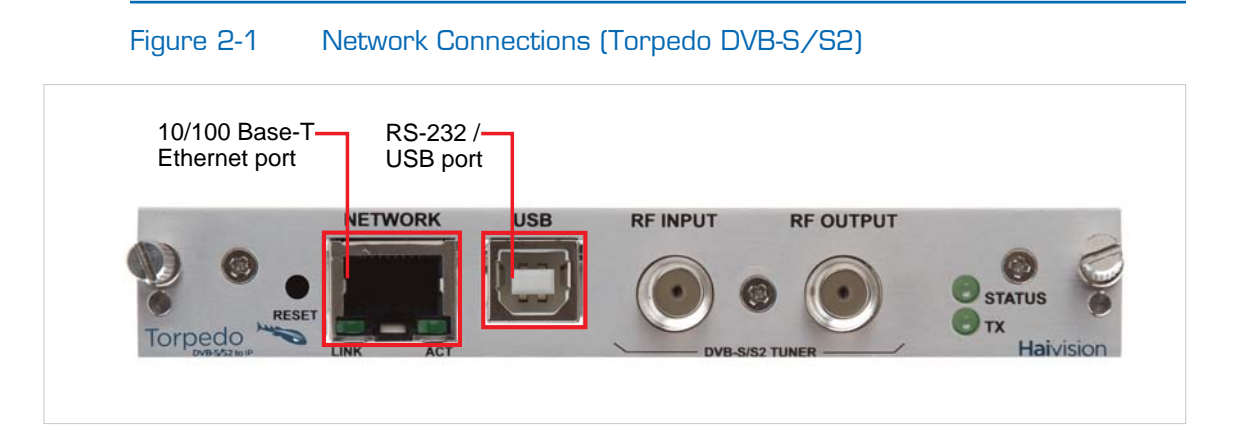

#### To connect the Serial Interface:

1. (Optional) Connect the Torpedo's RS-232/USB port to the USB port of a computer.

This will allow you to communicate directly from your computer to the Torpedo using a serial communication application such as Putty or SecureCRT. This is only required if you do not know the IP address or wish to use the RS-232/USB management port.

#### Related Topics:

- For details on the connectors, see ["System Interfaces \(Rear Panel\)" on page](#page-20-2) 21.
- To set the terminal parameters to interface with the serial RS232 port, see [the following](#page-28-0)  [section, "Serial Interface Setup".](#page-28-0)

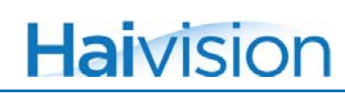

#### <span id="page-28-0"></span>Serial Interface Setup

Prior to logging in to the Torpedo Web interface for the first time, you may wish to change the unit's default network settings to match the network in which it will be used. You can do so by connecting directly to the Torpedo's serial RS-232/USB port from your computer using a serial communication application.

To get started, you must set the terminal parameters to communicate with the Torpedo.

#### To set up the serial interface:

- 1. Connect the Torpedo's RS-232/USB port to your computer as described in [the previ](#page-27-0)[ous section, "Connecting the Torpedo to the Network and a Computer".](#page-27-0)
- 2. Power up the computer and start the serial communication application.
- 3. Set up the terminal parameters as follows:

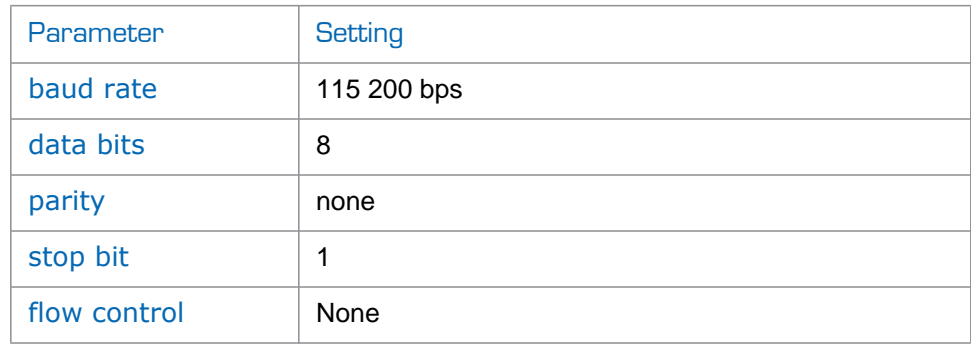

- 4. Power up the Torpedo. (See ["Powering On the Unit" on page](#page-30-0) 31.)
- 5. From the serial communication application, press **Enter** to get a prompt from the Torpedo.

Once the Torpedo has rebooted, the system will display the JCL> prompt. The rebooting cycle takes seconds to complete.

Related Topics:

- ["System Interfaces \(Rear Panel\)" on page](#page-20-2) 21
- ["Connecting RF Input to the Torpedo" on page](#page-29-0) 30

# <span id="page-29-1"></span><span id="page-29-0"></span>Connecting RF Input to the Torpedo

#### To connect RF input to the Torpedo:

- 1. Connect the input cable from the DVB antenna or satellite dish to the Torpedo's RF Input, using the appropriate connector(s).
	- Torpedo DVB-T/T2: For RF terrestrial (DVB-T/T2) signals, use a 75ohm IEC aerial connector.
	- Torpedo DVB-S/S2: For SD and HD satellite (DVB-S and DVB-S2) signals, use a 75ohm Type F Female connector.

#### Figure 2-2 RF Input and Output Connectors (Torpedo DVB-S/S2)

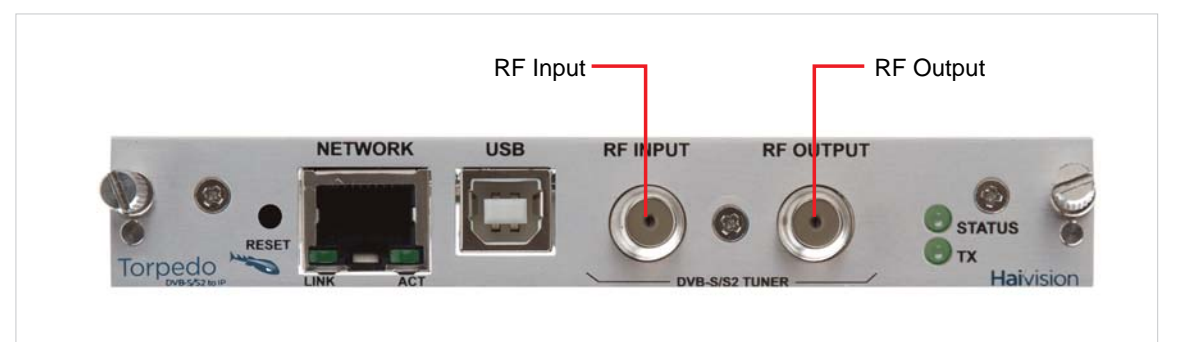

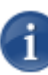

NOTE With the DVB-T/T2 Torpedo, it is possible to cascade the RF Input to other Torpedoes. To do so, connect the RF Output of the first Torpedo to the RF Input of the subsequent Torpedo.

#### Related Topics

["RF Interfaces \(Rear Panel\)" on page](#page-21-1) 22

### <span id="page-30-2"></span><span id="page-30-0"></span>Powering On the Unit

Once all the cables are in place, the Torpedo is ready to be powered on.

#### <span id="page-30-1"></span>Single Blade Appliance

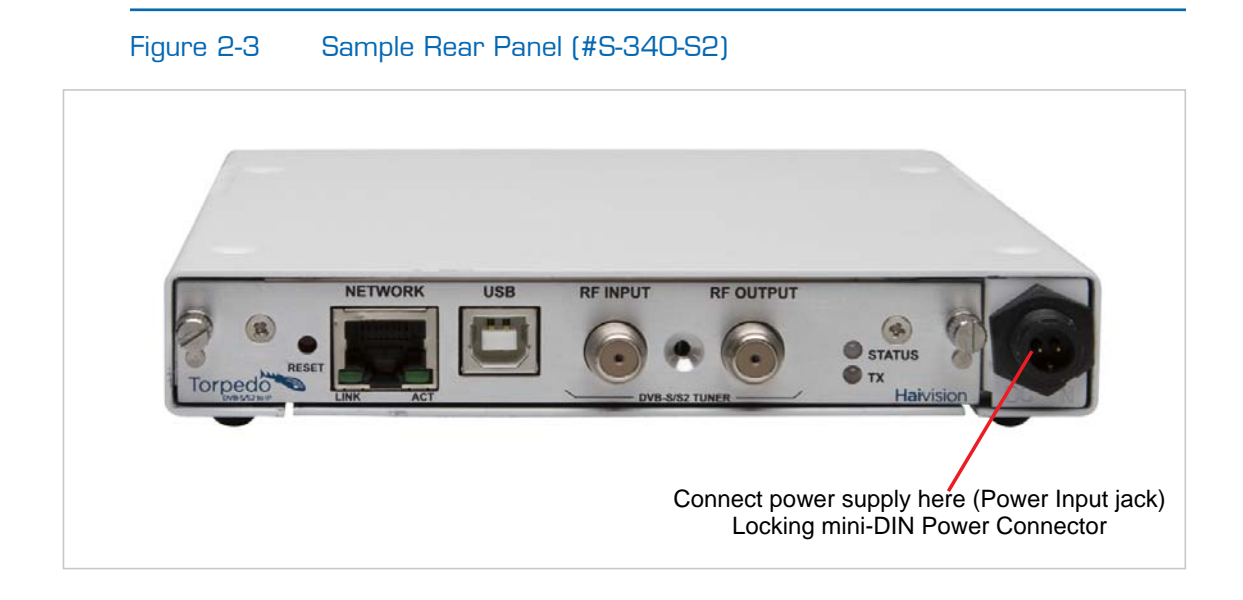

NOTE There is no power switch on the Torpedo. The power is automatically on when the unit is plugged in. The power supply cord is used as the main disconnect device.

Ensure that the AC power outlet is located near the equipment and is easily accessible.

#### To power up the Single Blade Appliance:

1. Insert the locking mini-DIN connector on the DC adaptor into the Power input jack at the rear of the Torpedo.

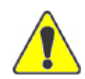

CAUTION To prevent damage to the Torpedo and/or power supply, be sure to connect the power supply to the chassis *first* and then to the AC source.

Make sure the connector is properly inserted and locked to avoid intermittent power problems.

2. Plug the DC adaptor plug into an AC power source.

The Status LED will turn (solid) green, indicating that the Torpedo is ready for operation.

To begin configuring the Torpedo, you can either open the Web interface, or log in to the CLI.

- To use the Web interface, see "Logging In to the Web Interface" on page 43.
- To enter CLI commands, see "CLI Command Reference" on page 88.

#### Multichannel Chassis

<span id="page-31-0"></span>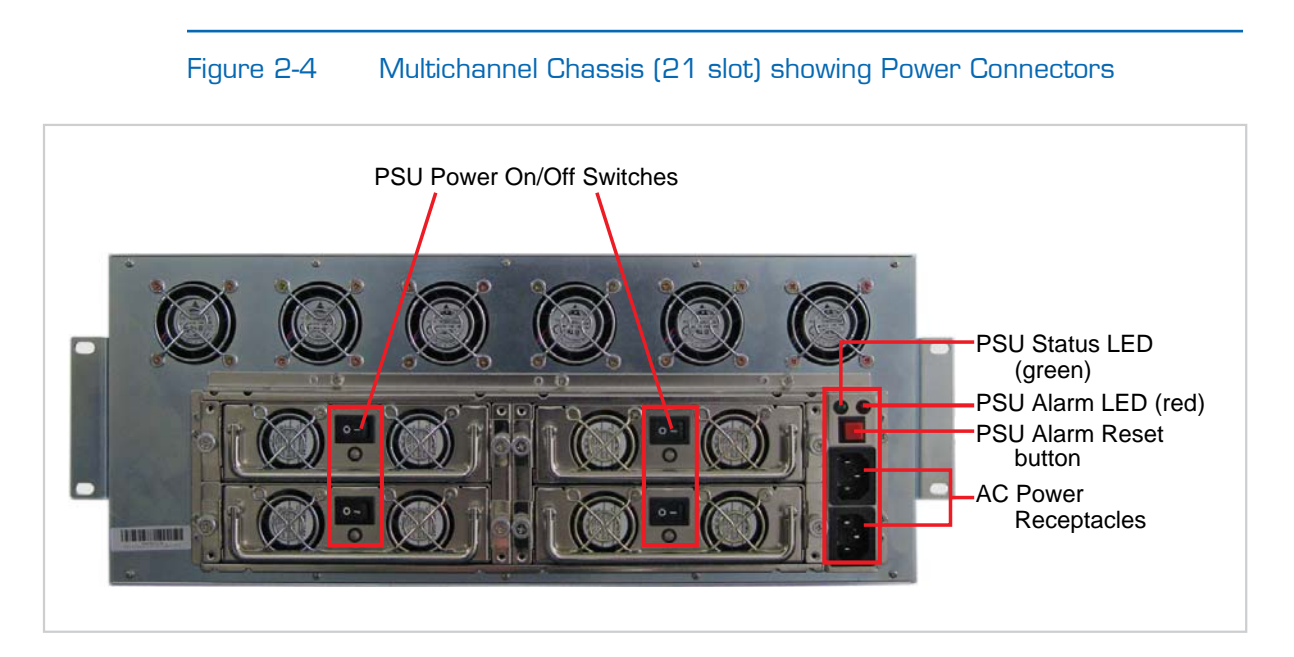

#### To power up the Multichannel Chassis:

- 1. Connect the power cord to the IEC connector on the back of the chassis.
- 2. Plug the cord into an AC power source.
- 3. Switch on the Power On/Off switches for one or both power supplies.

The Status LED will turn blinking green indicating that the chassis is booting up.

4. Wait until the Status LED stays solid green, indicating that the Torpedoes are ready for operation.

To begin configuring the Torpedo, you can either open the Web interface, or log in to the CLI.

- To use the Web interface, see ["Logging In to the Web Interface" on page](#page-39-1) 40.
- To enter CLI commands, see ["Command Line Interface Reference" on page](#page-90-1) 91.

### <span id="page-32-0"></span>Resetting the Torpedo

This section describes the procedures to perform either a Power Reset or Factory Reset.

- A Power Reset is equivalent to simply powering the unit off and on.
- A Factory Reset powers the unit off and on, and returns the Torpedo to the same settings it originally had when shipped from Haivision, including the factory default IP address, subnet, and gateway.

After a Factory reset, only the firmware revision, serial number, and MAC address are preserved. Everything else is wiped out (including saved configurations, network settings, and modified passwords).

#### To reset the Torpedo:

1. With the Torpedo on, insert a small tool such as a straightened paper clip into the small opening labeled Reset on the Torpedo faceplate.

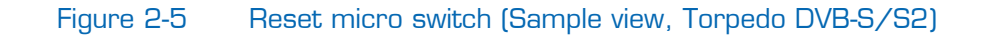

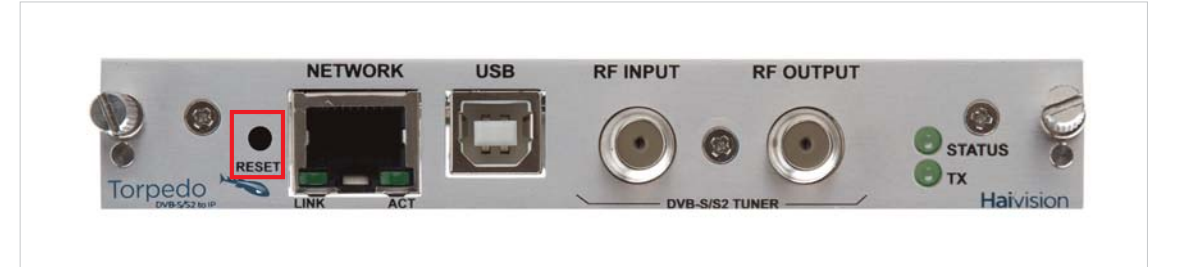

2. Power Reset: Press the micro switch (you will feel the button depress) and release. Be sure to release the button in less than 2 seconds.

This resets the unit. The Status LED will start blinking and stay solid green as soon as the reset is complete.

-or-

3. Factory Reset: Press the micro switch (you will feel the button depress) and hold until the Status LED flashes red. This resets the Torpedo to its factory default settings.

The Torpedo will reboot on its own. As soon as the lights stop blinking and the Status LED is solid green, the appliance is ready.

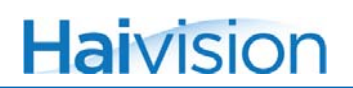

#### Default Network Settings

After a factory reset, the Network settings should be:

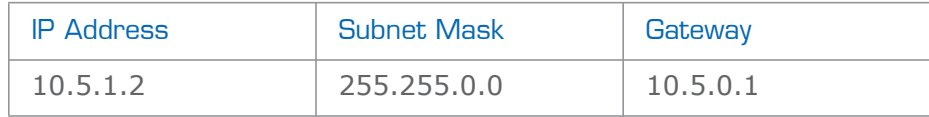

# <span id="page-34-0"></span>CHAPTER 3: Managing the Torpedo

This chapter begins with a management overview of the Torpedo, followed by system access control information. The remainder of the chapter describes the Web interface pages used to configure and monitor the Torpedo.

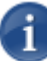

NOTE Before proceeding, make sure that the Torpedo is set up correctly and all necessary network and RF connections are established. See [Chapter 2: "Installing the](#page-25-1)  [Torpedo".](#page-25-1)

### Topics In This Chapter

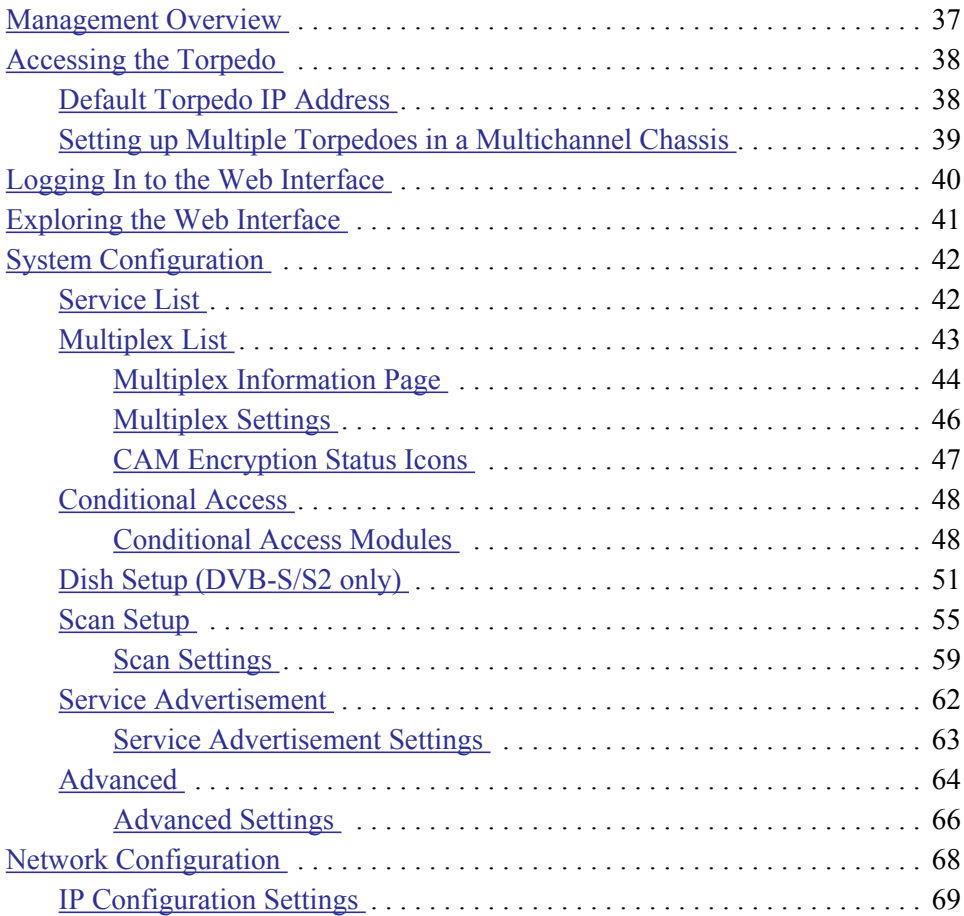

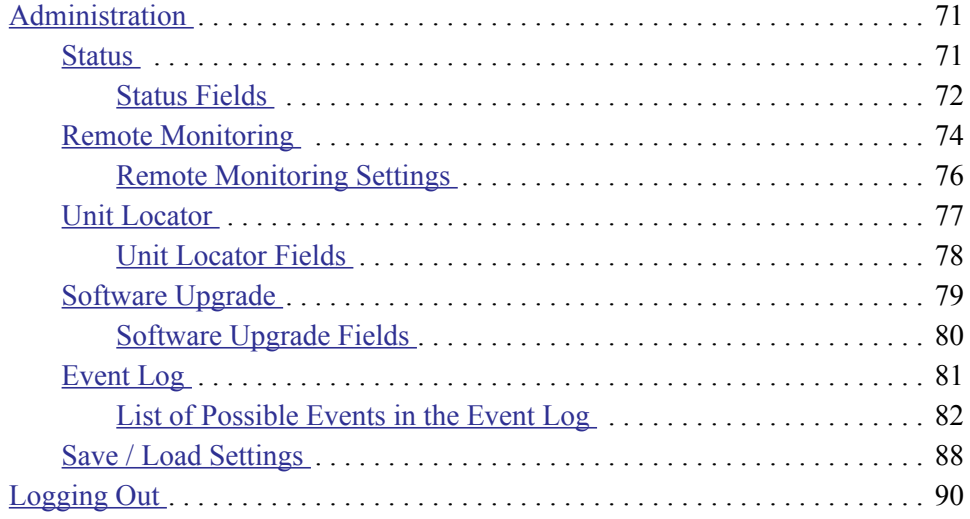
# Management Overview

The Torpedo may be configured and managed through its Web interface or the Command Line Interface (CLI). Both methods require access to the Torpedo through its 10/100 BaseT Ethernet port, or (if applicable) the RS232/USB port.

## Using the Web Interface

Managing the Torpedo from the Web interface requires a connection from the unit's Ethernet port to your network. You must then connect a computer with a Web browser to the network to access the Web interface.

The remainder of this chapter provides information on how to configure and manage the Torpedo from the Web interface.

## Using the CLI

Management via the CLI is possible through a Telnet session or (if applicable) RS-232/USB interface.

For a list and description of the CLI commands to configure and manage the Torpedo, see [Appendix A: "Command Line Interface Reference".](#page-90-0)

# Accessing the Torpedo

#### Web Interface

To access the Torpedo configuration Web page:

1. From your computer, open a Web browser.

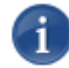

NOTE The currently supported browsers are Internet Explorer, Firefox, Chrome, and Safari.

- 2. Type the Torpedo's IP Address in the browser's address field (see ["Default Torpedo](#page-37-0)  [IP Address"](#page-37-0) below) and press Enter.
- 3. Log in (see ["Logging In to the Web Interface" on page](#page-39-0) 40).

## <span id="page-37-0"></span>Default Torpedo IP Address

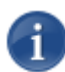

NOTE If you haven't changed the factory presets, and if not specified elsewhere in the shipment, the Torpedo's IP Address is set by default to: 10.5.1.2.

To be able to log in to the Torpedo Web interface, your computer has to be in the same IP Address range (subnet).

You may have to temporarily change your computer's IP Address to be in the same subnet as the Torpedo. Only then you will be able to access the Torpedo and change the Torpedo's IP Address, and then afterwards change your computer's IP Address back.

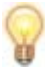

TIP After you change the Torpedo's IP Address, be sure to document it somewhere or label the chassis. Otherwise if you do not know the current IP Address, you will need to access the unit via the serial port.

# Setting up Multiple Torpedoes in a Multichannel Chassis

When setting up multiple Torpedoes in either the 21-slot or 6-slot chassis, you will need to change the default IP Addresses so each blade has a unique IP Address. You can use the following procedure to change the IP Address for each Torpedo, one after the other.

To change the IP Address for multiple Torpedoes:

- 1. Connect only one Torpedo to your computer via the appliance's RJ-45 network port (see ["Connecting the Torpedo to the Network and a Computer" on page](#page-27-0) 28).
- <span id="page-38-0"></span>2. Log in to the configuration Web interface for the Torpedo (see ["Logging In to the](#page-39-0)  [Web Interface" on page](#page-39-0) 40).
- 3. Change the IP Address of the Torpedo (see ["Network Configuration" on page](#page-67-0) 68).
- <span id="page-38-2"></span>4. You may wish to reboot the Torpedo from the Web interface or CLI. Alternatively, you may wish to wait until the last step to physically power cycle the unit(s).
- <span id="page-38-1"></span>5. Unplug the Torpedo from the network and connect the next Torpedo to your computer via its RJ-45 network port.
- 6. Repeat Steps [#2](#page-38-0) through [#5](#page-38-1) for each Torpedo.
- 7. If you have opted to physically power cycle the chassis instead of using the Web interface or CLI (as explained in [Step](#page-38-2) #4), then do so now.

# <span id="page-39-0"></span>Logging In to the Web Interface

#### To log in to the Torpedo configuration Web page:

1. From your Web browser, type the Torpedo's IP Address into the address field and press Enter.

The browser will display the Login page for the Web configuration interface.

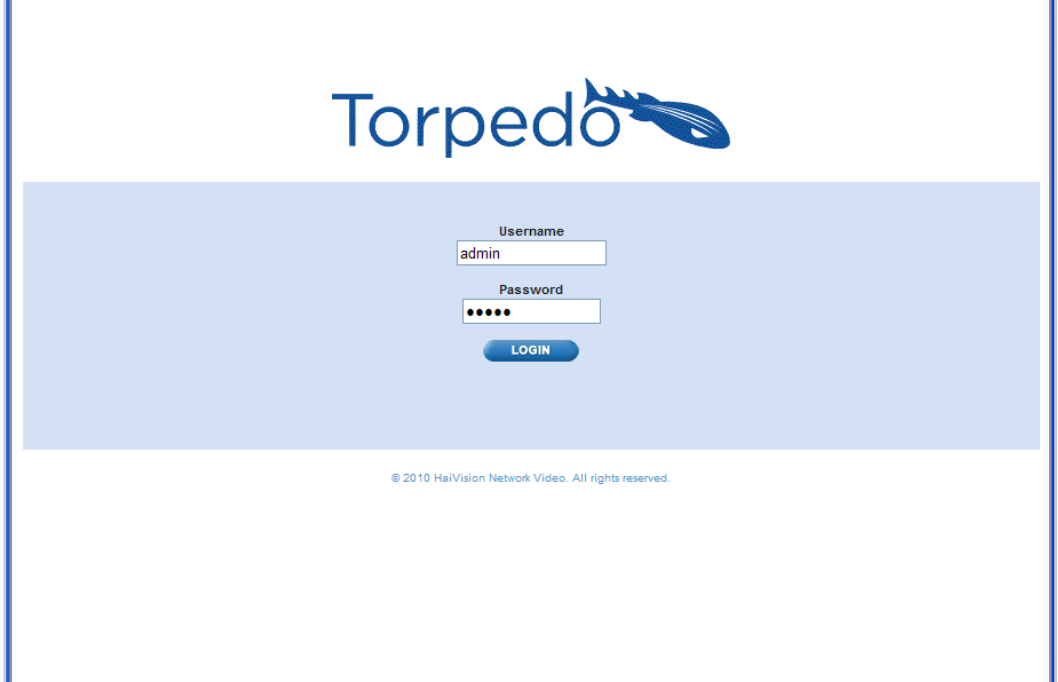

2. Type in the Username and Password and click Login (or press Enter).

The default Web interface Username and Password are:

Username: admin Password: manager

The default password may be changed from the CLI. [See "setpassword" on page 107.](#page-106-0)

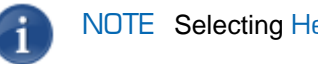

NOTE Selecting Help from the menu bar will launch the online help.

# Exploring the Web Interface

After logging in to the Web interface, you will have access to the Torpedo configuration settings. The most common settings can be adjusted via the Web interface. For more advanced settings, please use the CLI.

## Navigational Menus

The Web interface opens to the Status page as shown in the following example (DVB-T/T2). You can access the Torpedo configuration settings by selecting the following:

- 1. Either SYSTEM, NETWORK, or ADMINISTRATION from the main menu (along the top bar, see example below), and
- 2. (Where applicable) The configuration area from the sidebar menu (for example, STATUS, REMOTE MONITORING, UNIT LOCATOR, SOFTWARE UPGRADE, EVENT LOG or SAVE/LOAD SETTINGS from the Administration menu).

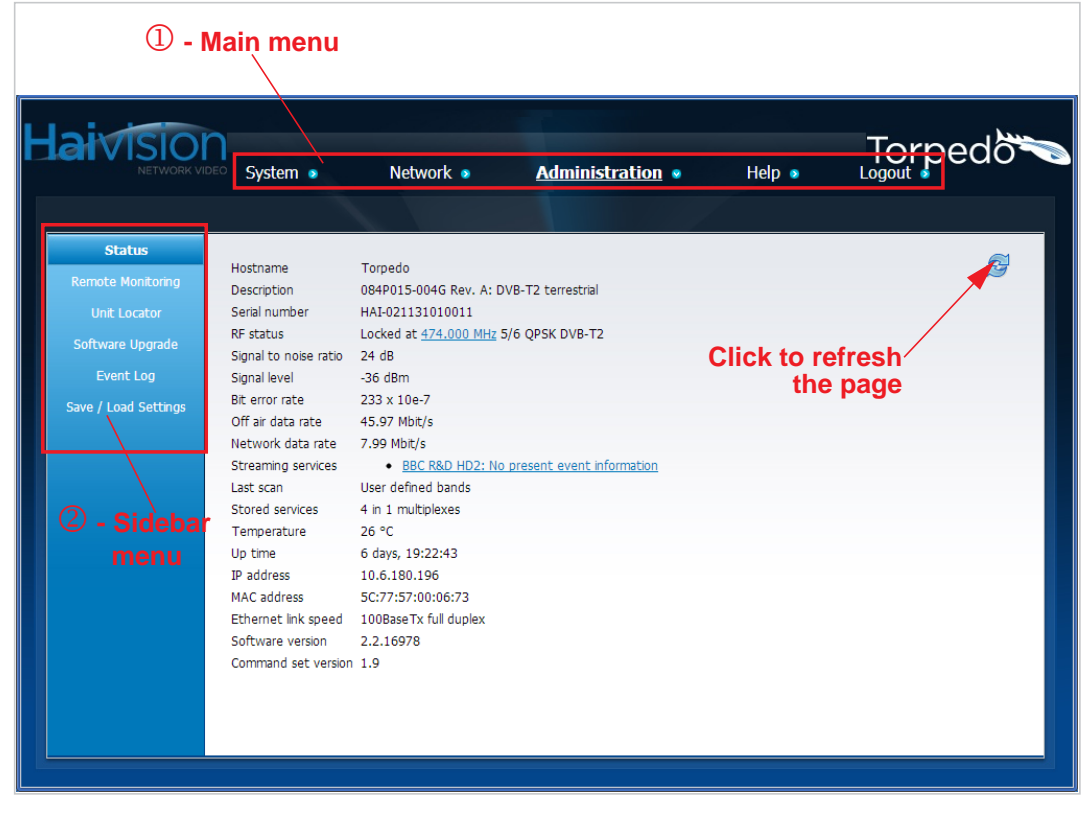

NOTE The screenshots in this chapter apply to either Digital Satellite (DVB-S/S2) or Digital Terrestrial (DVB-T/T2) units, with or without CAM (Conditional Access Module), unless indicated otherwise.

# System Configuration

## Service List

The Service List allows you to quickly locate a channel and the multiplex to which it belongs. The list of available services is organized alphabetically or numerically by channel name/number. Clicking a channel link opens the Multiplex Information page for the multiplex to which the channel belongs.

#### To locate a channel:

1. Click SYSTEM from the main menu and then click SERVICE LIST from the sidebar menu.

The Service List opens, as shown in the following example (DVB-S/S2 with CAM).

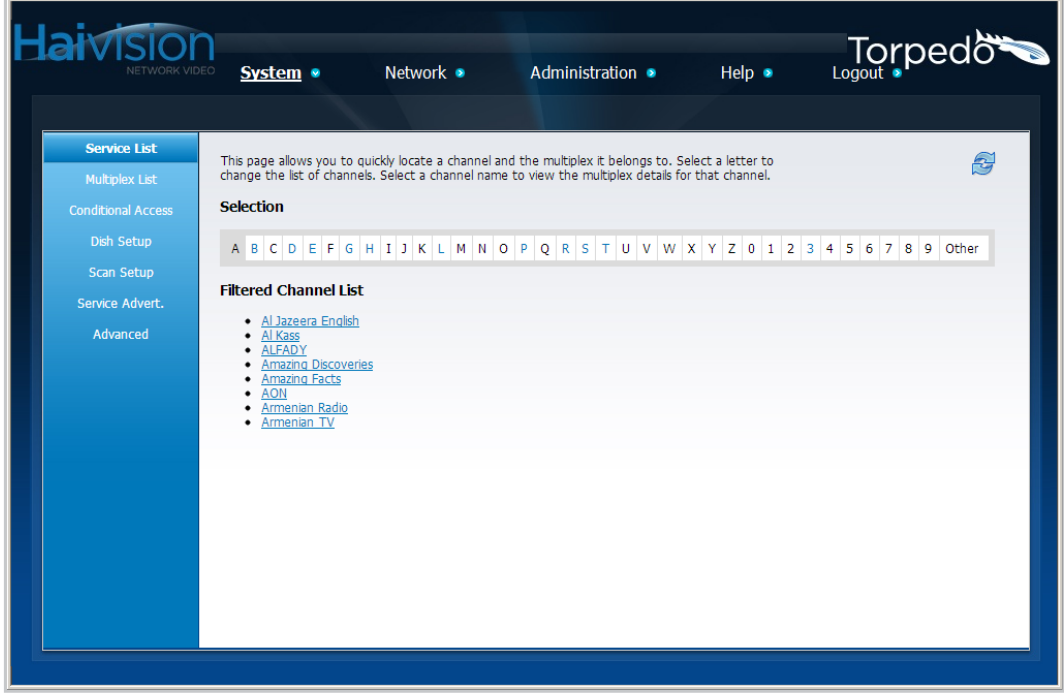

2. To filter the list of channels displayed, under Selection, select the link (initial letter or number) corresponding to the channel name.

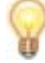

TIP Hypertext links are blue, whereas black letters or numbers indicate that no channels are available.

3. To display the multiplex details for this channel, select the channel name under Filtered Channel List.

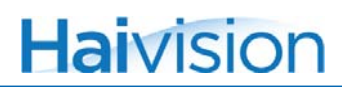

This opens up the Multiplex Information page for the selected channel. See ["Multiplex](#page-43-0)  [Information Page" on page](#page-43-0) 44.

## Multiplex List

The Multiplex List displays a summary of information on the currently tuned multiplex, as well as the other available multiplexes for this Torpedo. This includes all multiplexes found during the last service scan.

To view the list of multiplexes:

1. Click SYSTEM from the main menu and then click MULTIPLEX LIST from the sidebar menu.

The Multiplex List opens, as shown in the following example (DVB-S/S2).

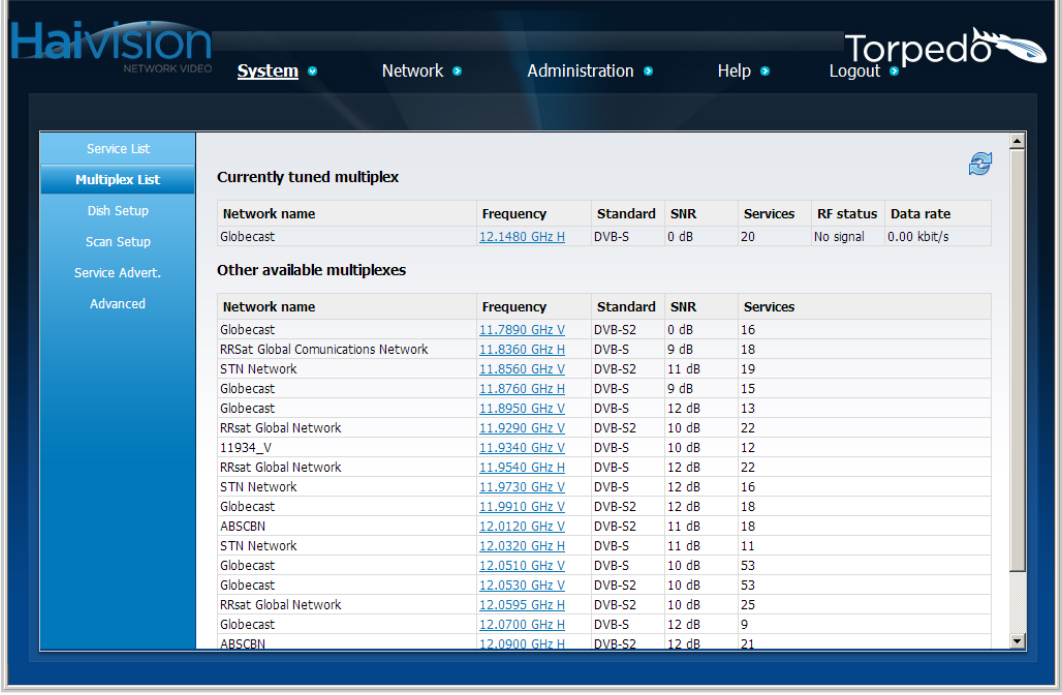

2. To view and configure the channels for a multiplex, click the Frequency link for the multiplex.

This opens the [Multiplex Information Page.](#page-43-0) For details, see the following section.

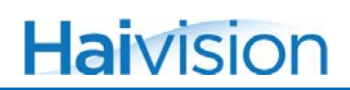

### <span id="page-43-0"></span>Multiplex Information Page

The Multiplex Information page displays details about the selected multiplex and lists the available content channels for the multiplex. From here, you can enable and disable the channels/services for the multiplex, as well as view and configure network information for the channels.

#### To view and configure channel information for a multiplex:

1. From the Service List page, select a channel name under Filtered Channel List.

-or-

From the Multiplex List page, click the Frequency link for the multiplex.

This opens the Multiplex Information page, as shown in the following examples (DVB-S/S2 first, followed by DVB-T/T2).

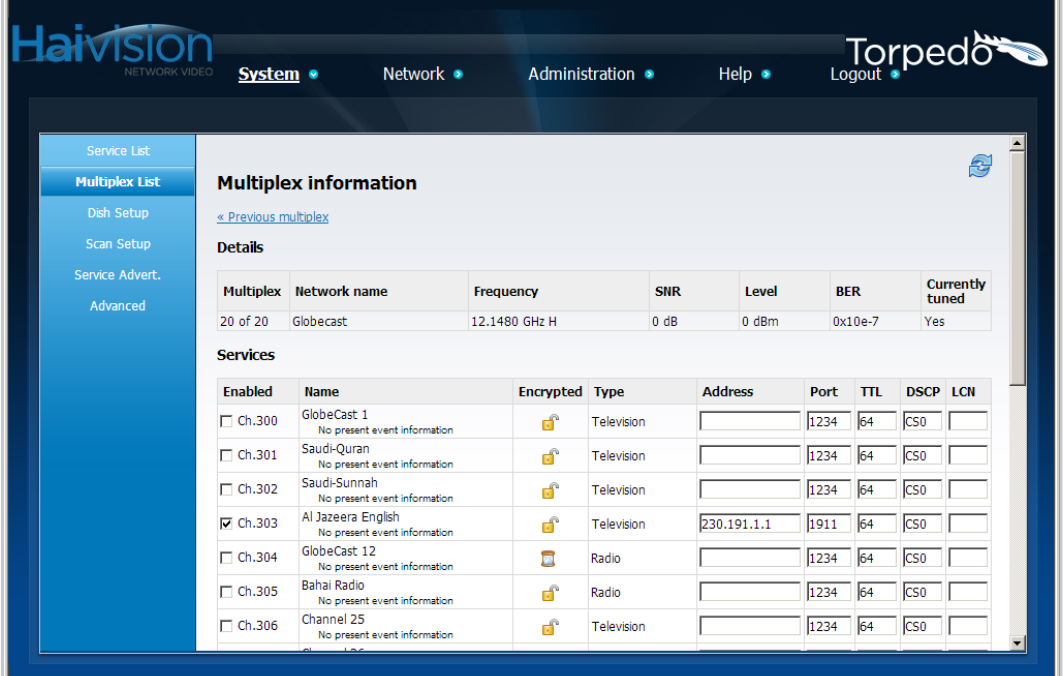

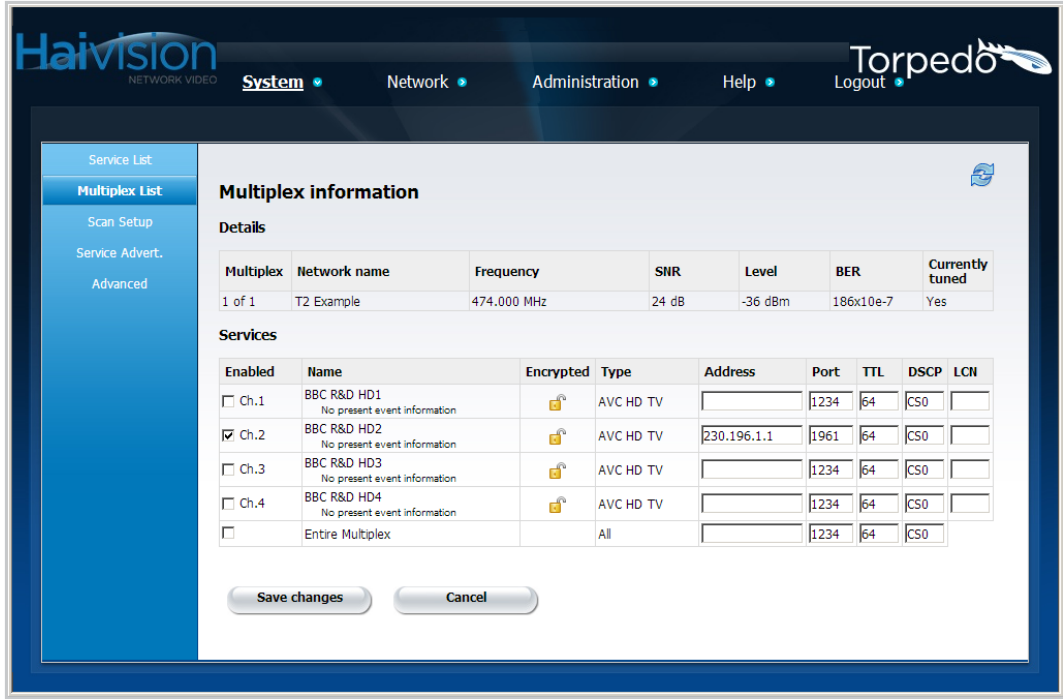

From the Multiplex Information page, you can do the following:

- Enable up to 15 television, radio or data channels for the Torpedo.
- Specify network information for individual channels (to reach the IP target desired), including IP Address, Port, TTL (Time to Live), DSCP, (Differentiated Services Code Point), and LCN (Logical Channel Number). See table below for details.
- Change the currently tuned multiplex. For example, if you want to stream a service which is not in the currently tuned multiplex.
- Browse through the other multiplex pages (if stored) by clicking << Previous multiplex or Next multiplex >>.

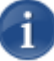

NOTE Selecting Entire Multiplex (last item on the Multiplex List) will send the entire multiplex, unmodified, to the given target IP address. Examples of when this could be useful include diagnostic reasons, testing, compliance recording, and recasting at another site.

## Multiplex Settings

The following table lists the Multiplex Information controls and settings:

<span id="page-45-1"></span><span id="page-45-0"></span>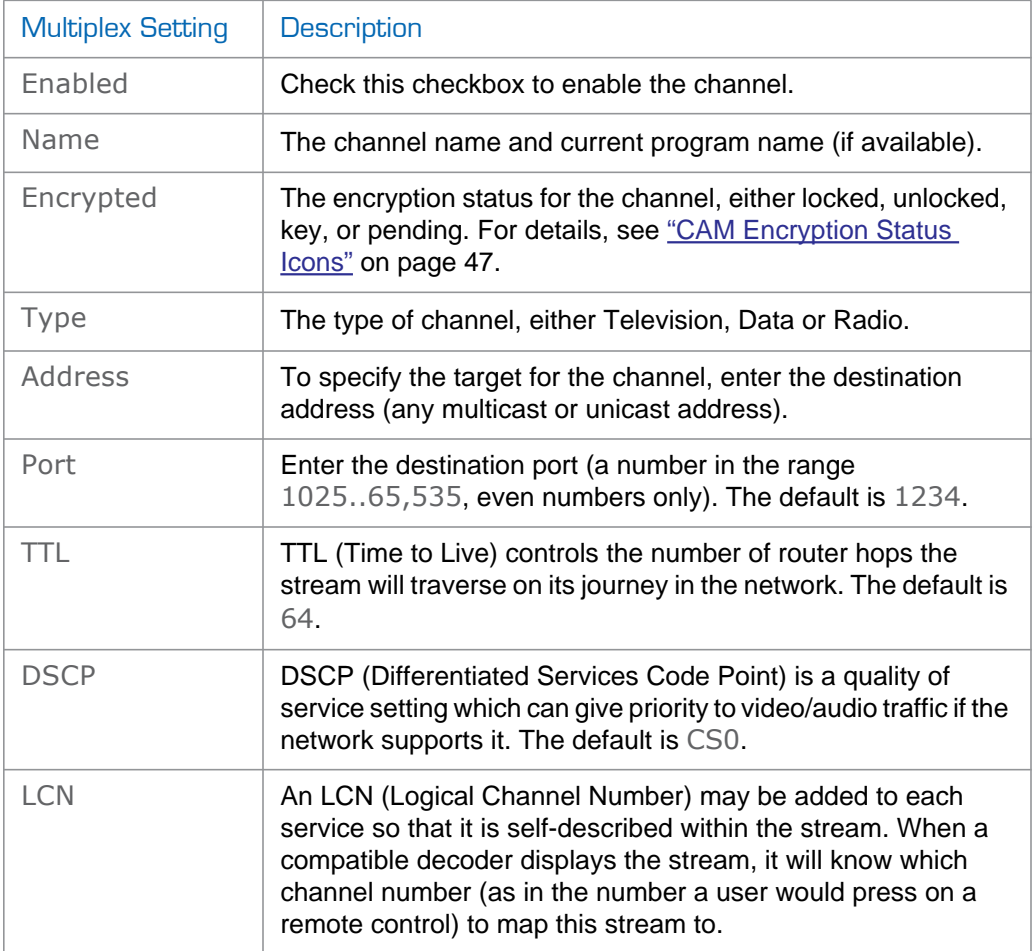

# <span id="page-46-0"></span>CAM Encryption Status Icons

The following table lists and describes the CAM encryption status icons, taking into consideration whether or not the multiplex ("mux") has been tuned:

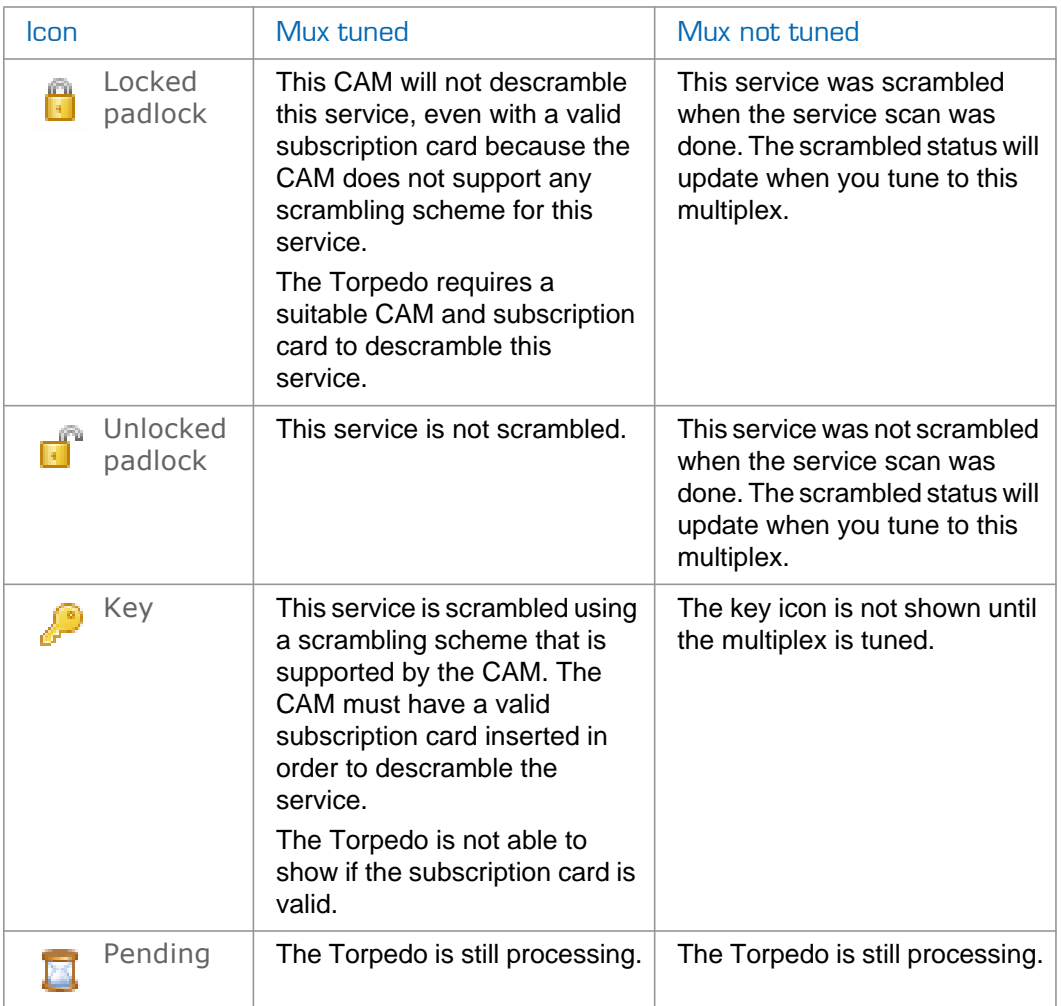

For details on CAM management, see [the following section, "Conditional Access".](#page-47-0)

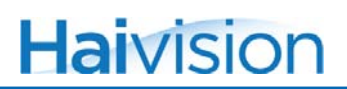

## <span id="page-47-0"></span>Conditional Access

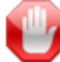

IMPORTANT The Conditional Access page is available on the Torpedo DVB-S/S2 or DVB-T/T2 with a DVB-CI expansion card installed. These units allow descrambling and streaming of Pay TV content with a suitable DVB-CI Conditional Access Module (CAM) and subscription card.

A Torpedo with a DVB-CI slot may be configured to deliver up to 15 channels from Pay TV services using a suitable CAM.

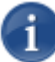

NOTE The number of channels that can be descrambled may be limited by the CAM that is being used, or by the subscription card. It is up to System Integrators and/or end users to determine the limitations of their specific CAM and subscription card.

#### Conditional Access Modules

The Torpedo has been tested with a variety of consumer and professional CAMs. The performance and functionality that is provided by different CAMs varies widely, and most consumer CAMs are designed to descramble a single channel at a time. These CAMs may support two channels for a few seconds so that a TV viewer does not lose the picture while the channel is changed.

Most of these CAMs support and use only a minimal part of the DVB-CI standard, in order to ensure that they operate with the widest range of receiver devices possible. This means that the communication between the Torpedo and the CAM is often limited to basic commands, and it is not always possible to provide an accurate status feedback for the CAM. Instead, the Torpedo displays status information for the CAM based on the commands that the Torpedo has sent to the CAM. It is entirely possible for the Torpedo to display a status for the CAM that says that the CAM is decrypting a stream, when in fact, the CAM has failed to decrypt the service it because of a lack of capacity, authorization, or other errors.

On a Torpedo with a CI/CAM subscription card interface, when you insert a CAM, you will see activity on the Conditional Access page, such as Initializing, Decrypting, and Ready. This page will list all the encryption types supported by this CAM module. It will also present the CAM's main menu entry point to allow you to browse the CAM menu. For example, when you select the main menu link from the Conditional Access page, you may be able to:

- Display the serial number and version of the subscription "smart" card.
- Change the CAM menu language.
- Enter a PIN code for a subscription card (where required).

#### To view the CAM status:

1. Click SYSTEM from the main menu and then click CONDITIONAL ACCESS from the sidebar menu.

The Conditional Access page displays the CAM's status and descrambling capabilities, with a link to the CAM's main menu at the bottom, as shown in the following example (DVB-S/S2 with CAM).

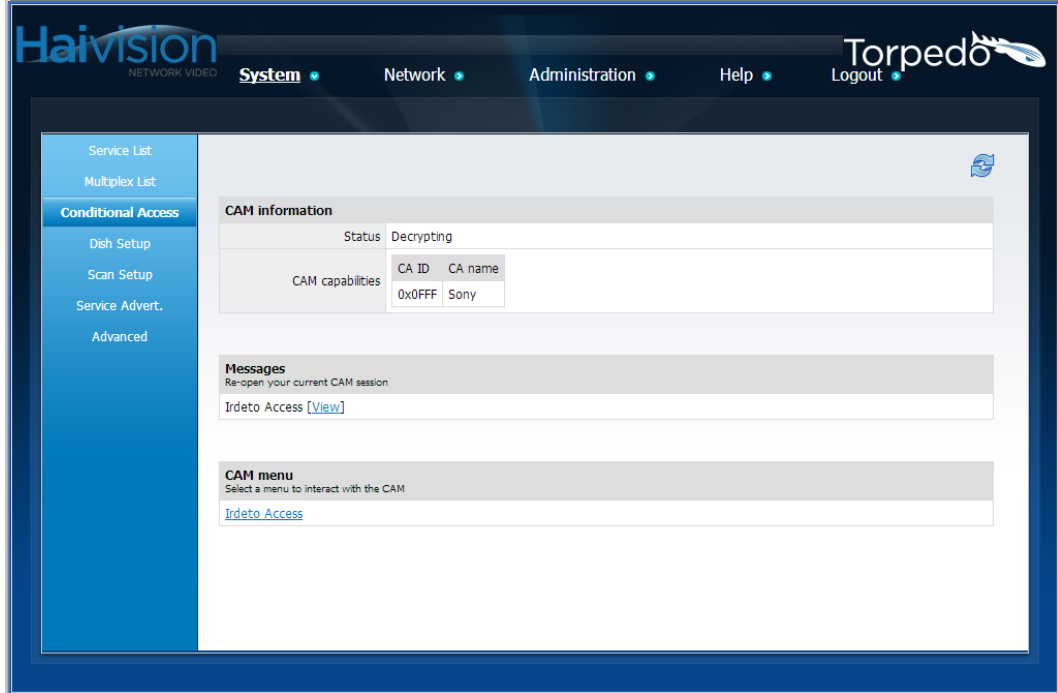

NOTE The menus presented by a DVB-CI compliant CAM are created by the CAM itself and will vary from CAM to CAM. All CAM menus are designed to be operated by a user with a TV and remote control. Usually, the remote control will have a Menu or Exit button and an OK or Select button. The up and down arrow buttons are normally used to select a menu item from the TV screen, and the Select button is used to select it. The Torpedo provides similar functionality so that you can navigate the CAM menu system using a mouse.

#### To use the CAM menu:

1. Scroll down past the table of CAM capabilities to the CAM menu list and select a menu to interact with the CAM.

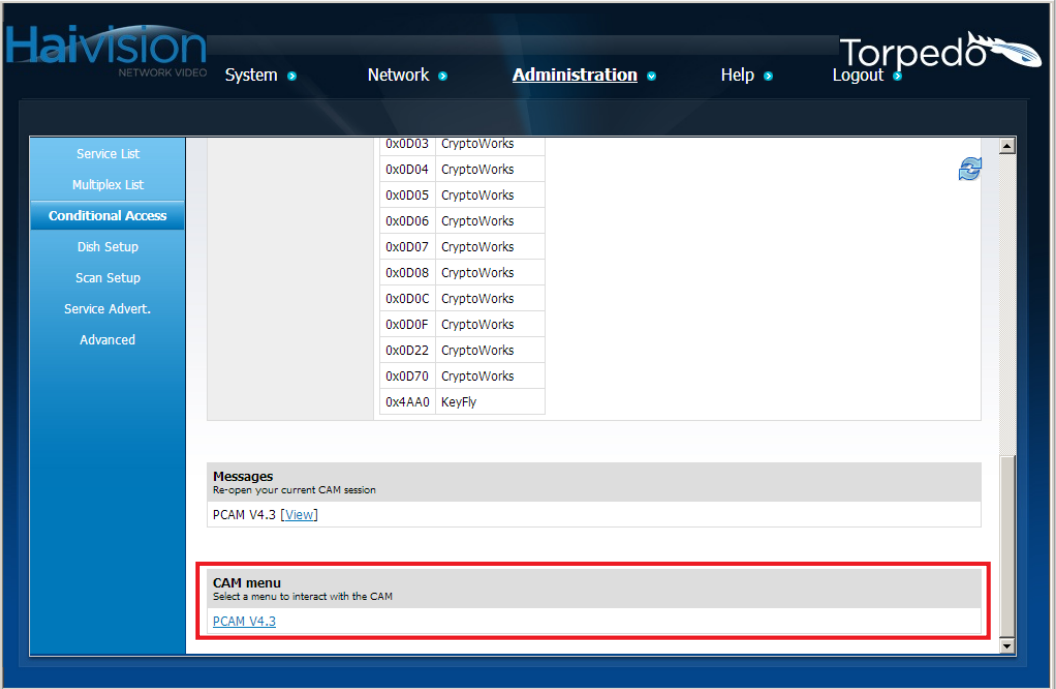

The CAM menu is displayed on the Browse Conditional Access Module page. The selectable items are listed in a table, as shown in the following example.

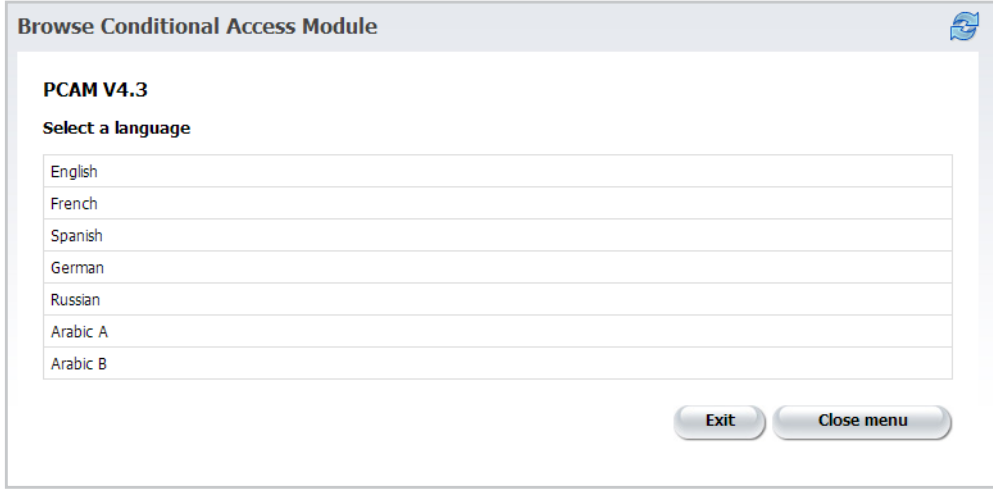

- 2. Click an item, such as your language in the above example, to select it. This is equivalent to pressing OK on a TV remote.
- 3. To return to the previous menu page, click Exit. Most CAMs will display the previous page, or the higher level menu page (if there is one).

4. To leave the menu and return to the Conditional Access page, click Close menu.

TIP Some operations, such as setting a subscription key or PIN, may require some time for the CAM to complete. In these cases, you may see a message that instructs you to press the Refresh button. If this happens, click Refresh to reload the page

# Dish Setup (DVB-S/S2 only)

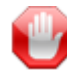

IMPORTANT The Dish Setup page is only available on the Torpedo DVB-S/S2. Also, the LNB setting is only relevant to DVB-S/S2.

From the Dish Setup page, you can view and configure the Low Noise Block (LNB) and DiSEqC (Digital Satellite Equipment Control) settings for the Torpedo DVB-S/S2.

The Low Noise Block down-converter is a device on the front of a satellite dish that is used to improve satellite TV reception. The LNB receives high frequency signals from the satellite, converts them to a lower frequency, and transmits them through the coax cable to the satellite receiver.

DiSEqC (Digital Satellite Equipment Control) is a special communication protocol used between a satellite receiver and devices such as a multi-dish switch. A DiSEqC switch allows you to connect multiple dishes or satellites to one receiver.

#### To view and configure the LNB and DiSEqC settings:

1. Click SYSTEM from the main menu and then click DISH SETUP from the sidebar menu.

The Dish Setup page opens, as shown in the following example (DVB-S/S2).

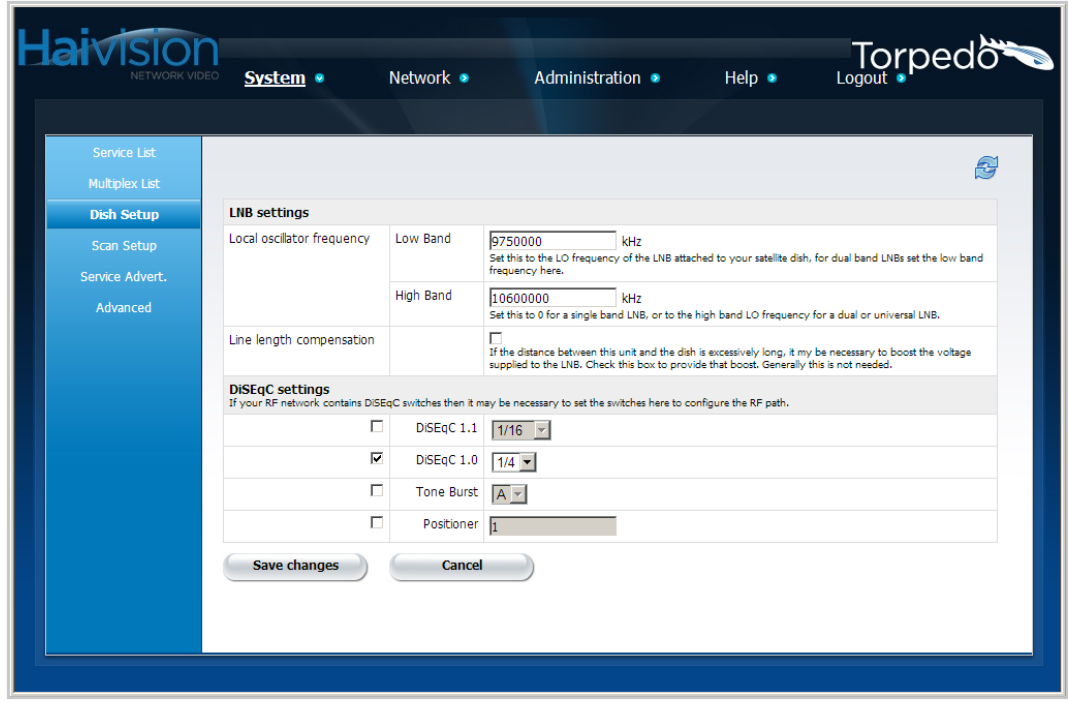

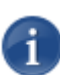

NOTE The default LNB frequencies are for a "Universal" LNB. If you have another type, you may need to modify to those settings.

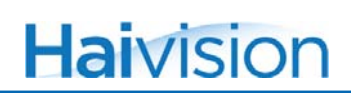

2. As required for your system, specify the LNB settings as follows:

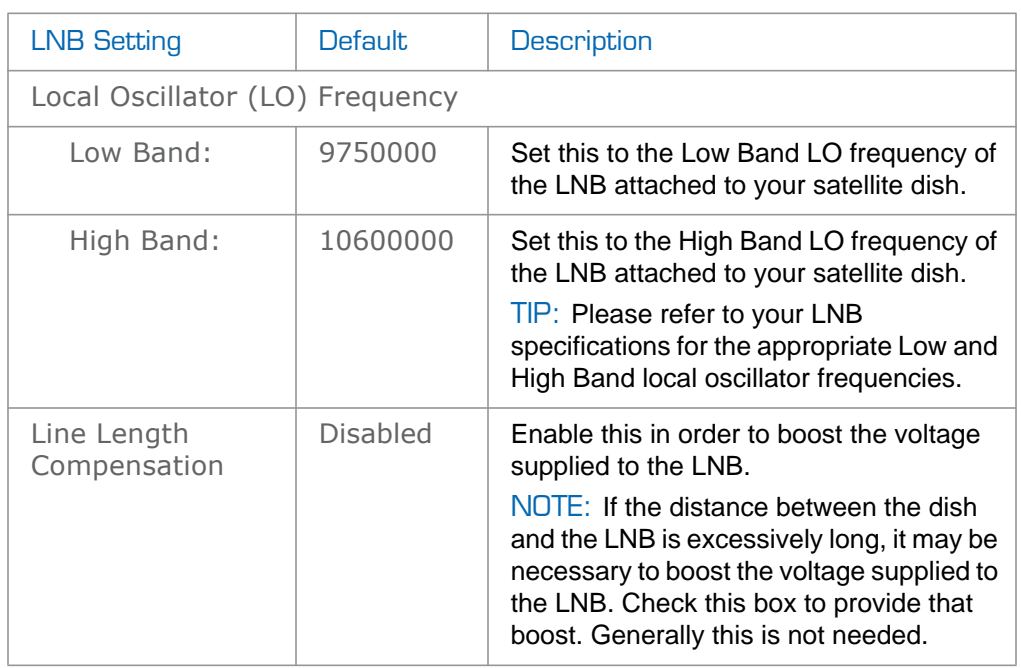

3. (Optional) If your RF network contains DiSEqC switches, it may be necessary to set the switches here to configure the RF path, i.e., to specify which RF source reaches the Torpedo. The DiSEqC settings are as follows:

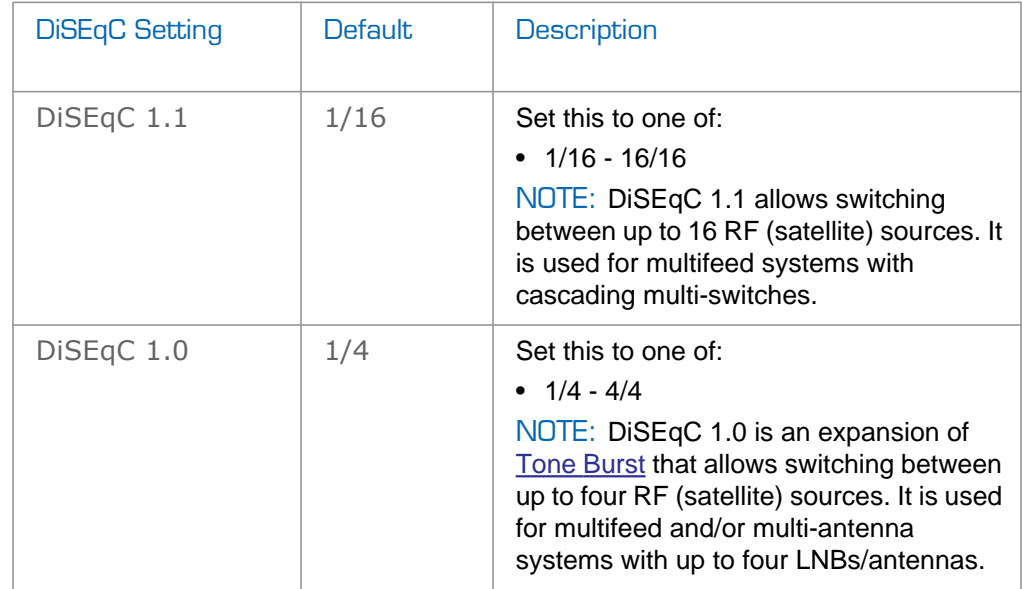

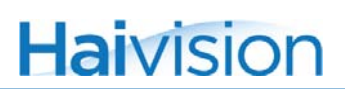

<span id="page-53-0"></span>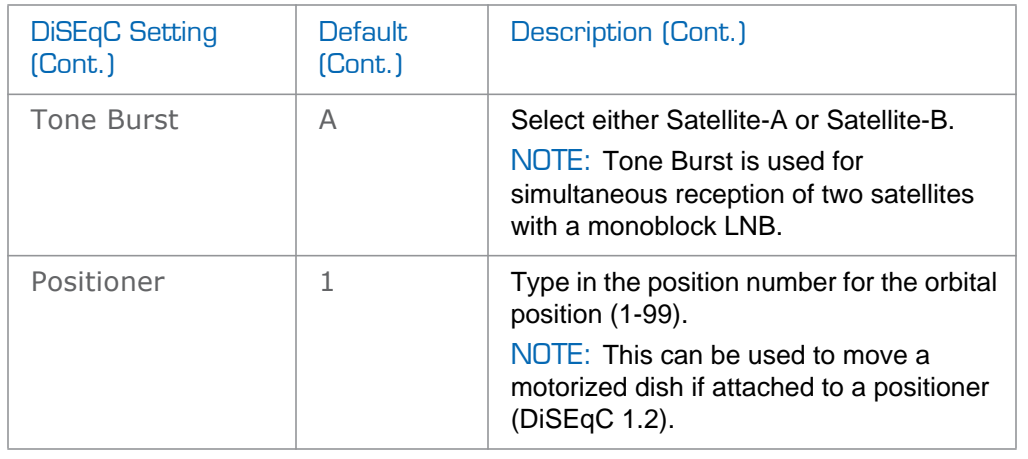

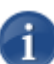

NOTE By default, none of the DiSEqC switches are selected.

4. To save your changes, click Save Changes.

# Scan Setup

A service scan is required when the Torpedo is first installed, and may be needed if services are added or removed by the broadcaster. On the Scan Setup page, you can start a service scan and set the parameters used for scanning. A service scan updates the list of services and multiplexes that the unit has stored. It can take several minutes and while underway, no services will be streamed.

#### <span id="page-54-0"></span>Automatic Scanning

When scanning in Automatic mode, you only need to provide a satellite [Orbital position](#page-58-0) (DVB-S/S2) or your [Country](#page-60-0) (DVB-T/T2). The Torpedo contains a predefined list of satellites and their positions, as well as a list of all transponders known at each position. Automatic scanning is thorough, and the list is constantly updated.

However, in some cases, Automatic mode may not work, for example, when a new satellite is launched. In this case, you need to provide additional information, such as the frequency, symbol rate, polarisation, and standard (i.e. signal type) for a known transponder to help locate one of the transponders from this new satellite. This information will then serve as the starting point for the scan.

#### To start a service scan:

1. Click SYSTEM from the main menu and then click SCAN SETUP from the sidebar menu.

The Scan Setup page opens, as shown in the following examples (DVB-S/S2 first, followed by DVB-T/T2).

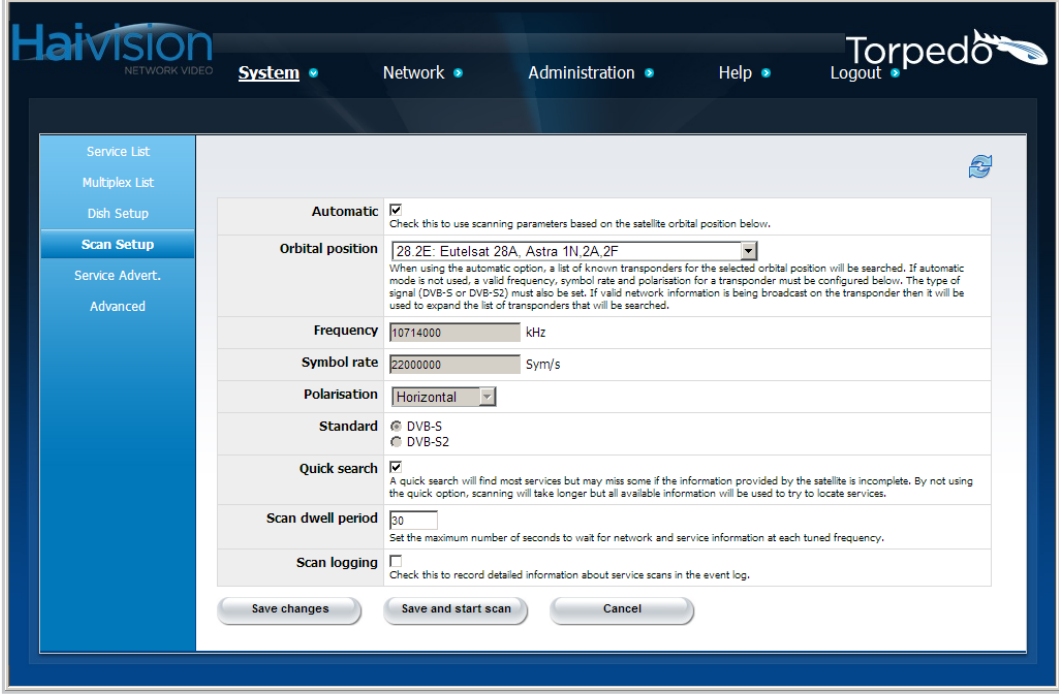

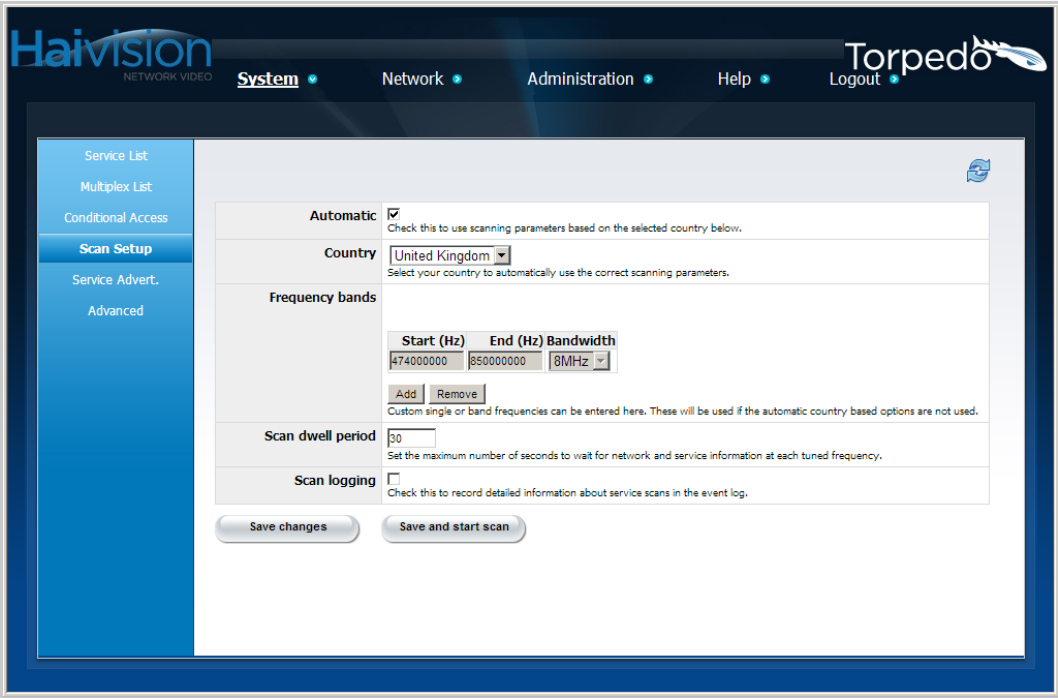

2. To enable [Automatic Scanning](#page-54-0), check the Automatic checkbox.

-or-

To disable Automatic scanning, clear the Automatic checkbox.

#### DVB-S/S2 units

3. To scan in Automatic mode, select the satellite [Orbital position](#page-58-0) from the drop-down list.

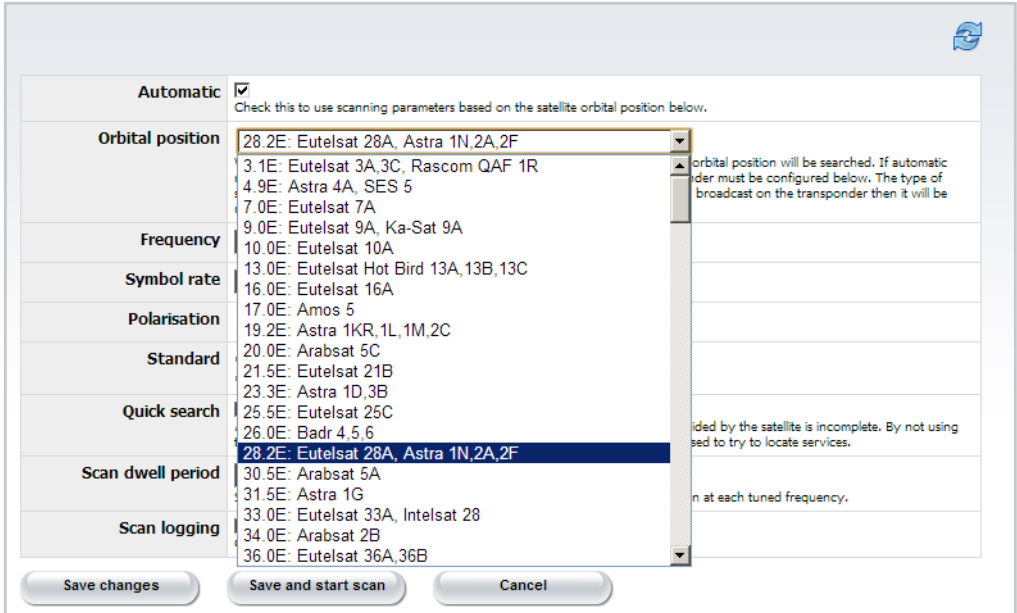

- 4. If Automatic scanning is disabled, you must provide the following information:
	- [Frequency](#page-58-1), [Symbol rate](#page-59-0) and [Polarisation](#page-59-1) for a known transponder.
	- [Standard](#page-59-2) (i.e., the type of signal, either DVB-S or DVB-S2).

#### DVB-T/T2 units

5. To scan in Automatic mode, select your [Country](#page-60-0) from the drop-down list.

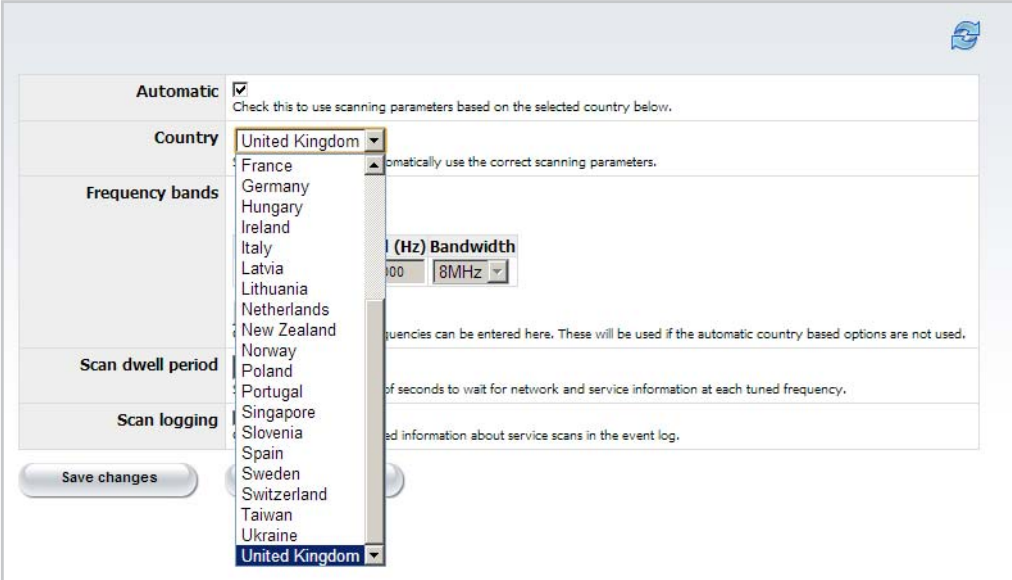

6. If Automatic scanning is disabled, you must provide the following information:

• [Frequency bands](#page-60-1) (i.e., Start and End frequencies and Bandwidth per channel). For details, see [the following section, "Scan Settings".](#page-58-2)

- 7. To save your changes, click Save Changes.
- 8. To save your changes and start the service scan, click Save and Start Scan.

The Scanning Progress page opens, as shown in the following example (DVB-T/T2).

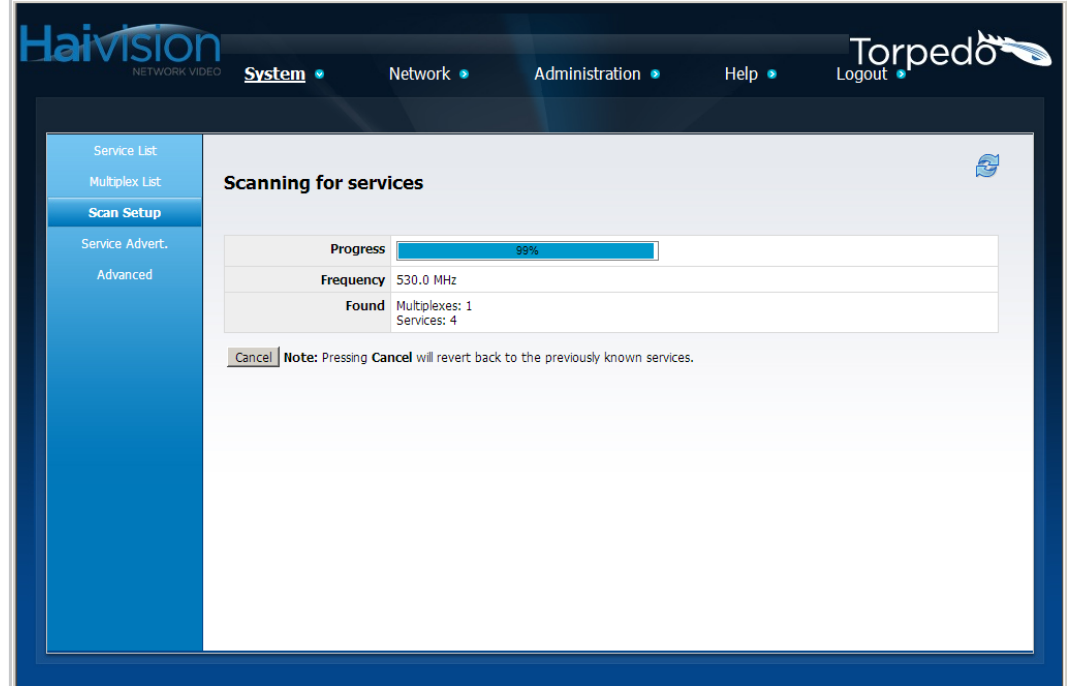

## <span id="page-58-2"></span>Scan Settings

The following table lists the Scan settings:

<span id="page-58-3"></span><span id="page-58-1"></span><span id="page-58-0"></span>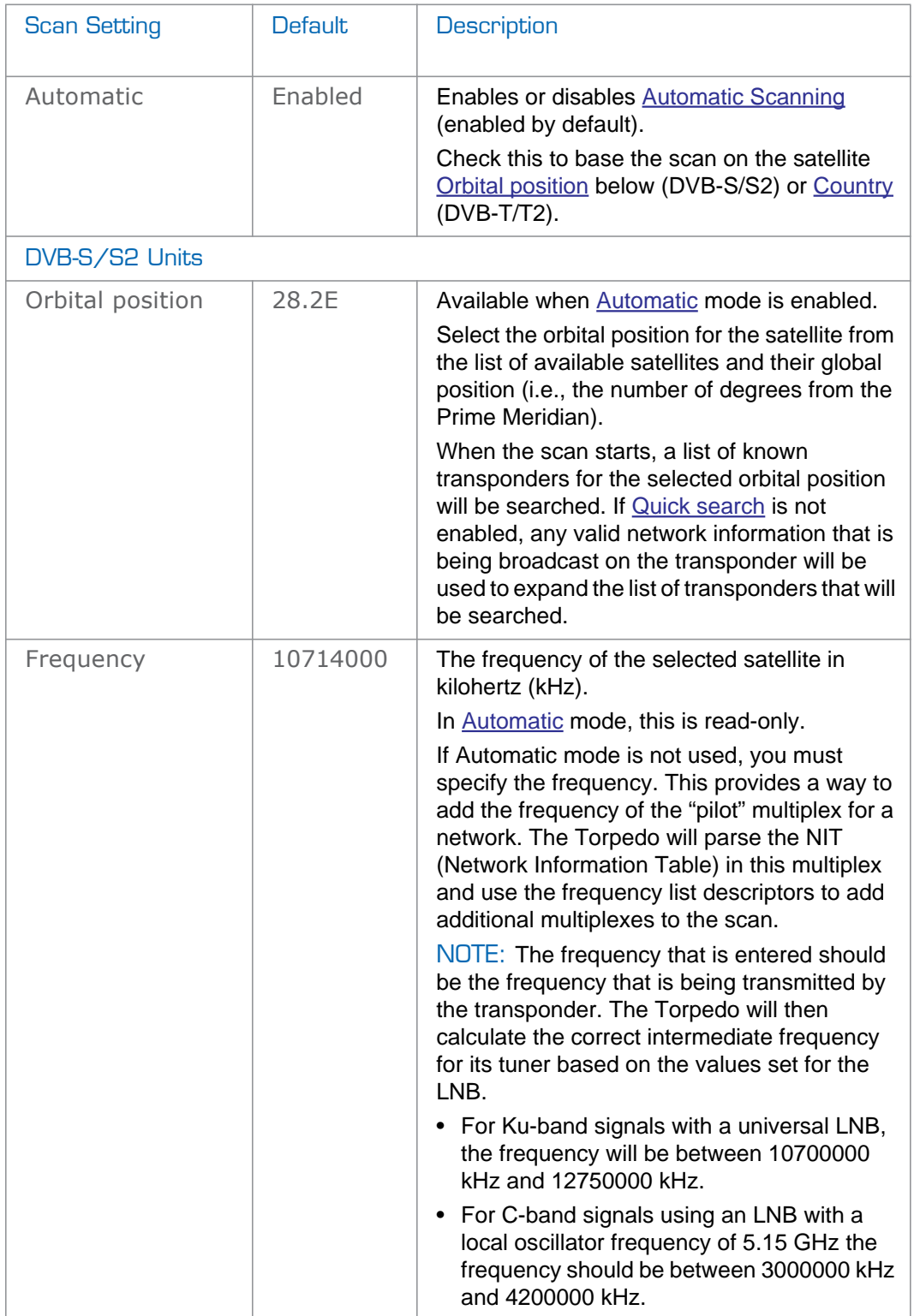

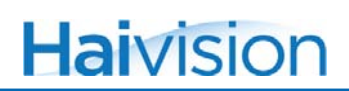

<span id="page-59-3"></span><span id="page-59-2"></span><span id="page-59-1"></span><span id="page-59-0"></span>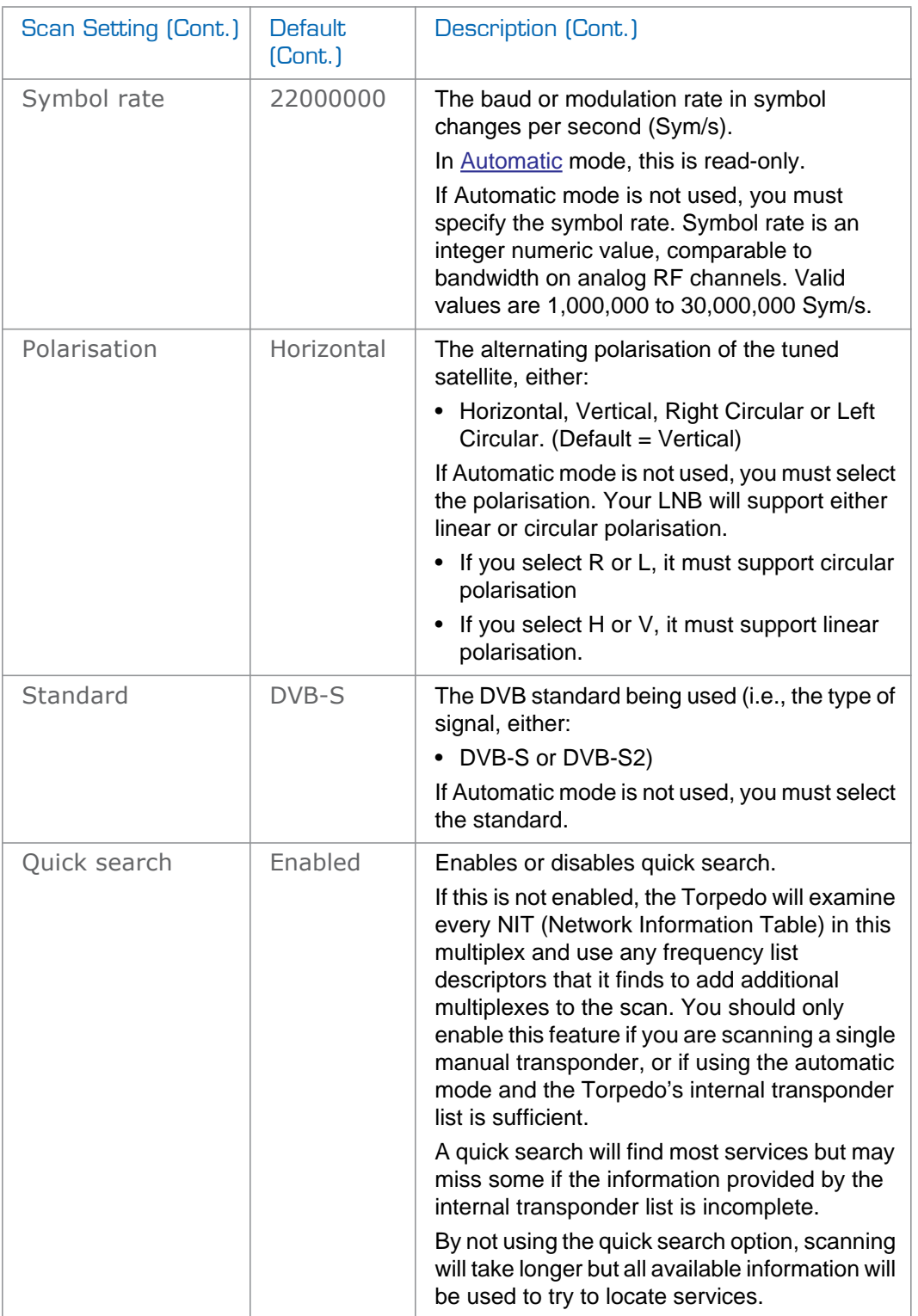

<span id="page-60-1"></span><span id="page-60-0"></span>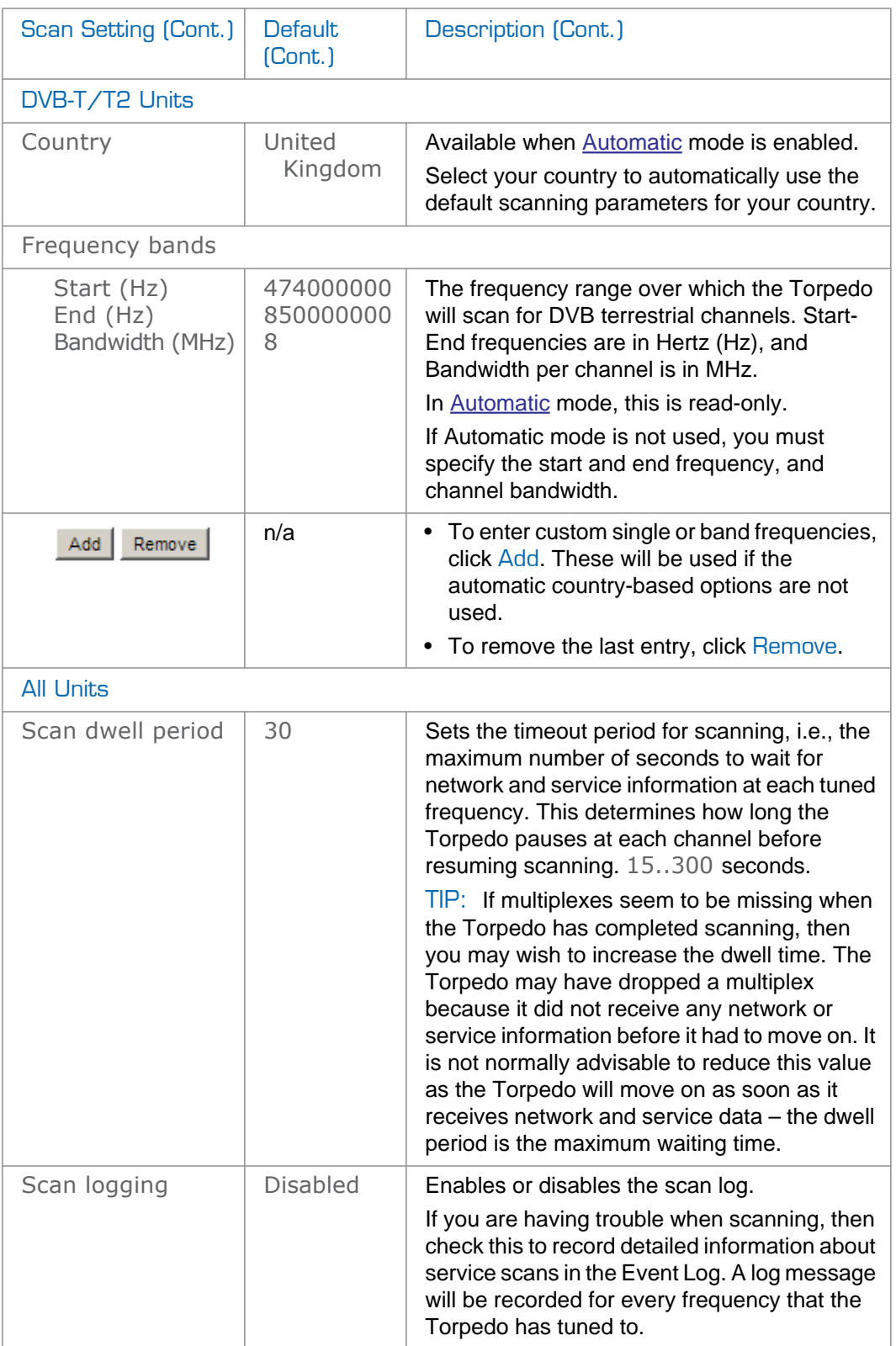

### Service Advertisement

The Service Advertisement page allows you to configure the ways in which the Torpedo can advertise the presence of its streams on the network. Capable clients can automatically detect this information to allow the services to be viewed.

#### To configure the service advertisement for the Torpedo:

1. Click SYSTEM from the main menu and then click SERVICE ADVERT. from the sidebar menu.

The Service Advertisement page opens, as shown in the following example (DVB-S/S2).

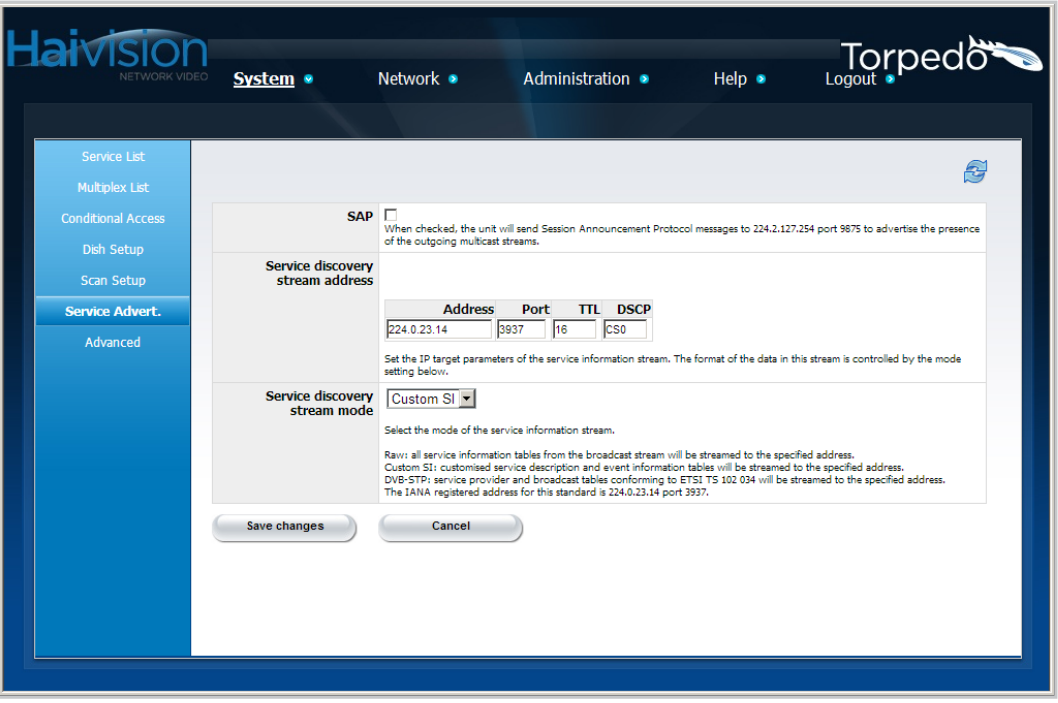

- 2. Select or enter the appropriate value(s) as required. For details, see [the following](#page-62-0)  [section, "Service Advertisement Settings".](#page-62-0)
- 3. To save your changes, click Save Changes.

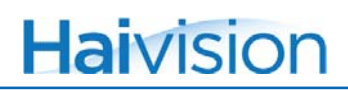

### <span id="page-62-0"></span>Service Advertisement Settings

The following table lists the Service Advertisement settings:

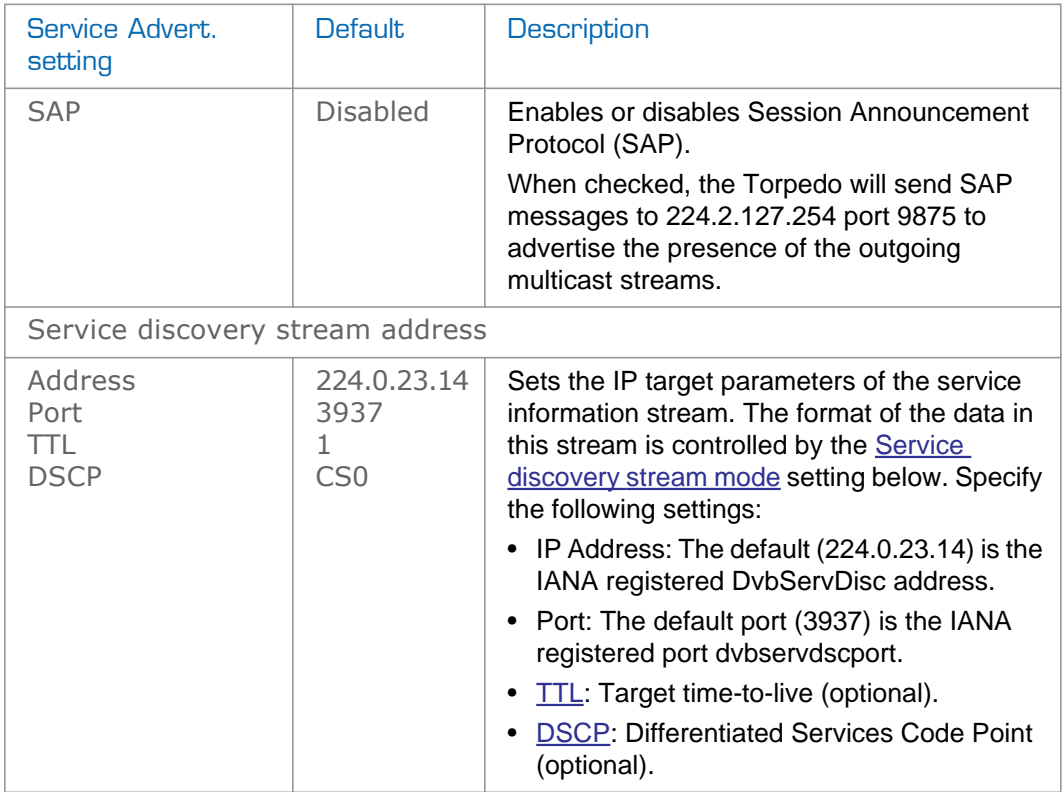

<span id="page-63-0"></span>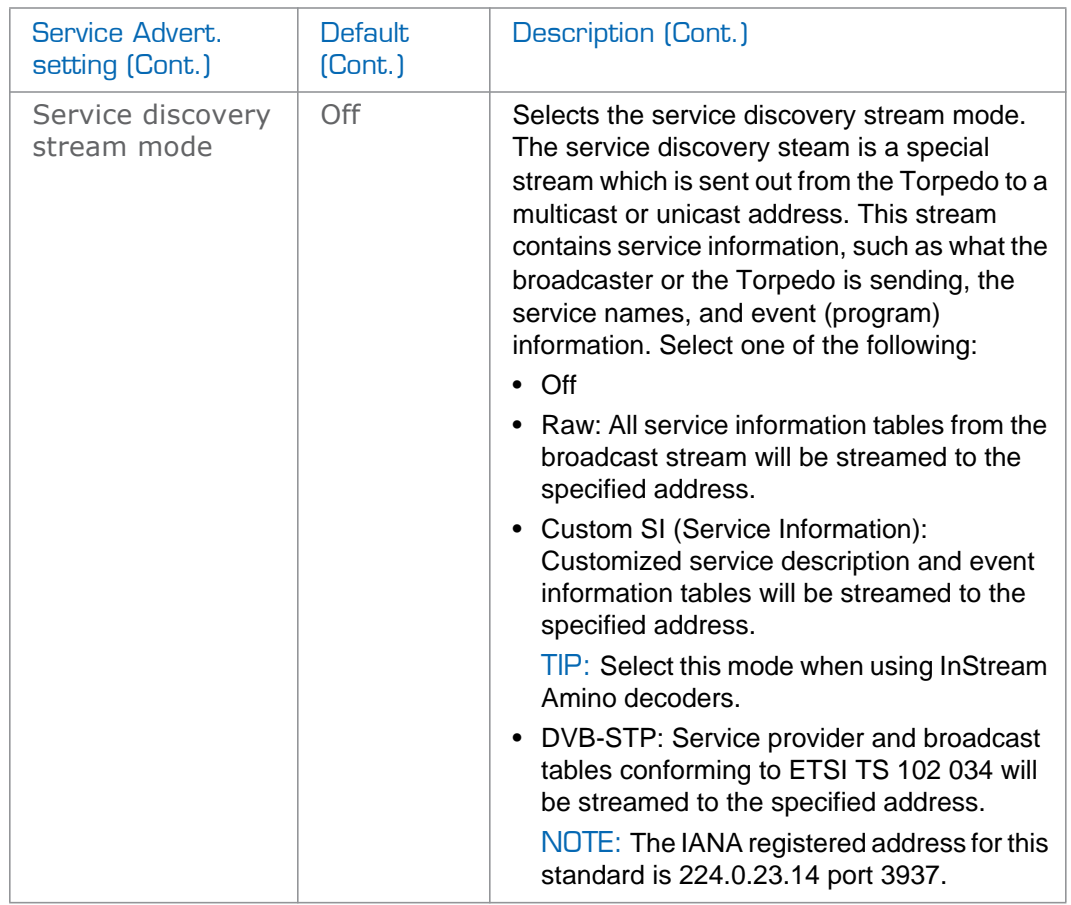

#### Advanced

The Advanced page contains additional settings which advanced users may find useful. Generally these settings should not be changed unless there is a specific need.

For example, you might need to change these settings if the Torpedo is installed within another application that requires some core behavior of the Torpedo to be changed. These are settings primarily for advanced usage scenarios.

To configure the advanced settings:

1. Click SYSTEM from the main menu and then click ADVANCED from the sidebar menu.

The Advanced page opens, as shown in the following example (DVB-T/T2).

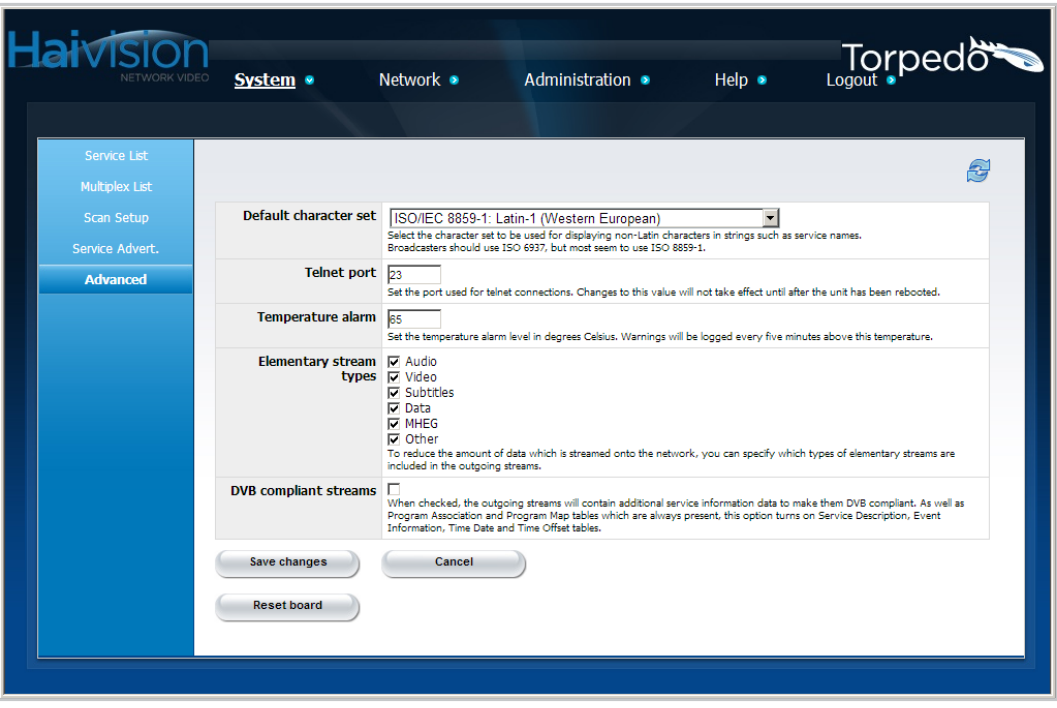

- 2. Select or enter the appropriate value(s) as required. For details, see [the following](#page-65-0)  [section, "Advanced Settings"](#page-65-0).
- 3. To save your changes, click Save Changes.
- 4. To reboot the unit, click Reset Board.

For example, after you change the Port number for a Telnet Session, the unit needs to be rebooted for the change to take effect. This enables you to reboot the unit from the Web Interface (which otherwise would not be possible if there is no COM communication and the unit is located in a different room/facility).

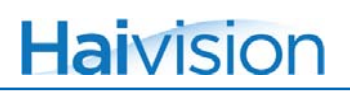

## <span id="page-65-0"></span>Advanced Settings

The following table lists the Advanced settings:

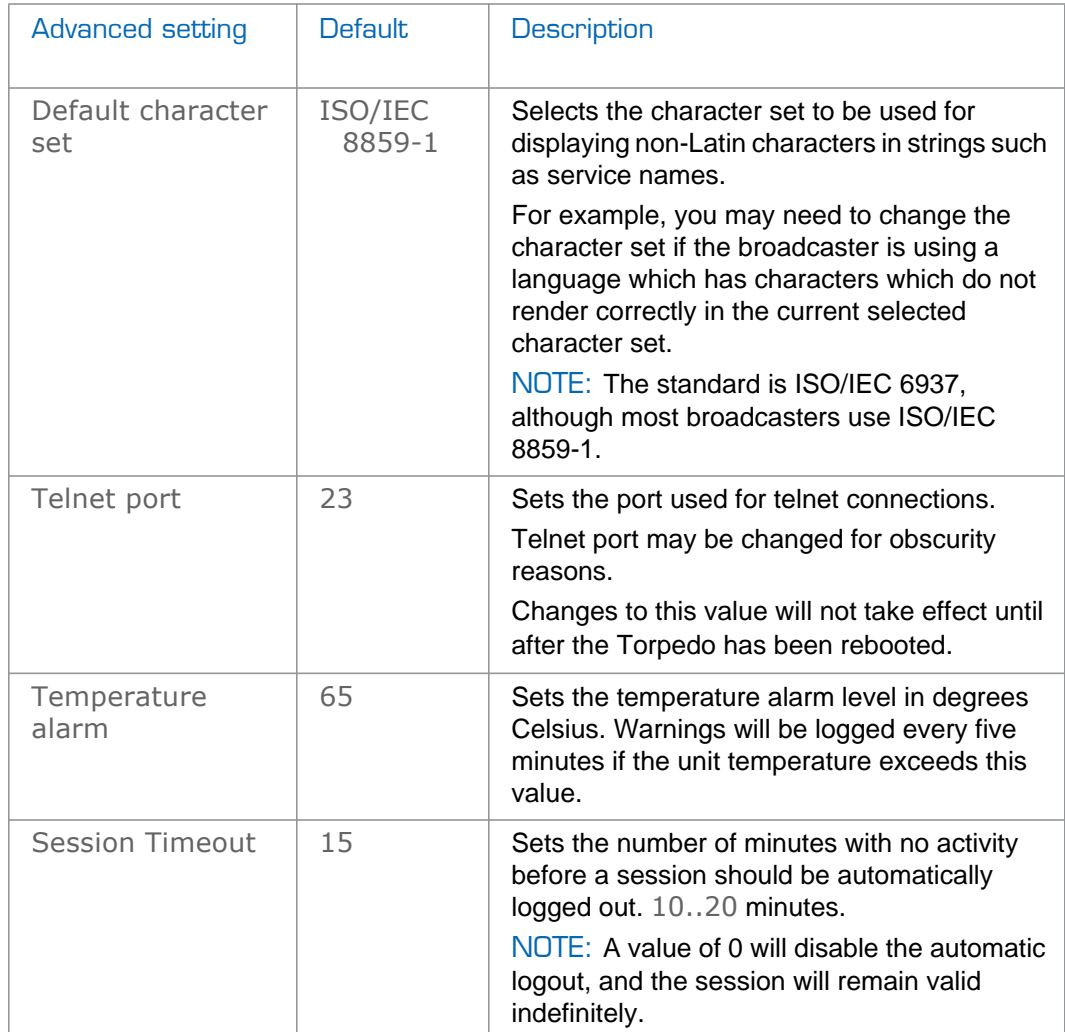

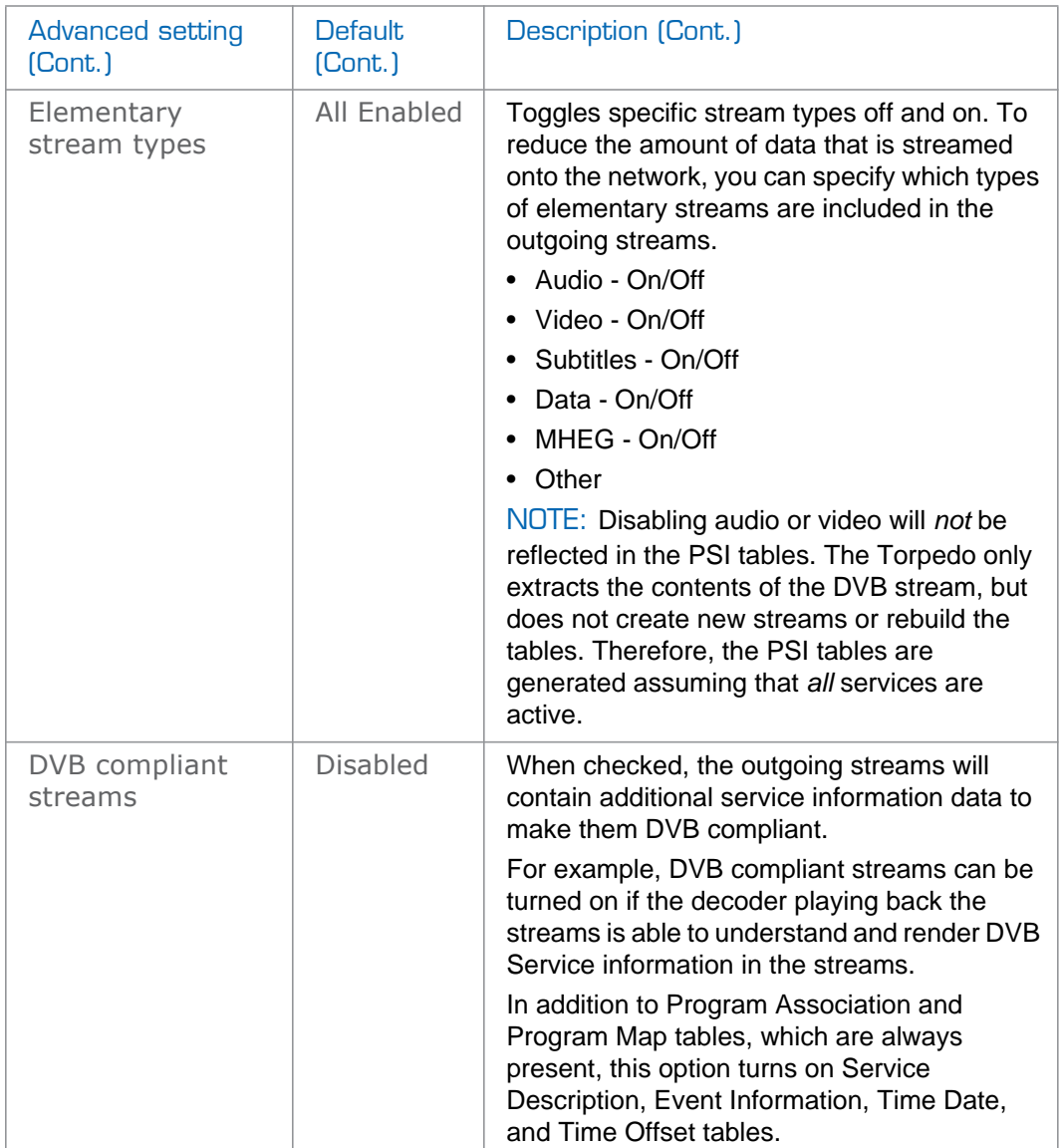

# <span id="page-67-0"></span>Network Configuration

From the IP CONFIGURATION page, you can configure the network settings for the Torpedo, either manually or by enabling DHCP (Dynamic Host Configuration Protocol).

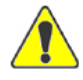

CAUTION When you modify the IP configuration, be sure to write down the new settings (for example, the IP Address) or label the chassis. After you save your changes and the unit reboots, you will have to redirect the browser to the new IP address and log in again in order to access the Torpedo.

#### To view and configure the Network Settings:

1. Click NETWORK from the main menu.

The IP Configuration page opens, as shown in the following example.

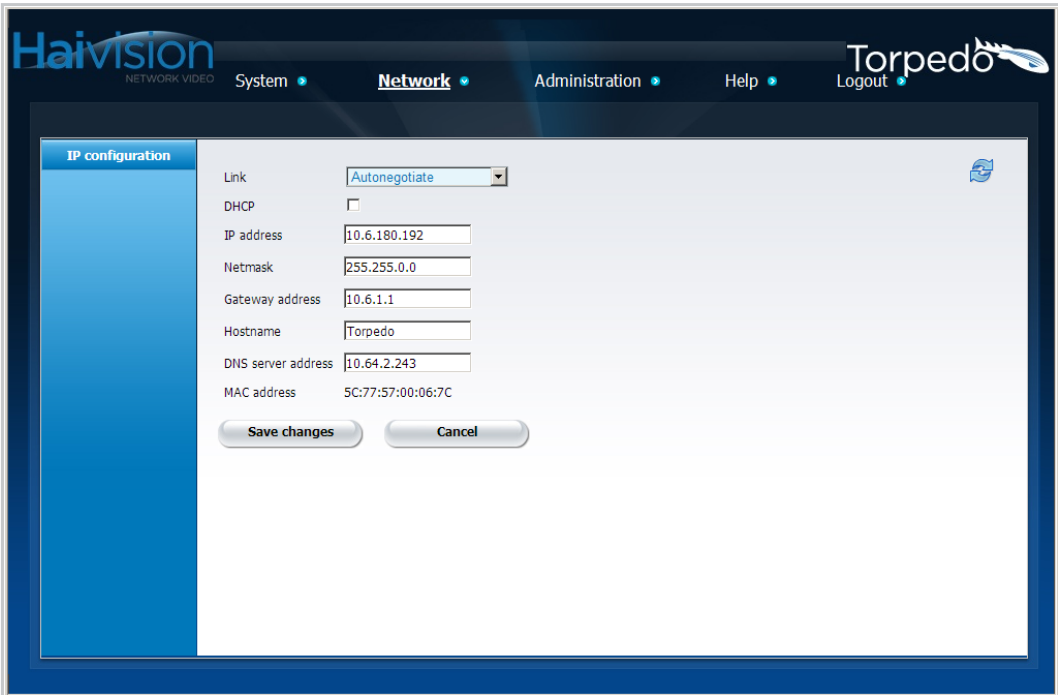

2. Select or enter the appropriate value(s) as required. For details, see [the following](#page-68-0)  [section, "IP Configuration Settings".](#page-68-0)

3. To save your changes, click Save Changes.

After you save your changes to the IP configuration, the Torpedo will reboot.

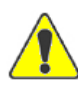

CAUTION Please confirm these settings with your network administrator before installing this unit on the network.

## <span id="page-68-0"></span>IP Configuration Settings

The following table lists the IP Configuration settings.

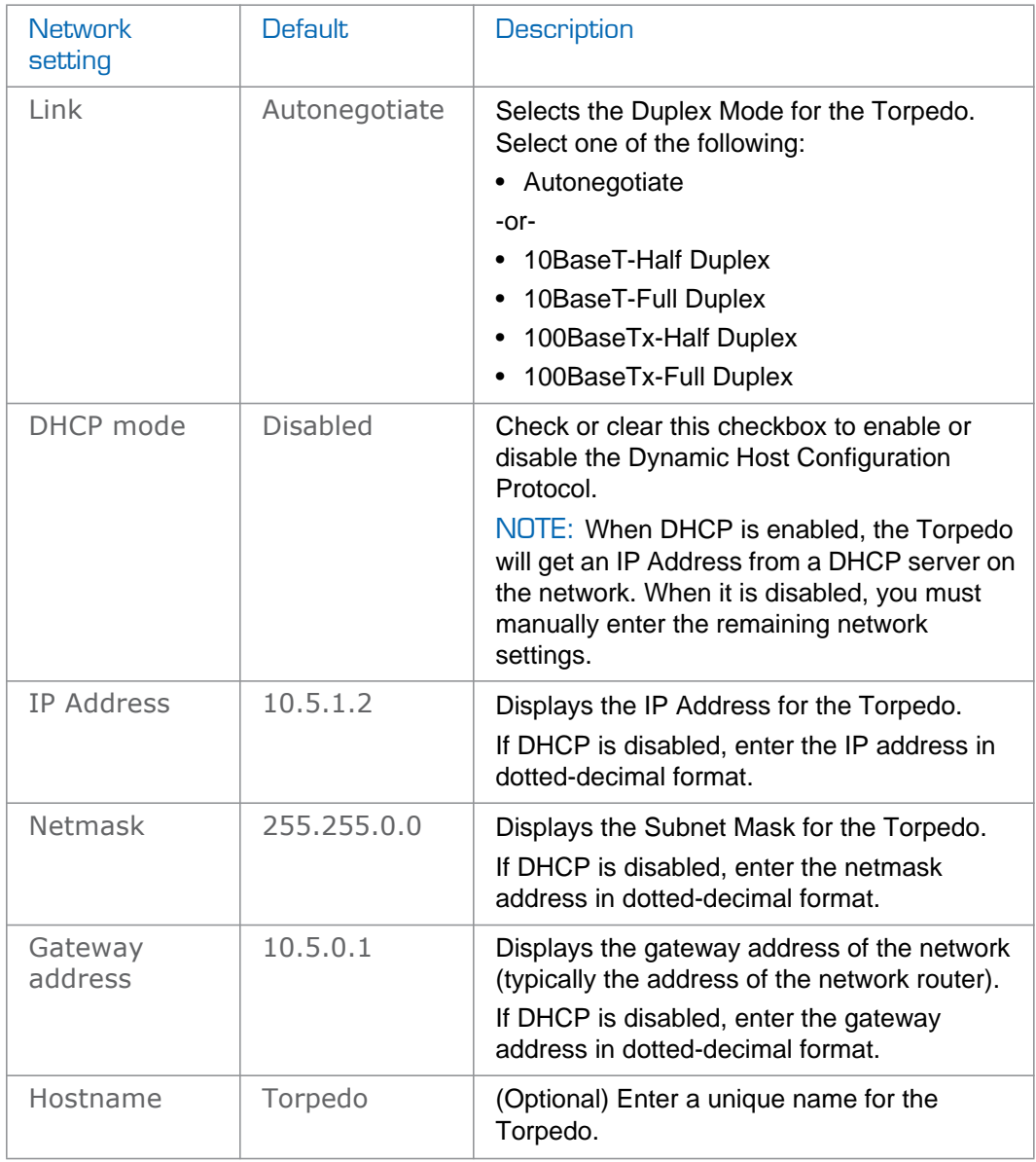

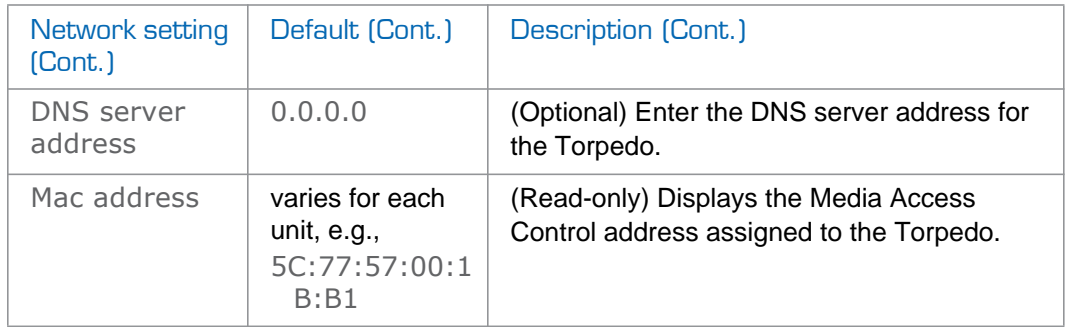

# Administration

## **Status**

The Status page displays a summary of the key status settings for the Torpedo, along with information about the hardware and software components and network configuration.

To view the Status Settings:

1. Click ADMINISTRATION from the main menu.

The Status page opens, as shown in the following examples (DVB-S/S2 first, followed by DVB-T/T2).

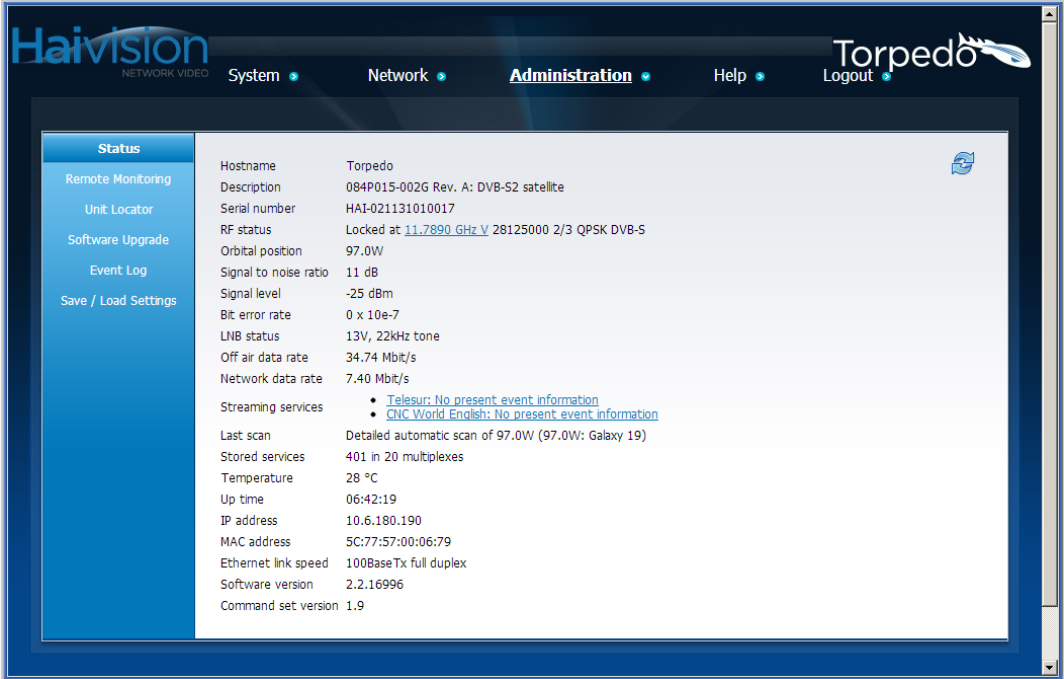

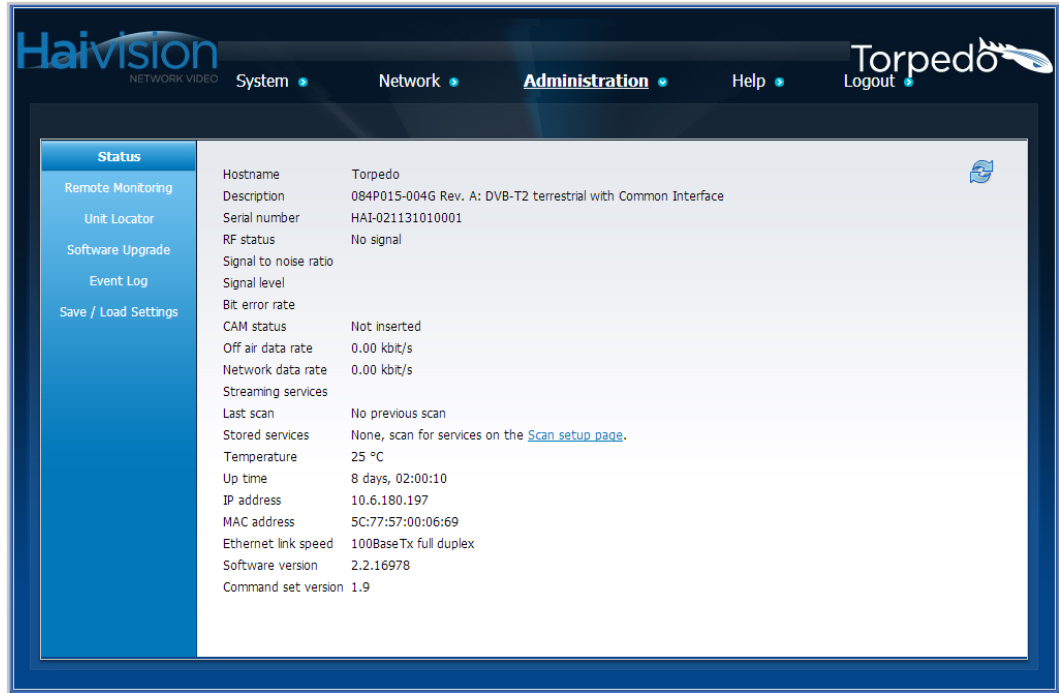

2. To view additional information for the RF status or Streaming services, click the hyperlink. This opens [Multiplex Information Page](#page-43-0) for the currently tuned multiplex.

The Status settings are read-only. For details, see [the following section, "Status](#page-71-0)  [Fields".](#page-71-0)

#### <span id="page-71-0"></span>Status Fields

The following table lists the Status fields:

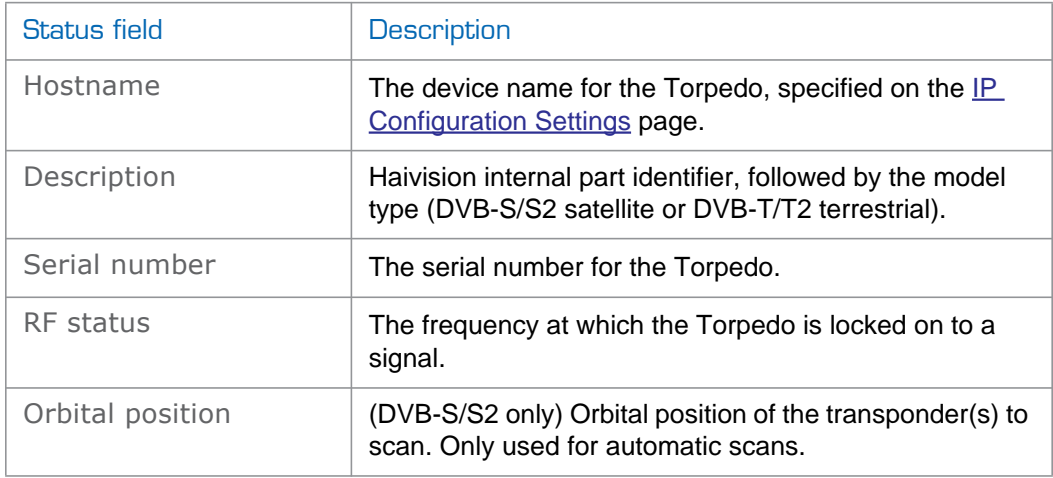
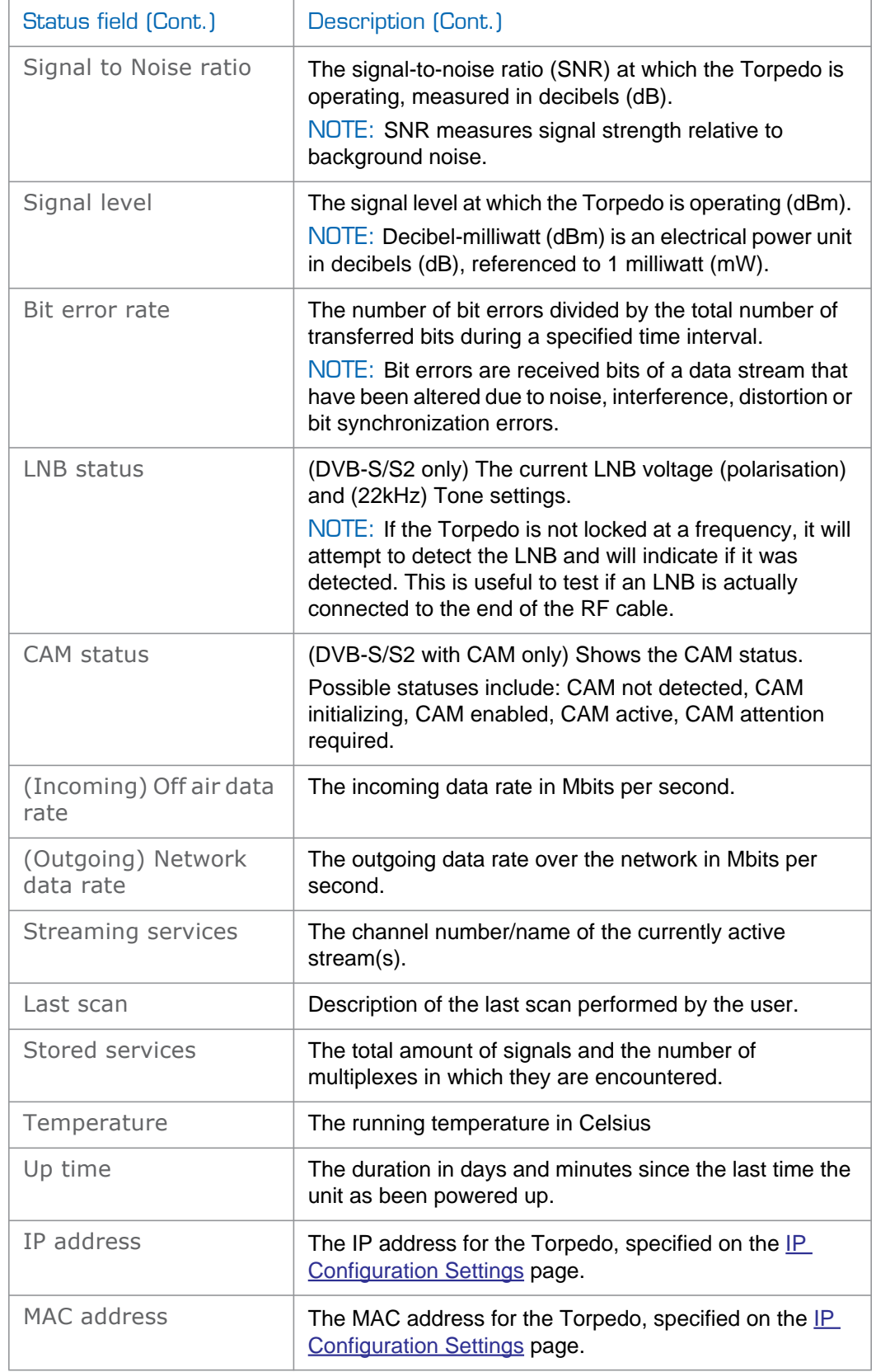

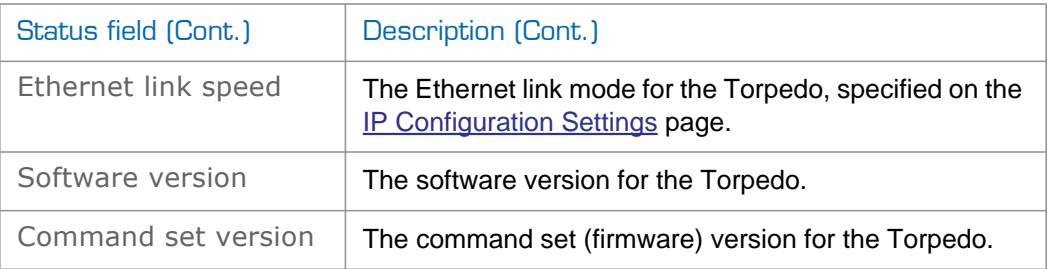

## Remote Monitoring

In addition to the [Event Log](#page-80-0) held in RAM, the Torpedo can send out event messages via the network for centralized and ongoing logging. If you have centralized logging based on Syslog or SNMP traps, you can configure the location and type of the remote logging server(s) from the Remote Monitoring page.

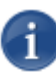

NOTE The Torpedo supports SNMPv1 read-only agent functionality. This can be used with network and enterprise management software to record and plot performance related statistics.

## To configure remote monitoring:

1. Click ADMINISTRATION from the main menu and then click Advanced from the sidebar menu.

The Remote Monitoring page opens, as shown in the following example.

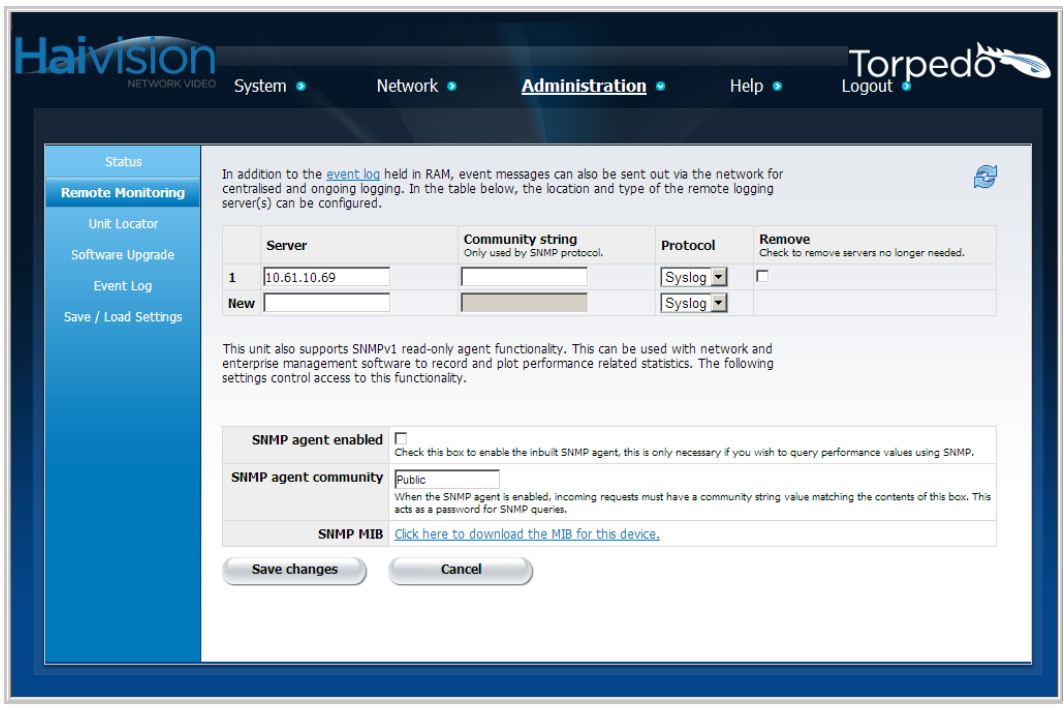

- 2. To add or remove a logging server, select or enter the appropriate value(s) as required. For details, see [the following section, "Remote Monitoring Settings"](#page-75-0).
- 3. To save your changes, click Save Changes.

## <span id="page-75-0"></span>Remote Monitoring Settings

The following table lists the Remote Monitoring settings, beginning with configuring access to the logging servers.

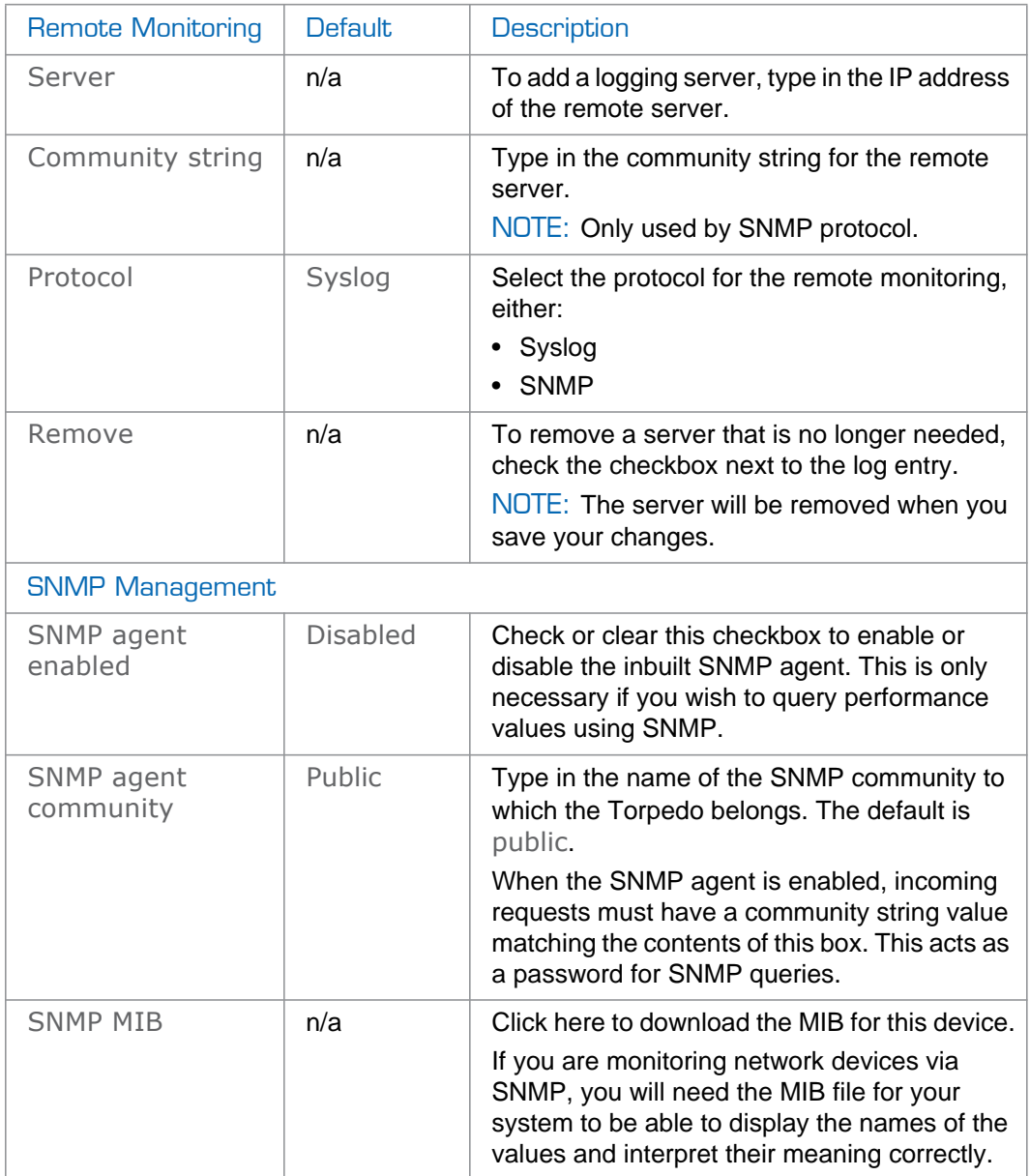

## Unit Locator

From the Unit Locator page, you can start the front panel LEDs flashing for a period of time to help locate the unit. This is useful to help you to quickly locate a specific Torpedo (for example, when the unit is located within a multi-slot chassis).

## To view the Unit Locator:

1. Click ADMINISTRATION from the main menu and then click UNIT LOCATOR from the sidebar menu.

**Haivision** Torpedo System • Help  $\bullet$ Network • **Administration** • This page provides information which can be used to help locate a specific unit more quickly. In<br>addition, you can also start the front panel LEDs flashing for a period of time to help locate this unit 8 ote Monitoring **Unit Locato** Flash locator LEDs <br>
C 5 Seconds<br>
C 15 Seconds<br>
C 2 Minutes<br>
C 20 Minutes<br>
C 20 Minutes Software Upgrade Event Log ave / Load Settings Apply

The Unit Locator page opens, as shown in the following example.

- 2. To start the front panel LEDs flashing, select the duration of the flashing. For details, see [the following section, "Unit Locator Fields"](#page-77-0).
- 3. To activate the LED flashing, click Apply.

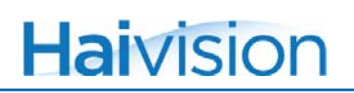

## <span id="page-77-0"></span>Unit Locator Fields

The following table lists the Unit Locator fields:

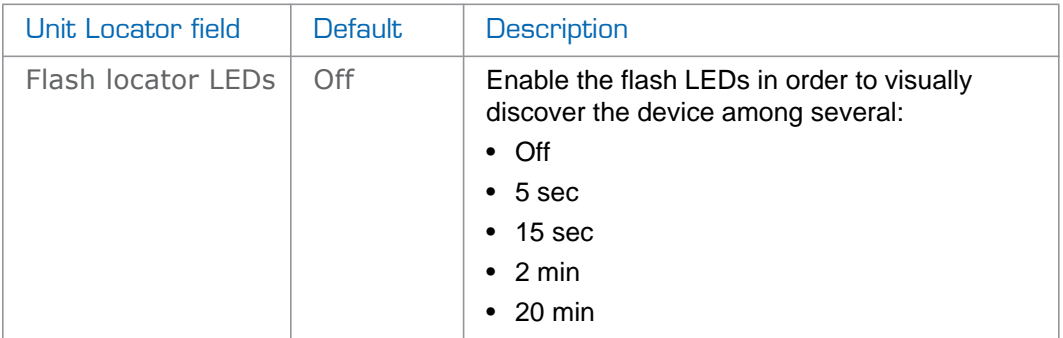

## Software Upgrade

The software for the Torpedo is field upgradeable. From time to time, new software may be made available to add new functionality or address security and support-related issues.

Upgrades of the firmware are issued through Haivision's Download Center on our website at: [http://www.haivision.com/download-center/.](http://www.haivision.com/download-center/) Please note that you may download the latest firmware and documentation by registering via Haivision's Download Center.

There are two methods to upgrade the Torpedo.

Method  $#1$  - Direct Upgrade – (starting Version 2.2) upload the upgrade file directly to the Torpedo. The direct upload uses one .img file.

-or-

Method  $#2$  - Upgrade via Web Server – (legacy method) use a Web server to distribute software updates. The Web server method uses two files, an .img file and an .xml file.

In either case, you must first copy the upgrade file(s) to your local computer or network.

#### <span id="page-78-0"></span>To upgrade the software:

- 1. Copy the upgrade file(s) onto your computer or your network, or an HTTP Web server.
- 2. On the Torpedo configuration Web interface, click ADMINISTRATION from the main menu and then click SOFTWARE UPGRADE from the sidebar menu.

The Software Upgrade page opens, as shown in the following example.

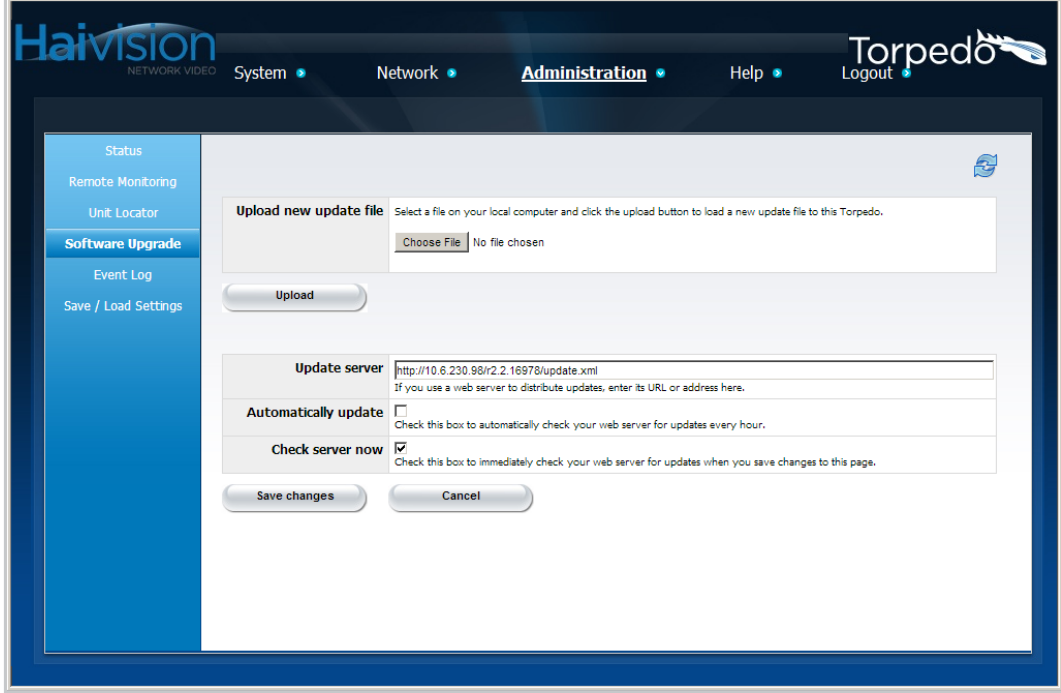

## <span id="page-79-0"></span>Method #1 - Direct Upgrade

- 1. To select the upgrade file (previously copied to your local computer in  $Step #1$ ), click Choose file.
- 2. On the Open dialog, locate and select the file to upload to the Torpedo.
- 3. On the Software Upgrade page, click Upload.

Method #2 - Upgrade via Web Server

<span id="page-79-1"></span>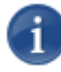

NOTE This procedure requires that the downloaded files be accessible through an HTTP file server on your computer.

1. Type in the URL or IP Address and port number of the Web server to use to distribute updates (for example, 10.6.230.107:80).

For details, see [the following section, "Software Upgrade Fields".](#page-79-2)

2. To save your changes (i.e., without checking for updates now), click Save Changes.

Files will now be downloaded from your computer to the Torpedo. This process takes about 5 seconds depending on the HTTP transfer speed.

There is some progress indicated on the Web page. When the Web page refreshes, the upgrade is completed. The upgrade process takes less than two minutes.

## <span id="page-79-2"></span>Software Upgrade Fields

The following table lists the Software Upgrade fields:

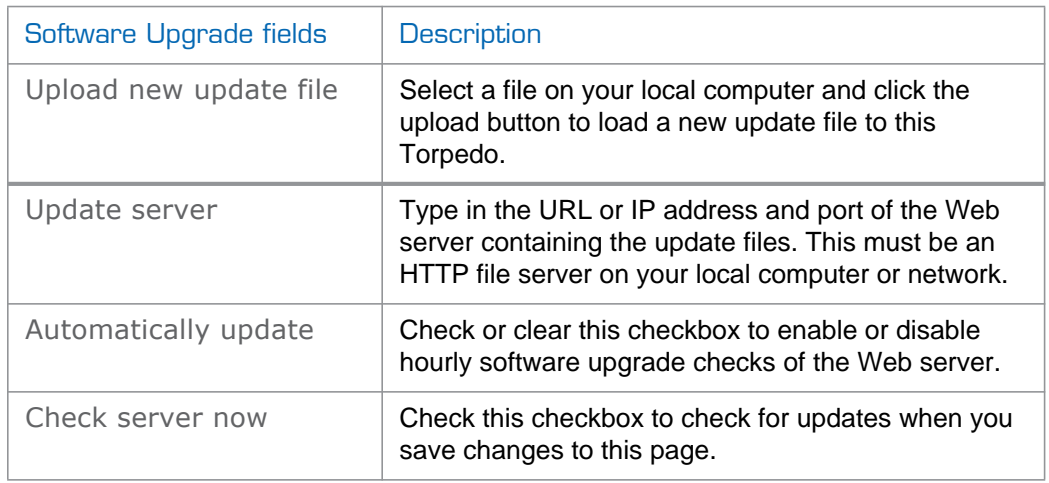

## <span id="page-80-0"></span>Event Log

The Event Log page displays a list of the events relevant to the functions, state or modifications made to the Torpedo (see [the following section, "List of Possible Events in the](#page-81-0)  [Event Log"\)](#page-81-0). The Event Log table consists of a Time stamp and a message for each event.

## To view the Event Log:

1. Click ADMINISTRATION from the main menu and then click EVENT LOG from the sidebar menu.

Torped& **Haivision** System • Network • **Administration •** Help  $\bullet$ Download this log 육 emote Monitorina Time Message Mar 22 2013 10:32:52 Telnet: Connection accepted from 10.6.200.105 Software Upgrade Mar 22 2013 10:32:33 Monitor: RF signal locked **Event Log** Mar 22 2013 10:32:31 UnitStarted: ResetReason = 'HTTP server request' Dec 14 2012 21:04:34 Ethernet: Link up, 100M full duplex Save / Load Settings Dec 14 2012 21:04:34<br>Dec 14 2012 21:01:03 DVB-CI: CAM initialised Dec 14 2012 18:54:43 Ethernet: Link down Dec 13 2012 18:54:59 DVB: Service scan complete Dec 13 2012 18:53:30 DVB: Service scan started Dec 13 2012 18:38:37 UnitStarted: ResetReason = 'Upgrade complete'

The Event Log page opens, as shown in the following example.

Following are examples of Time and Message descriptions for the Torpedo.

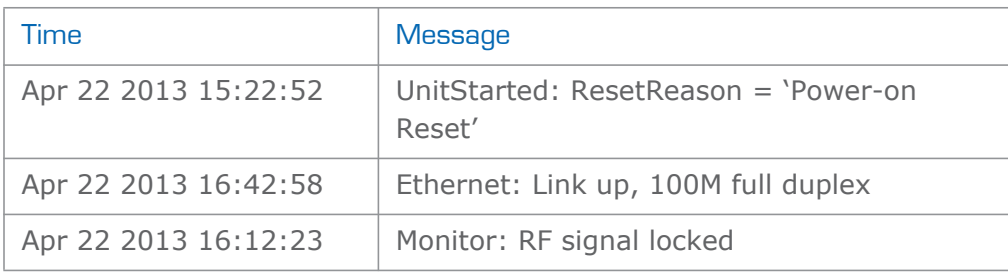

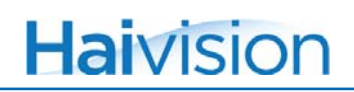

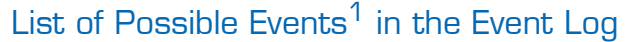

<span id="page-81-0"></span>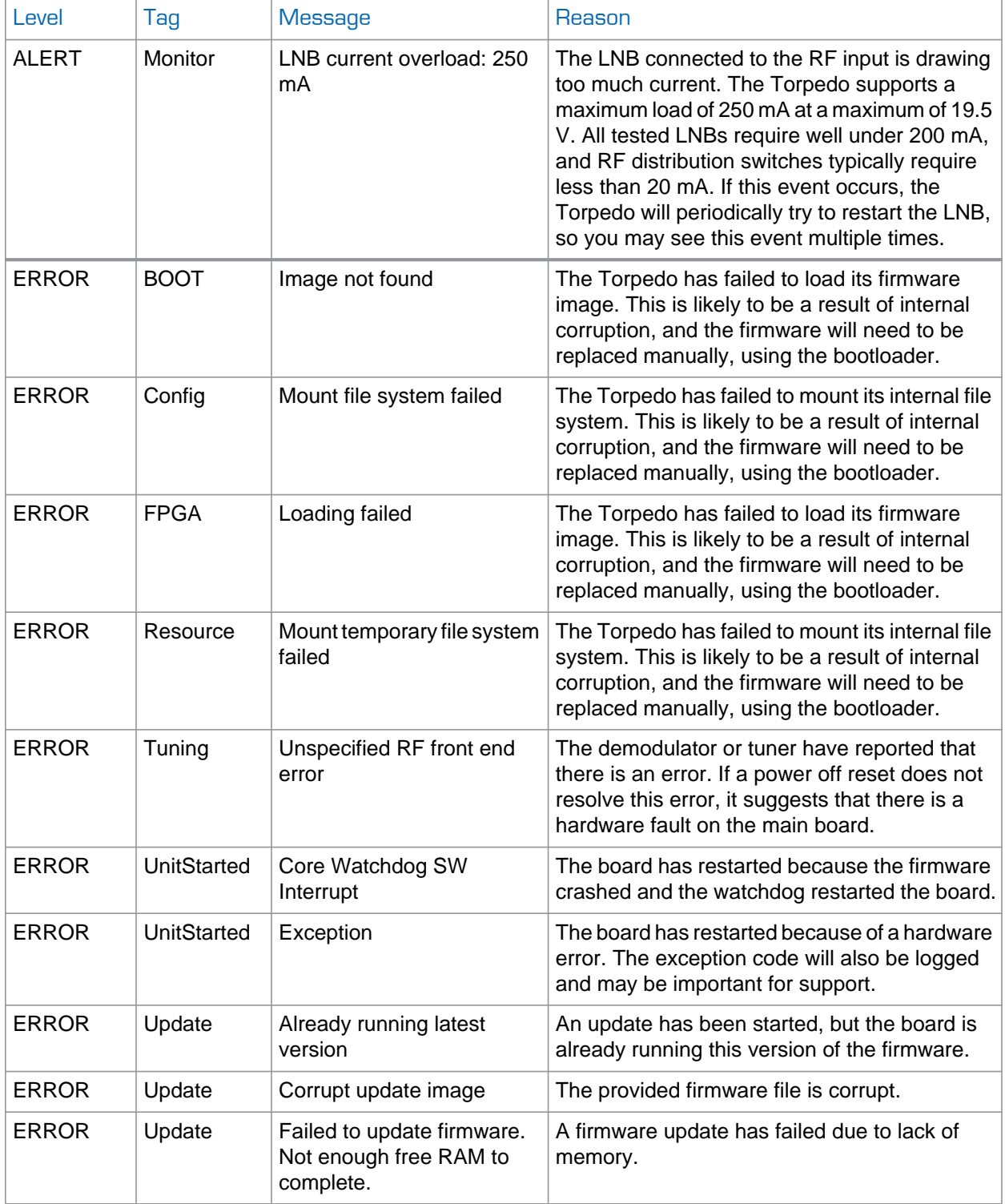

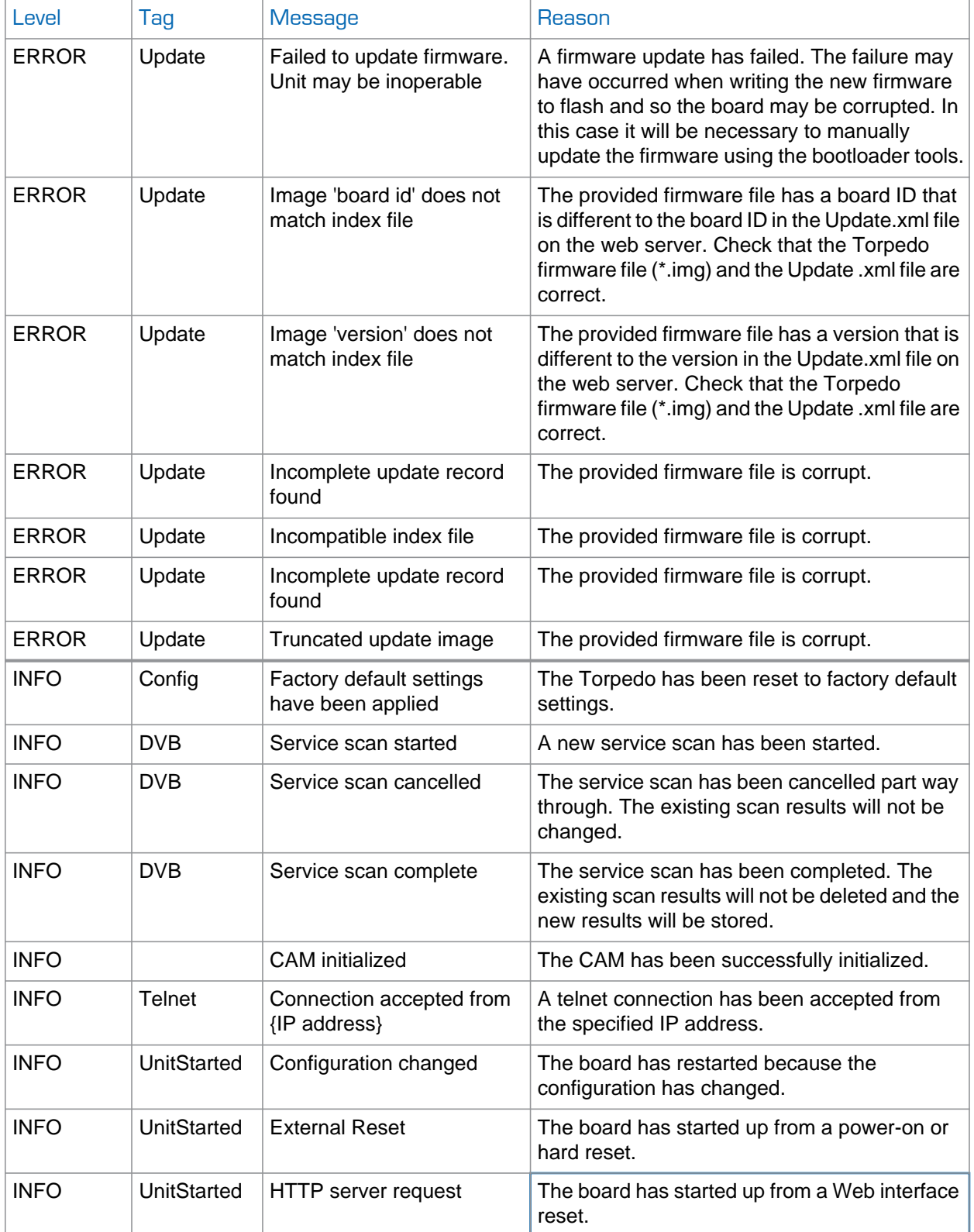

1. Facility = SYSTEM for all

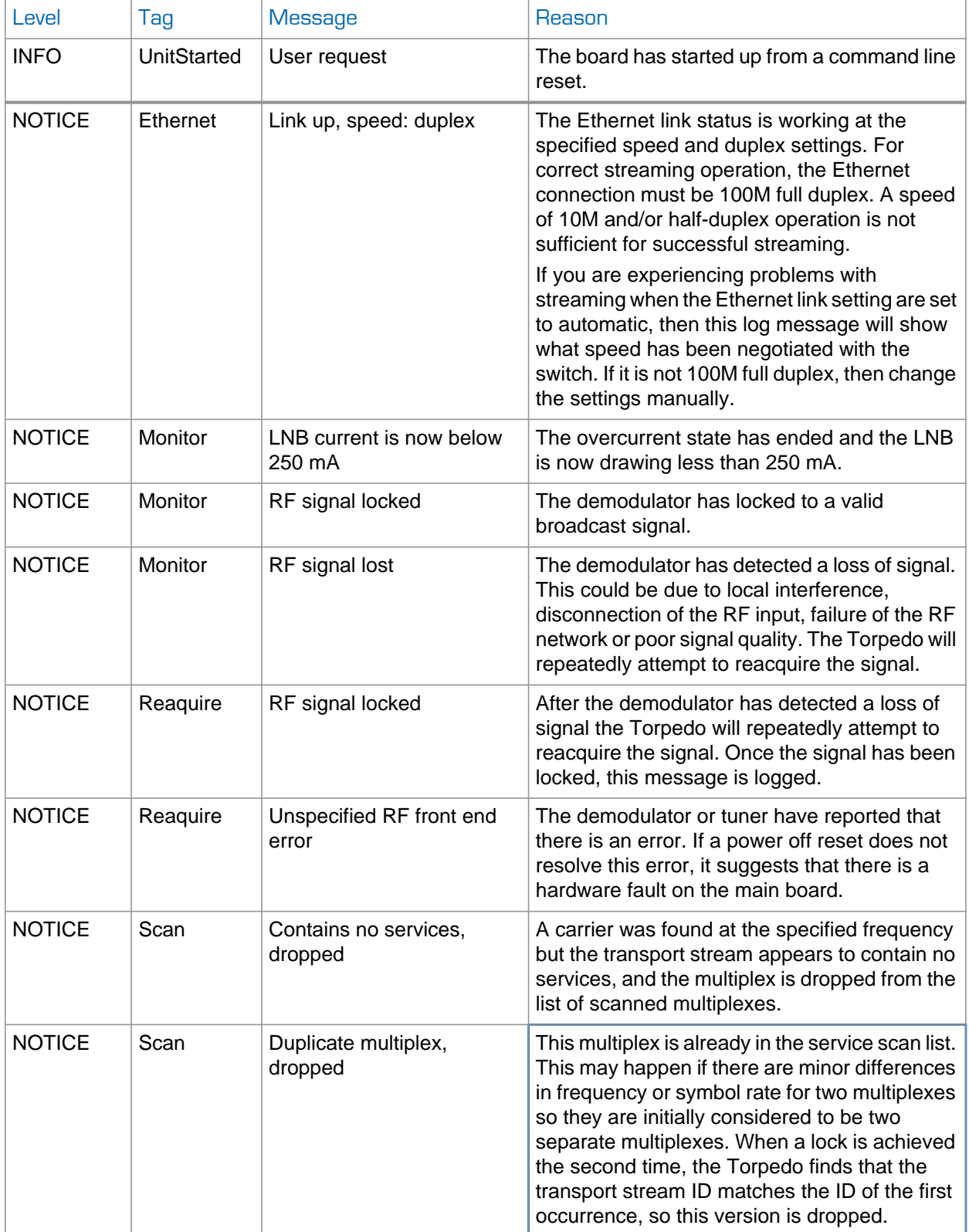

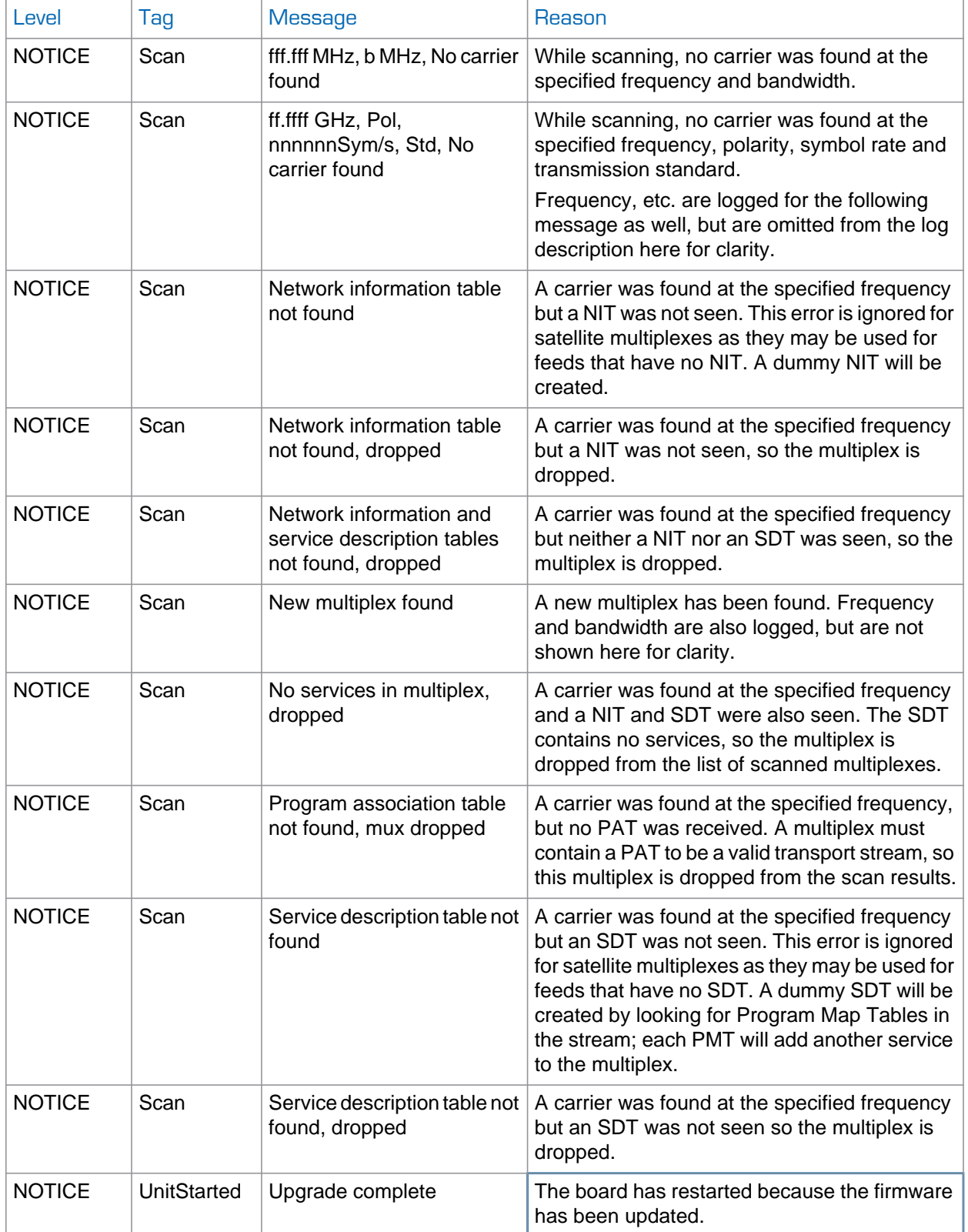

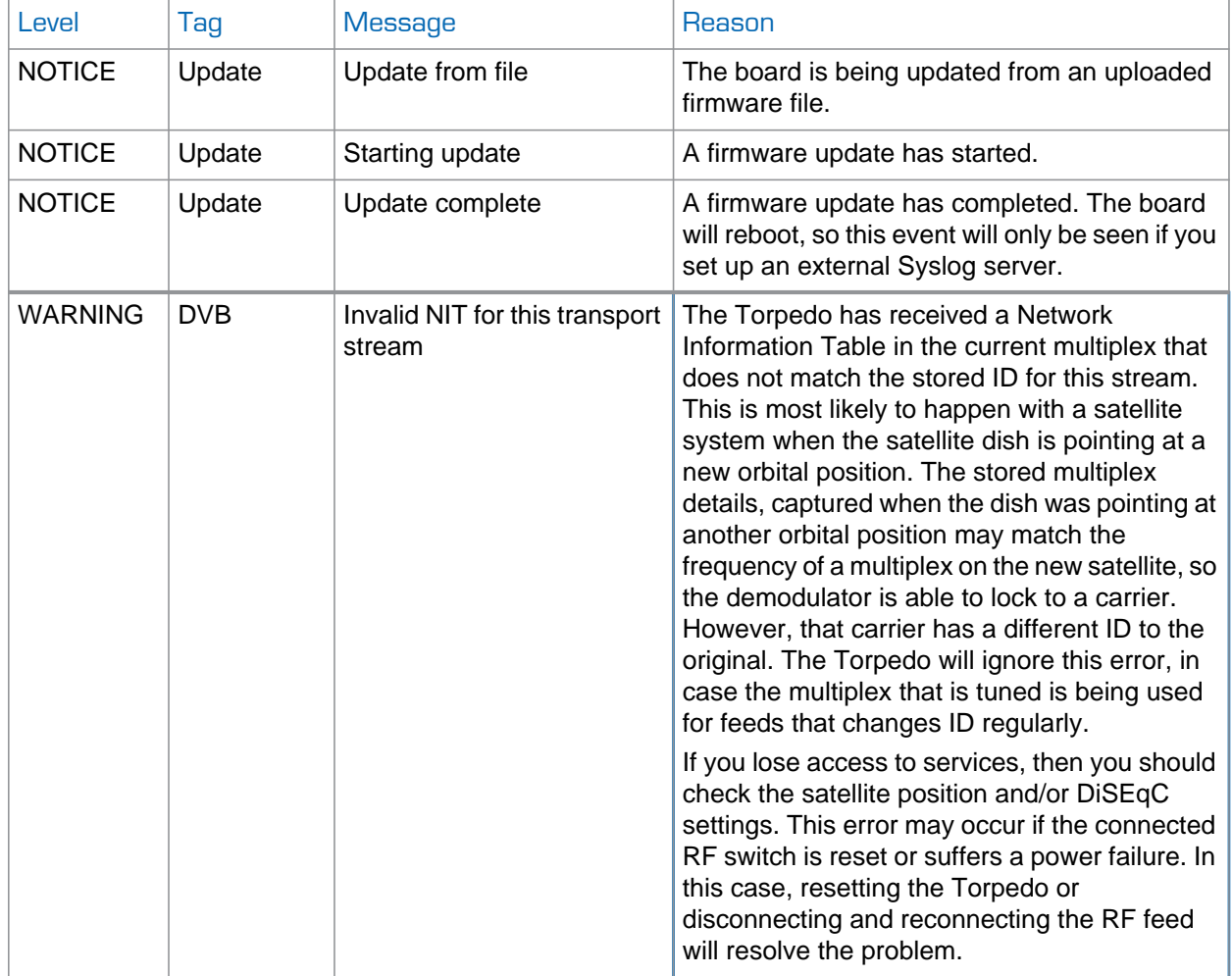

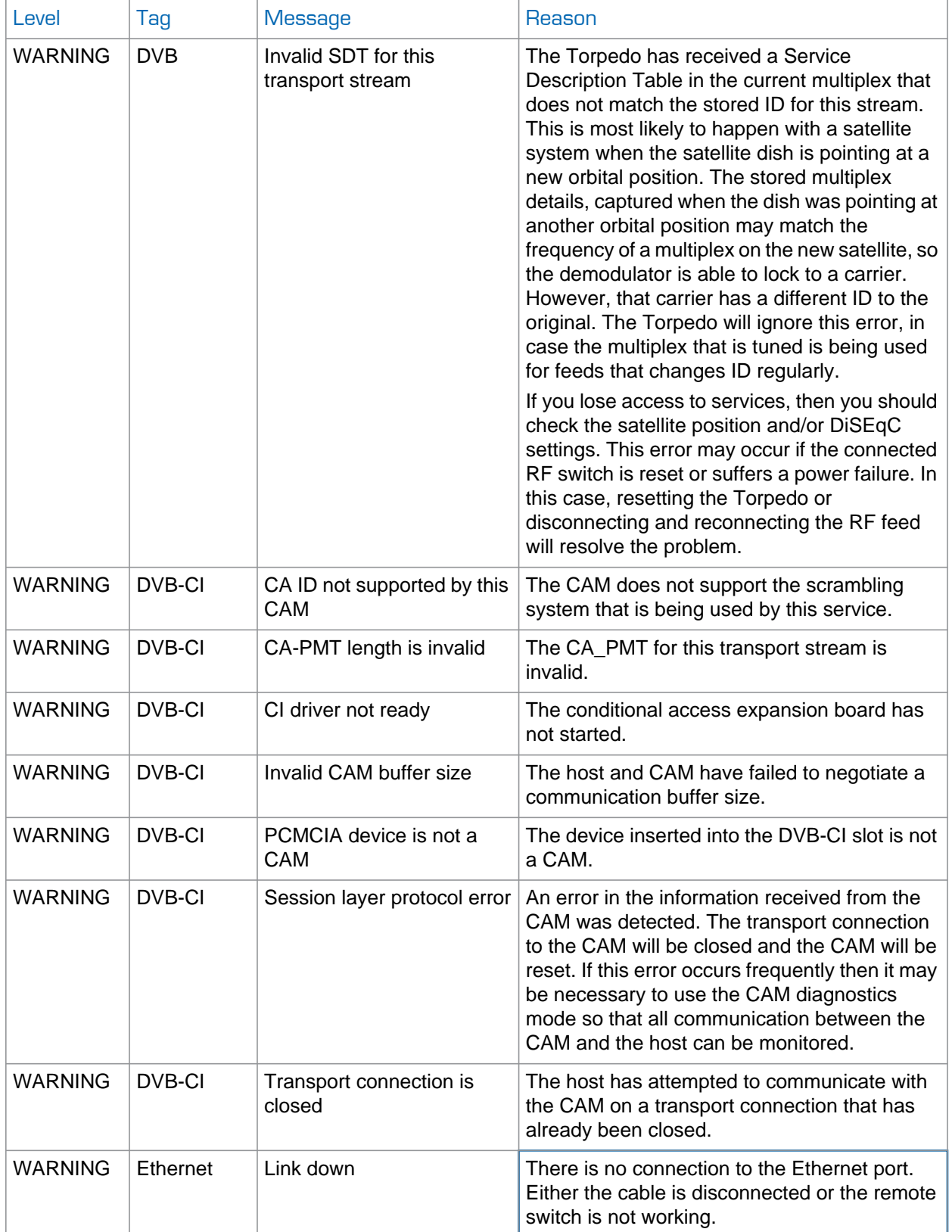

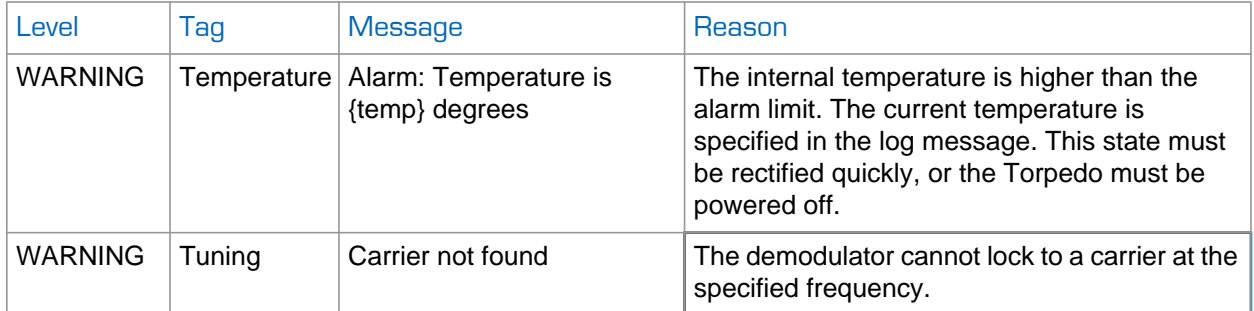

## Save / Load Settings

The Save / Load Settings page allows you to save (download) the currently active Torpedo configuration to a file on your local computer, as well as upload a previously saved configuration from your computer to this Torpedo.

## To save or load configuration settings:

1. Click SYSTEM from the main menu and then click SAVE / LOAD SETTINGS from the sidebar menu.

The Save / Load Settings page opens, as shown in the following example.

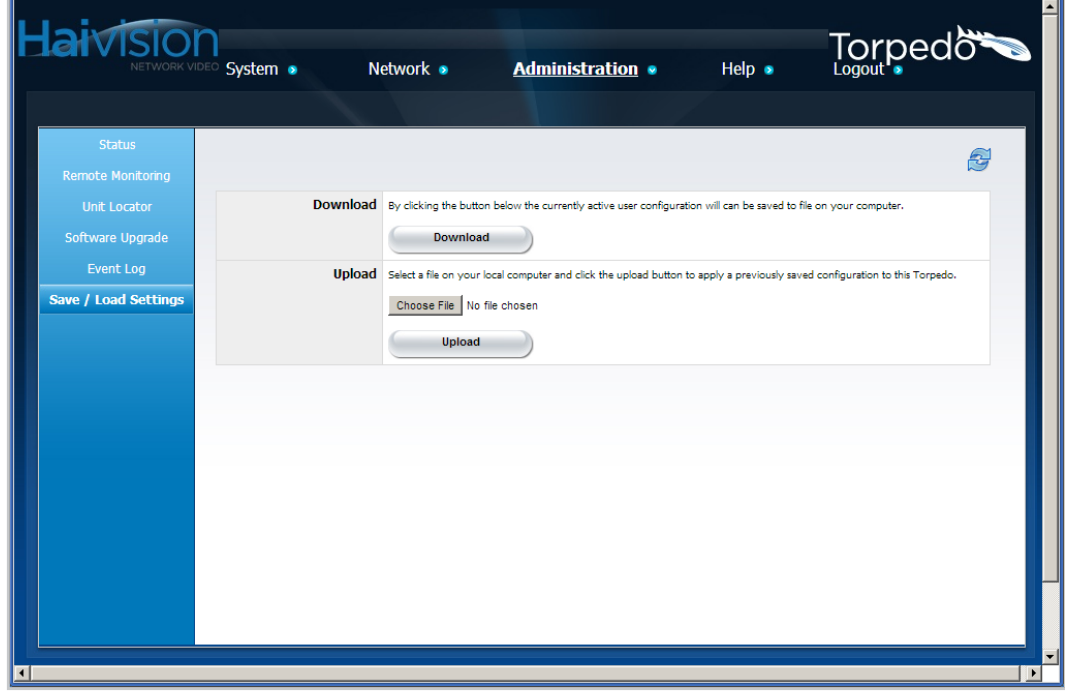

2. To save (download) the currently active Torpedo configuration to a file on your local computer, click Download.

- 3. On the Save As dialog, select the location to save the file. It will be saved with an .ini extension; the default filename is config.ini.
- 4. To upload a previously saved configuration from your computer to this Torpedo, click Choose file.
- 5. On the Open dialog, locate and select the file to upload.
- 6. On the Save / Load Settings page, click Upload.

The Torpedo will reboot as soon as you upload the configuration file. Changes will be applied once the unit has finished rebooting.

# Logging Out

After you finish using the Torpedo, be sure to log out. To do so, select LOGOUT from the main menu.

Logging out prevents misuse and unauthorized access to the Torpedo.

# APPENDIX A: Command Line Interface **Reference**

The command set presented here provides a machine interface that allows remote configuration and operation of Haivision's Torpedo DVB to IP Gateways.

## Topics In This Appendix

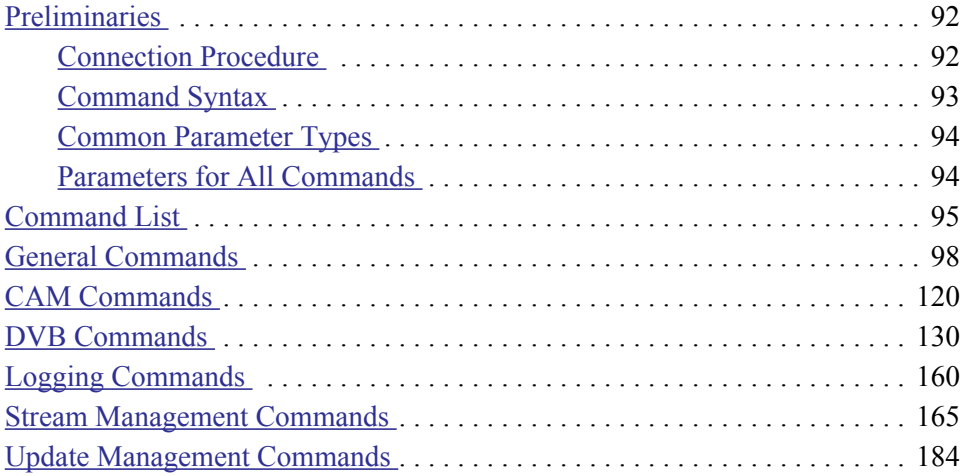

## <span id="page-91-1"></span><span id="page-91-0"></span>Preliminaries

## Connection Procedure

This command interface is accessible via serial (RS232/USB) and over Ethernet (TCP) connections.

When accessing the interface over the serial connection, the communications parameters are as follows:

Bits per second  $= 115200$ Data bits  $= 8$ Parity = None Stop bits  $= 1$  $Flow$  control = None

When accessing the command interface over Ethernet, the Telnet protocol is used. By default, the unit listens for and accepts Telnet connections on port 23. Only two Telnet options are supported, ECHO and Suppress Go Ahead.

- When connecting, an attempt is made to negotiate local ECHO on, and local and remote Suppress Go Ahead on.
- If not confirmed with a response from the client, both ECHO and Suppress Go Ahead remain off. The interface can be used by a raw TCP client if the initial negotiation attempt is ignored.

A standard Telnet client can be used to connect to a unit and operate this command interface manually.

Once opened, the TCP connection remains open until it is disconnected, either by the unit or by the client software. While the connection is open, as many commands as desired can be sent. The unit will disconnect the TCP session if the exit command is issued or if the maximum number of concurrent connections is exceeded. In the latter case, connections are closed in order of least active first.

## <span id="page-92-0"></span>Command Syntax

Commands are sent from a remote client to the Torpedo. Per connection, only a single command can be processed at a time. The client should wait for a response to its previous command before sending the next.

## Format

Commands consist entirely of ASCII text and are terminated with a single  $LF(0x0a)$  character. Where applicable, parameters can follow a command with a single space between the command and the first parameter.

Parameters consist of a name part followed by a quoted value string. Only a single  $= (0 \times d)$ character should separate the name and value part of a parameter. If it is necessary to pass more than one parameter, a comma followed by a single space should be used to separate them.

## **Response**

With the exception of commands such as reset and native, all commands generate at least one line of result, the standard response. The format of this standard response closely mirrors the syntax of the commands being executed. The first word is always a repeat of the command keyword, followed by repeats of the parameters/value pairs issued to the command. The command specific result name/value pairs, if any, follow. Finally all commands end with the values status and statusstring.

## **Example**

The general syntax of a command and a result is illustrated below. The line break after the result1 value is shown here for clarity but is not normally present.

```
JCL> command param1="value1", param2="value2"...
```

```
command hostname="name", param1="value1", param2="value2", result1=
 "blue",
```

```
result2="5000", status="0", statusstring="Success"
```
JCL>

The first line is the command to execute, the second shows the result in the standard response format, and finally the third is the prompt showing that the unit is ready to accept the next command. The prompt shown may differ from the one illustrated here.

For commands that return multi-line results, extra lines will be inserted before the standard response line. The format of these lines is dependent on the command being executed.

For details of the commands supported and their individual parameters, see the [Command](#page-94-0)  [List](#page-94-0) and remaining sections of this appendix.

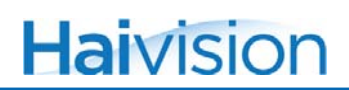

## <span id="page-93-0"></span>Common Parameter Types

The common parameter types for commands are as follows:

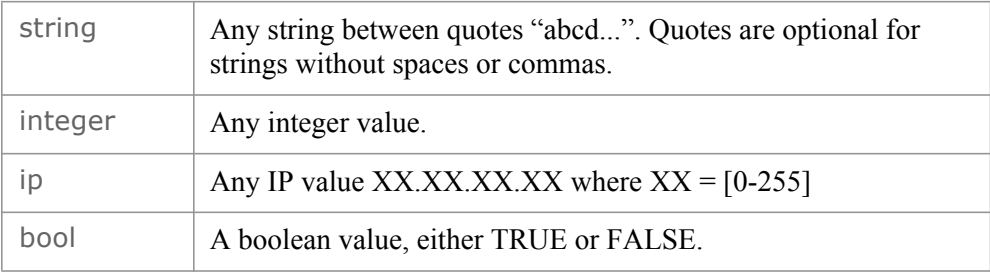

## <span id="page-93-1"></span>Parameters for All Commands

The following parameters can be given to any of the commands, but are optional. If present, they control how the commands are processed.

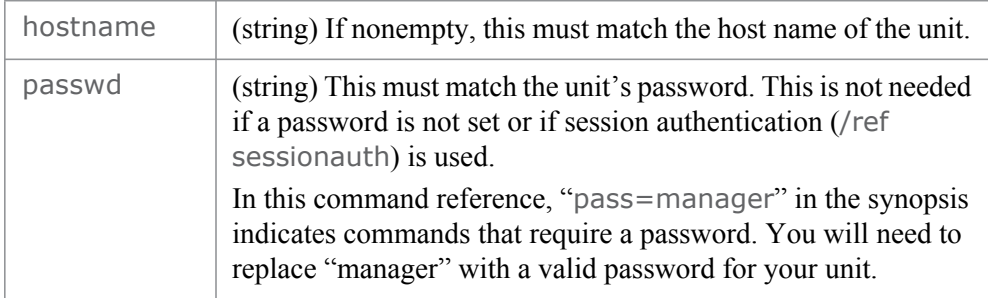

## <span id="page-94-0"></span>**Command List**

The following commands are supported.

## **General Commands**

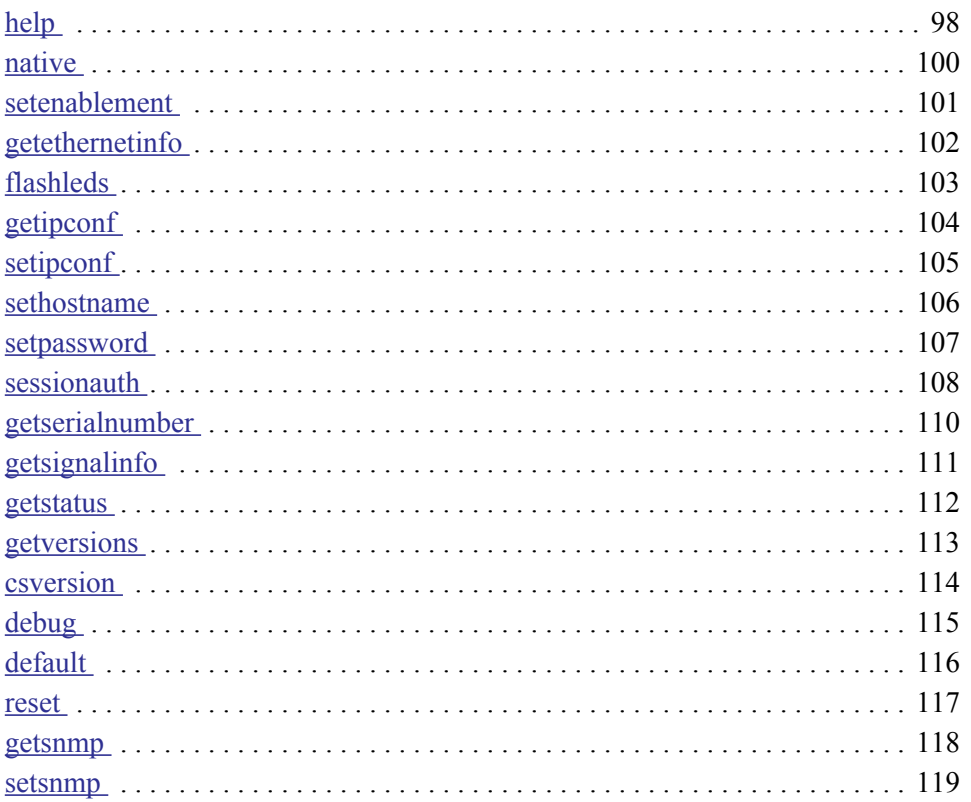

## **CAM Commands**

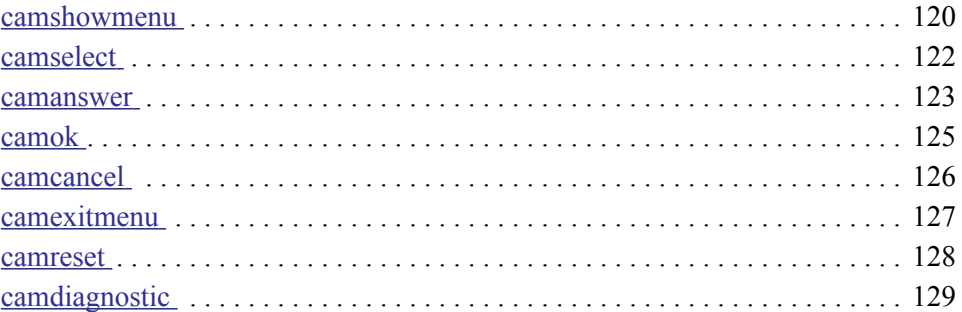

## **DVB Commands**

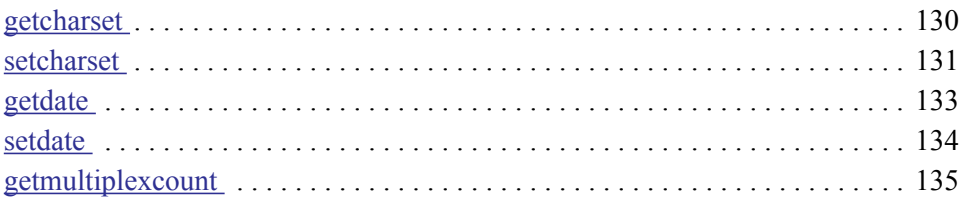

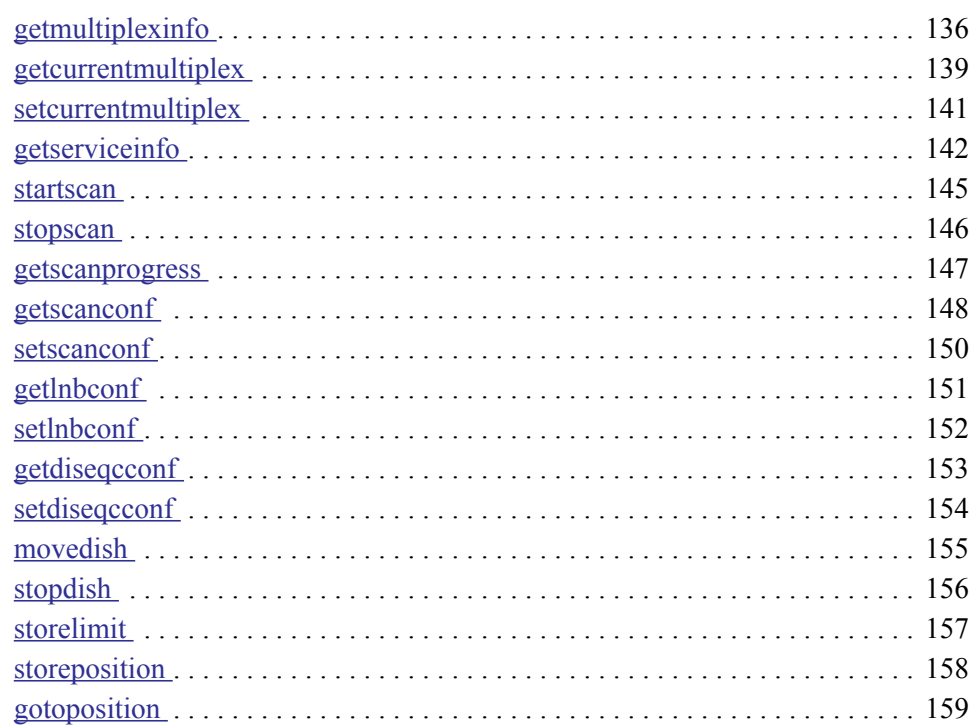

## **Logging Commands**

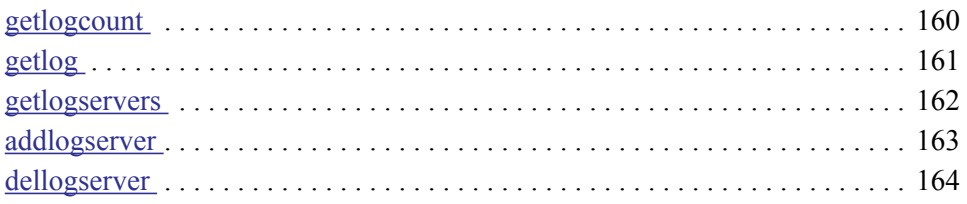

## **Stream Management Commands**

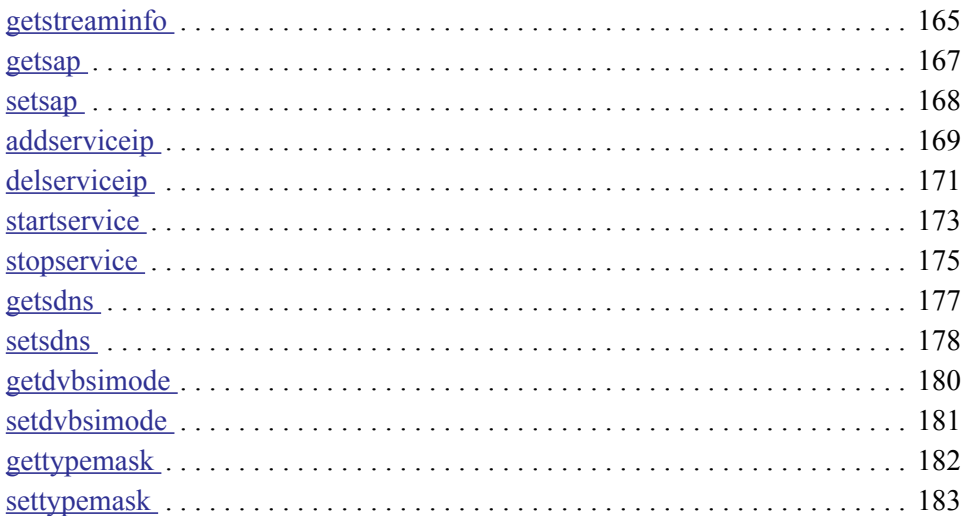

## [Update Management Commands](#page-183-0)

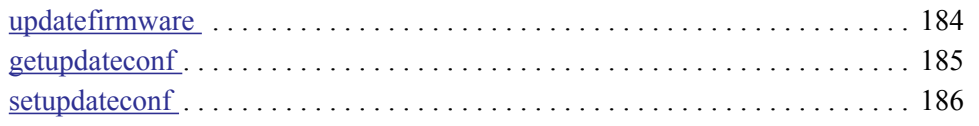

The remainder of this appendix contains a detailed reference description of all supported commands.

## <span id="page-97-1"></span><span id="page-97-0"></span>General Commands

help

#### **SYNOPSIS**

help

### **DESCRIPTION**

Displays the parameters available for the specified command, or displays a list of all available commands.

#### **PARAMETERS**

command (string) The command to display parameters for. Optional, if not given, a list of all available commands is displayed instead.

#### MULTI-LINE RESULT

Human readable output is returned.

### STANDARD RESPONSE RESULTS

None.

**EXAMPLES** 

### Listing all Available Commands:

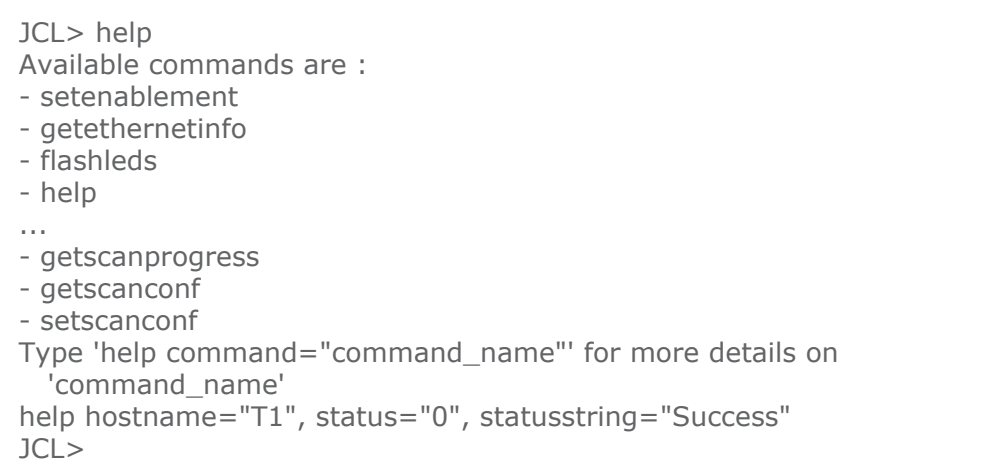

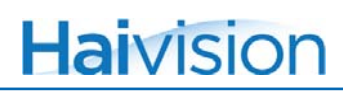

Displaying Specific Help for the getipconf Command:

```
JCL> help command=getipconf
Available parameters for 'getipconf' command are :
-- hostname : (any string between quotes "abcd...")
-- passwd : (password value)
help hostname="T1", command="getipconf", status="0", statusstring=
  "Success"
JCL>
```
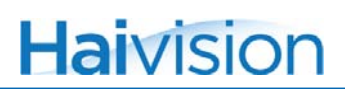

## <span id="page-99-0"></span>native

### **SYNOPSIS**

native pass=manager

### **DESCRIPTION**

Switches the current session to the native command interface. The native command is used for debugging purposes by Haivision Technical Support. Please do *not* use this command.

#### **PARAMETERS**

None.

### STANDARD RESPONSE RESULTS

None.

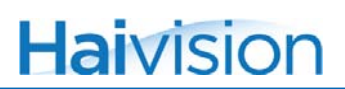

## <span id="page-100-0"></span>setenablement

### **SYNOPSIS**

setenablement

## **DESCRIPTION**

This command is designed to be used with optional features, but does not apply to the current release. Please do *not* use this command.

### **PARAMETERS**

code (enablement code) The code corresponding to the feature to be activated.

## STANDARD RESPONSE RESULTS

None.

## <span id="page-101-0"></span>getethernetinfo

## **SYNOPSIS**

getethernetinfo

## **DESCRIPTION**

Displays Ethernet link layer information.

## **PARAMETERS**

None.

## STANDARD RESPONSE RESULTS

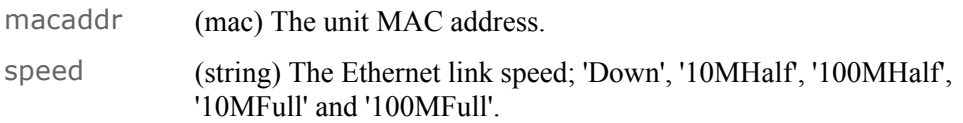

```
JCL> getethernetinfo
getethernetinfo hostname="T1", macaddr="5C:77:57:00:0F:4B", speed=
 "100MFull", status="0", statusstring="Success"
JCL>
```
## <span id="page-102-0"></span>flashleds

## **SYNOPSIS**

flashleds period=value pass=manager

## **DESCRIPTION**

Flashes the front panel LEDs in a distinctive manor as an aid to physically locating the unit receiving the command. The flashing will last for the given period of time.

## **PARAMETERS**

period (integer) The duration, in seconds, to flash for. Mandatory. Valid range is 1 to 3600 seconds.

## STANDARD RESPONSE RESULTS

None.

```
JCL> flashleds period=10 pass=manager
flashleds hostname="T1", passwd="manager", period="10", status="0", 
  statusstring="Success"
JCL>
```
## <span id="page-103-0"></span>getipconf

## **SYNOPSIS**

getipconf

## **DESCRIPTION**

Retrieves the current IP configuration.

## **PARAMETERS**

None.

## STANDARD RESPONSE RESULTS

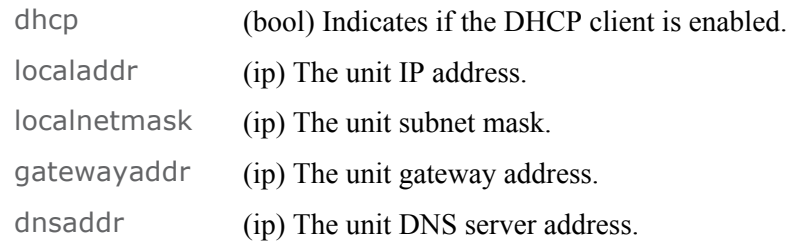

```
JCL> getipconf
getipconf hostname="T1", dhcp="FALSE", localaddr="10.6.0.160", 
  localnetmask="255.255.0.0", gatewayaddr="10.6.1.1", dnsaddr=
 "0.0.0.0", status="0", statusstring="Success"
JCL>
```
## <span id="page-104-0"></span>setipconf

## **SYNOPSIS**

setipconf parameter=value [parameter=value ...] pass=manager

## **DESCRIPTION**

Changes the IP configuration.

## **PARAMETERS**

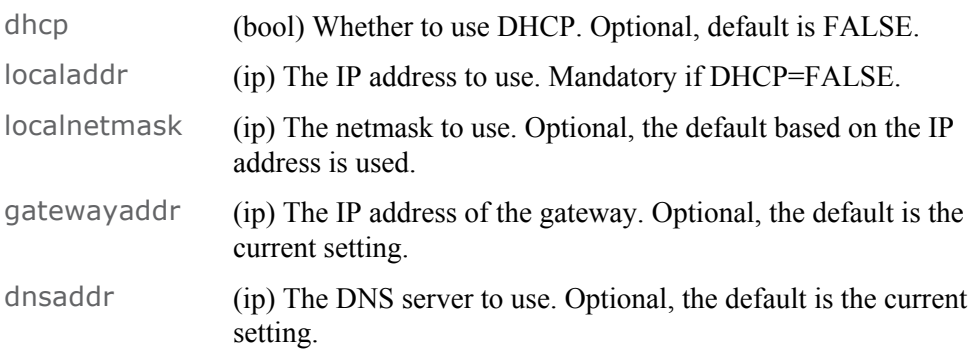

## **EXAMPLE**

JCL> setipconf dhcp=FALSE localaddr=10.0.0.50 pass=manager setipconf hostname="T1", passwd="manager", dhcp="FALSE", localaddr= "10.0.0.50", status="0", statusstring="Success" JCL>

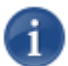

NOTE This command requires a reboot for the changes to take effect.

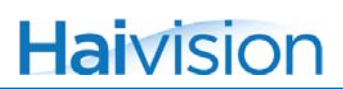

## <span id="page-105-0"></span>sethostname

## **SYNOPSIS**

sethostname name=<hostname> pass=manager

### **DESCRIPTION**

Sets the hostname of the unit.

## **PARAMETERS**

name (string) The new hostname.

STANDARD RESPONSE RESULTS

None.

```
JCL> sethostname name=TorpedoCH pass=manager
sethostname hostname="T1", passwd="manager", name="TorpedoCH", 
  status="0", statusstring="Success"
JCL>
```
## <span id="page-106-0"></span>setpassword

## **SYNOPSIS**

setpassword old=<passwd> new=<newpasswd> pass=manager

## **DESCRIPTION**

Sets the password for the unit. This controls access to the Web interface and is required to run some CLI commands.

### **PARAMETERS**

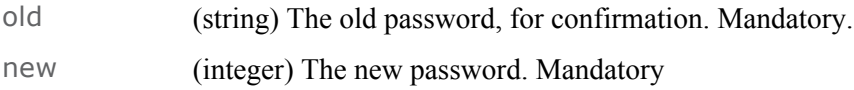

## STANDARD RESPONSE RESULTS

None.

```
JCL> setpassword old=manager new=manager2 pass=manager
setpassword hostname="T1", passwd="manager", old="manager", new=
  "manager2", status="0", statusstring="Success"
JCL>
```
## <span id="page-107-0"></span>sessionauth

### **SYNOPSIS**

sessionauth

### **DESCRIPTION**

This command is used to authenticate an entire session. If no parameters are given, a new nonce string is returned. When the nonce is combined with the plain text password and a MD5 hash is calculated, authentication of the session can take place in a way that does not expose the password.

If exposing the password is not an issue, use sessionauth with just the password parameter. However, because this sends the password as plain text, its use is not recommended.

If the sessionauth is successful, all subsequent commands in the current session will work unauthenticated.

### **PARAMETERS**

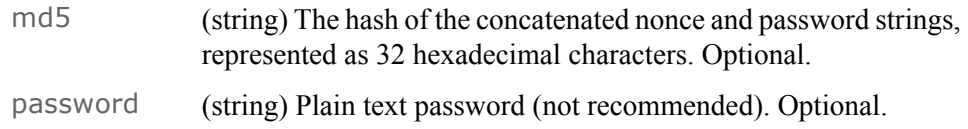

### STANDARD RESPONSE RESULTS

nonce (string) A random string to be used when calculating the md5 hash. This value is only returned if no parameters are given to the command.

### **EXAMPLE**

Assuming that a password of "123456" has been set for the unit.

First run sessionauth without any parameters to generate the nonce value.

```
JCL> sessionauth
sessionauth hostname="T1", nonce="5B<42FBW81>4", status="0", 
 statusstring="Success"
JCL
```
Next, take the nonce value and append the plain text password to give the string:

"5B<42FBW81>4123456".

Calculating the MD5 hash of this gives:

```
9B638AF5BB205FC0E56C282A50595538.
```
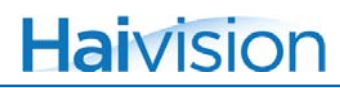

Use this value in a second call to sessionauth:

```
JCL> sessionauth md5="9B638AF5BB205FC0E56C282A50595538"
sessionauth hostname="T1", md5=
 "9B638AF5BB205FC0E56C282A50595538", status="0", statusstring=stat
JCL>
```
The session is now authenticated. Until the session end, i.e., Telnet connection closed or unit rebooted, all commands will be processed without requiring further authentication.

# getserialnumber

# **SYNOPSIS**

getserialnumber

## **DESCRIPTION**

Retrieves the unit's serial number.

## **PARAMETERS**

None

# STANDARD RESPONSE RESULTS

serialnumber (integer) The unit's serial number.

```
JCL> getserialnumber
getserialnumber hostname="T1", serialnumber="HAI-031144030010", 
 status="0", statusstring="Success"
JCL>
```
# getsignalinfo

# **SYNOPSIS**

getsignalinfo pass=manager

# **DESCRIPTION**

Retrieves signal information.

# **PARAMETERS**

None.

# STANDARD RESPONSE RESULTS

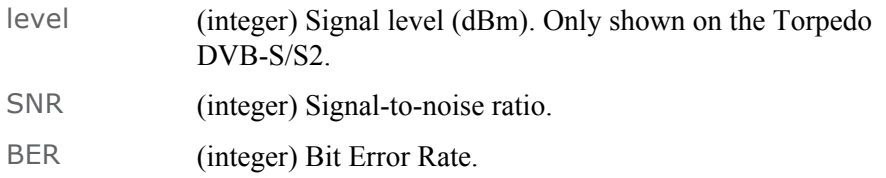

```
JCL> getsignalinfo pass=manager
getsignalinfo hostname="T1", passwd="manager", level="0", SNR="0", 
 BER="0", status="0", statusstring="Success"
JCL>
```
# getstatus

# **SYNOPSIS**

getstatus pass=manager

## **DESCRIPTION**

Retrieves general system status information.

## **PARAMETERS**

None.

# STANDARD RESPONSE RESULTS

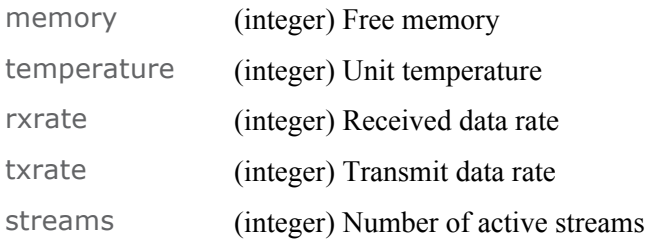

```
JCL> getstatus pass=manager
getstatus hostname="T1", passwd="manager", memory="61345776", 
  temperature="31", rxrate="0", txrate="0", streams="0", status="0", 
  statusstring="Success"
JCL>
```
# getversions

## **SYNOPSIS**

getversions

## **DESCRIPTION**

Retrieves the current software version information.

## **PARAMETERS**

None.

# STANDARD RESPONSE RESULTS

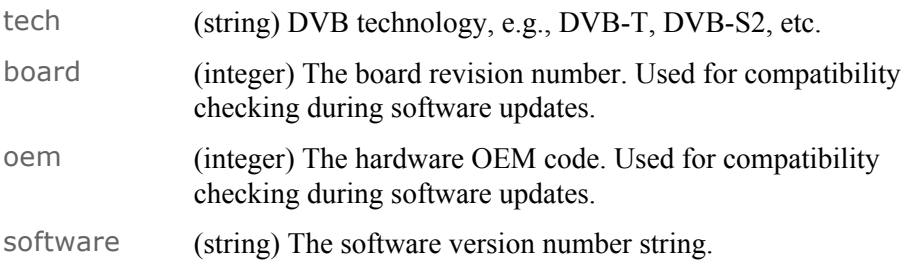

```
JCL> getversions
getversions hostname="T1", tech="Satellite", board="3", oem="0", 
  software="2.0.16517", status="0", statusstring="Success"
JCL>
```
# csversion

## **SYNOPSIS**

csversion

## **DESCRIPTION**

Retrieves CLI command-set version information.

# **PARAMETERS**

None.

# STANDARD RESPONSE RESULTS

csversion (string) The current CLI command-set version.

```
JCL> csversion
csversion hostname="T1", csversion="Extended Command Set Version v1.9 
  (Terrestrial)", status="0", statusstring="Success"
JCL>
```
# debug

### **SYNOPSIS**

debug pass=manager

# **DESCRIPTION**

Displays debug information as a diagnostic aid. This command is reserved for advanced troubleshooting purposes. Haivision Technical Support may require the output of this command to analyze the Torpedo's behavior.

#### **PARAMETERS**

None.

#### **MULTI-LINE RESULT**

A hexadecimal dump of key data used for diagnosing post crash problems.

## STANDARD RESPONSE RESULTS

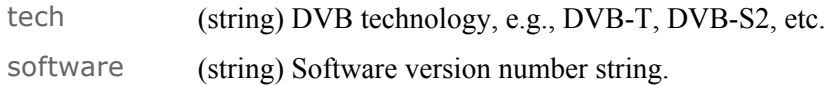

# default

## **SYNOPSIS**

default option=[targets,services,all] pass=manager

## **DESCRIPTION**

Clears nonvolatile data and returns the unit to a factory default state.

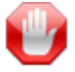

IMPORTANT The unit will reboot when this command is issued.

# **PARAMETERS**

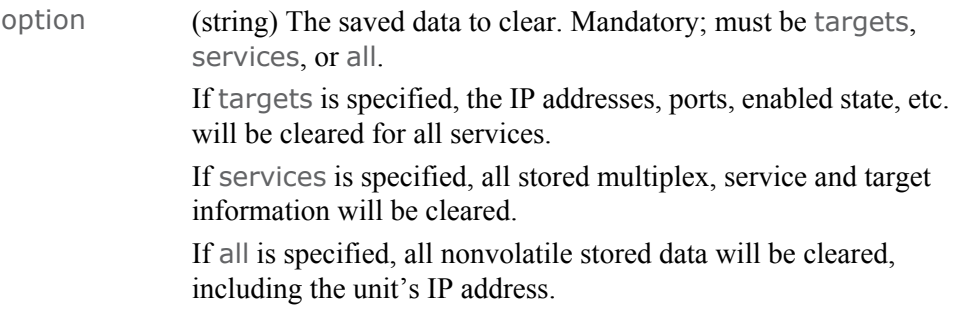

# STANDARD RESPONSE RESULTS

None. Connections will be terminated before any response is given.

# **EXAMPLE**

JCL> default option=all pass=manager JCL>

# reset

## **SYNOPSIS**

reset pass=manager

# **DESCRIPTION**

Immediately reboots the unit.

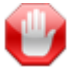

IMPORTANT The unit immediately reboots when this command is issued.

# **PARAMETERS**

None

# STANDARD RESPONSE RESULTS

None, connections will be terminated before any response is given.

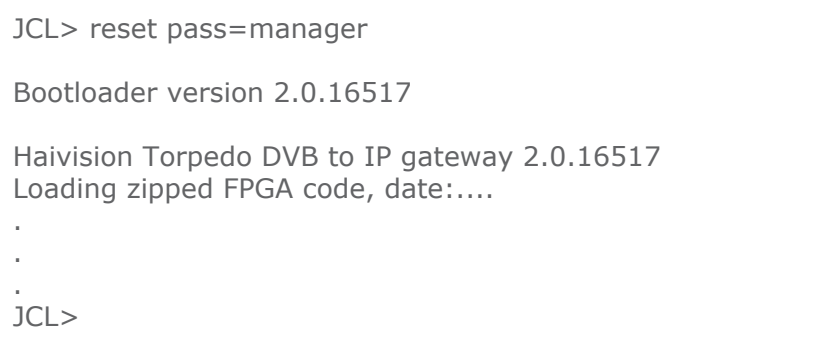

# getsnmp

# **SYNOPSIS**

getsnmp pass=manager

## **DESCRIPTION**

Retrieves the embedded SNMP agent settings.

## **PARAMETERS**

None.

# STANDARD RESPONSE RESULTS

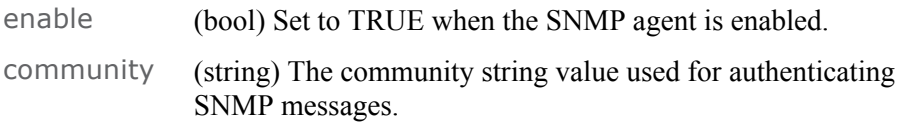

```
JCL> getsnmp pass=manager
getsnmp hostname="T1", passwd="manager", enable="FALSE", 
 community="Public", status="0", statusstring="Success"
JCL>
```
# setsnmp

## **SYNOPSIS**

setsnmp enable=[true,false] community=<community> pass=manager

## **DESCRIPTION**

Sets the embedded SNMP agent operating configuration.

# **PARAMETERS**

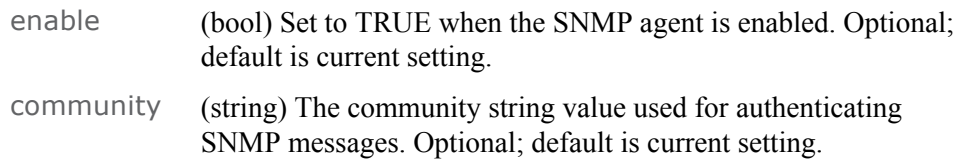

# STANDARD RESPONSE RESULTS

#### None.

### **EXAMPLE**

JCL> setsnmp enable=true community=public pass=manager setsnmp hostname="T1", passwd="manager", enable="TRUE", community="public", status="0", statusstring="Success" JCL>

# CAM Commands

# camshowmenu

### **SYNOPSIS**

camshowmenu

## **DESCRIPTION**

Shows the current state of the CAM's menu.

If no MMI session is open, then this command will return a list of all application menus in an XML object tag named <menus>. The tag includes application type: Conditional Access or Electronic Programme Guide (CA or EPG); manufacturer ID and manufacturer code. The text for each menu tag is the CAM's name for the application.

If an MMI session is open, the current MMI object is displayed in XML format. This may be a  $\langle$  menu>,  $\langle$ list> or  $\langle$ enquiry>. The first two objects share the same child tags:  $\langle$ title>, <subtitle> and <footer>. These are standardised text items returned by the CAM. N.B. Any of these items may contain no text. <menu> objects then return a list of <menu item> objects, each with an ID. The ID values start at 1 and can be used as arguments to the camselect command. < list > object return < list item > objects which do not have an ID. CAMs typically use a  $\langle$ list $\rangle$  to display some lines of text. N.B Some CAMs use a  $\langle$ menu $\rangle$ object instead of a <list> object to display static lines of text.

The third type of object returned is an  $\leq$  enquiry boject. This is returned when the CAM expects some data to be entered. The <enquiry> tag has two properties, "answ\_len" and "blind". The "answ\_len" is the number of characters of response that the CAM expects. This is a number between 1 and 255. If it is set to 255, then that means the length is not known by the CAM. If "blind" is set to TRUE, then the application interface should display \* or - characters as the user enters their response.

#### **PARAMETERS**

None.

#### MULTH INF RESULT

The multi-line result is returned in XML format (see examples).

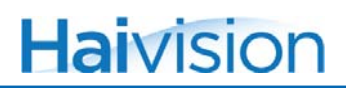

#### **EXAMPLES**

List all application menus in XML format

```
<?xml version="1.0"?>
<cam>
<menus>
<menu id="1" type="CA" manufacturer="0xCAFE" code=
  "0xBABE">Viaccess Access"<
/menu>
</menus>
</cam>
```
Example menu, after a camselect command to select an application menu

```
<?xml version="1.0"?>
<cam>
<menu>
<title>Viaccess Conditional Access</title>
<subtitle>Main Menu</subtitle>
<menu_item id="1">Consultation</menu_item>
<menu_item id="2">Settings</menu_item>
<menu_item id="3">Upgrade</menu_item>
<footer>Press 'OK' to confirm, 'EXIT' to quit</footer>
</menu>
</cam>
```
Example enquiry, asking for the existing PIN

```
<?xml version="1.0"?>
<cam>
<enquiry answ_len="4" blind="TRUE">Enter old PIN code(4 
 digits):</enquiry>
</cam>
```
# camselect

### **SYNOPSIS**

camselect

### **DESCRIPTION**

Selects an item from a CAM menu or application list

## **PARAMETERS**

item The ID of the item to select, or 0 to Cancel or return to the parent level menu. If this parameter is not provided, item will be set to 0 by default, so camselect with no parameters is equivalent to camcancel or camok. Optional.

# MULTI-LINE RESULT

The multi-line result is returned in XML (see examples).

The select command is sent to the CAM and then we wait for the CAM's response. If no response is forthcoming in 300 mS, then the command will time out and a timeout response will be returned.

If a timeout response is returned, then the cammenu command can be issued. If the MMI session is still waiting for a response, then another 300 mS timeout will be started.

# **EXAMPLES**

Example menu, after a "camselect item=1" command to select an application menu

```
<?xml version="1.0"?>
<cam>
<menu>
<title>Viaccess Conditional Access</title>
<subtitle>Main Menu</subtitle>
<menu_item id="1">Consultation</menu_item>
<menu_item id="2">Settings</menu_item>
<menu_item id="3">Upgrade</menu_item>
<footer>Press 'OK' to confirm, 'EXIT' to quit</footer>
</menu>
</cam>
```
# camanswer

#### **SYNOPSIS**

camanswer

#### **DESCRIPTION**

Sends a response to a CAM enquiry.

#### **PARAMETERS**

answer The answer text to send back to the CAM. If the expected length of the answer does not match the length of the answer provided, then it will not be transmitted to the CAM and the enquiry will be redisplayed.

> If the answer is not provided, then this command will send a Cancel to the CAM, so camanswer with no parameters is equivalent to camcancel or camok. Optional.

## MULTI-LINE RESULT

The multi-line result is returned in XML (see examples).

The answer command is sent to the CAM and then we wait for the CAM's response. If no response is forthcoming in 300 mS, then the command will time out and a timeout response will be returned.

If a timeout response is returned, then the camshowmenu command can be issued. If the MMI session is still waiting for a response, then another 300 mS timeout will be started. Otherwise, or when a response is received it will be returned.

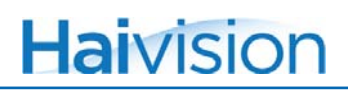

### **EXAMPLES**

Example enquiry. First item 2 is selcted from a menu, which prompts an enquiry for the PIN. Then the answer "1234" is sent for the existing PIN.

```
<?xml version="1.0"?>
<cam>
<menu>
<title>Spartas Welt</title>
<subtitle>Setting</subtitle>
<menu_item id="1">Language</menu_item>
<menu_item id="2">Parental Lock</menu_item>
<menu_item id="3">Add package</menu_item>
<menu_item id="4">Restore Setting</menu_item>
<menu_item id="5">Return</menu_item>
<footer>'OK': select, 'EXIT': exit</footer>
</menu>
</cam>
> camselect item=2
<?xml version="1.0"?>
<cam>
<enquiry answ_len="4" blind="TRUE">Enter PIN code (4 
 digits):</enquiry>
</cam>
> camanswer answer=1234
<?xml version="1.0"?>
<cam>
<menu>
<title>Spartas Welt</title>
<subtitle>Parental Control</subtitle>
<menu_item id="1">Age rating Germany : OFF</menu_item>
<footer>'OK': select, 'EXIT': exit</footer>
</menu>
</cam>
```
# camok

# **SYNOPSIS**

camok

# **DESCRIPTION**

Sends an Ok response to the CAM. This is equivalent to selection item 0 from a menu or sending an empty answer to a CAM enquiry. The CAM will display the parent menu, if there is one.

# camcancel

### **SYNOPSIS**

camcancel

## **DESCRIPTION**

Sends a Cancel response to the CAM This is equivalent to selecting item 0 from a menu or sending an empty answer to a CAM enquiry. The CAM will display the parent menu, if there is one.

#### **PARAMETERS**

None.

#### **MULTI-LINE RESULT**

The multi-line result is returned in XML (see examples for other CAM commands.)

The command is sent to the CAM and then we wait for the CAM's response. If no response is forthcoming in 300 mS, then the command will time out and a timeout response will be returned.

If a timeout response is returned, then the camshowmenu command can be issued. If the MMI session is still waiting for a response, then another 300 mS timeout will be started. Otherwise, or when a response is received it will be returned.

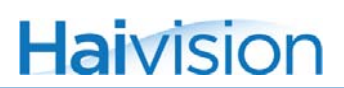

# camexitmenu

# **SYNOPSIS**

camexitmenu

## **DESCRIPTION**

Closes the MMI session if one is open.

#### **PARAMETERS**

None.

# camreset

### **SYNOPSIS**

camreset

# **DESCRIPTION**

Resets the common interface controller to simulate removal and reinsertion of the CAM module.

#### **PARAMETERS**

None.

# MULTI-LINE RESULT

The multi-line result is returned in XML (see examples).

The command is sent to the CAM and then we wait for the CAM's response. If no response is forthcoming in 300 mS, then the command will time out and a timeout response will be returned.

If a timeout response is returned, then the camshowmenu command can be issued. If the MMI session is still waiting for a response, then another 300 mS timeout will be started. Otherwise, or when a response is received it will be returned.

# **EXAMPLES**

List all menus in XML format

```
<?xml version="1.0"?>
<cam>
<reset>CAM reset OK</reset>
</cam>
```
# camdiagnostic

# **SYNOPSIS**

camdiagnostic

## **DESCRIPTION**

Enables the CAM diagnostic mode.

#### **PARAMETERS**

enable Set to TRUE to enable diagnostic mode or FALSE to disable.

When set to diagnostic mode, all of the communication between the CAM and the host is recorded in a LibPCAP format file. This file can be retrieved at any time that the CAM diagnostics are enabled by getting the camdiag.tmpl URI from the host. E.g.:

#### http://hostname/camdiag.tmpl

The file will be returned as a download called camdiag.pcap and it can be opened using an up-to-date copy of Wireshark (http://www.wireshark.org/).

When diagnostic mode is enabled, streaming performance will be reduced. Diagnostic mode is automatically disabled upon reboot. The capture file will be deleted when diagnostic mode is disabled, so you can clear the file by disabling and then re-enabling diagnostic mode. The capture file is constrained to be no more than 64 KB long. It will reset once this length is reached.

# DVB Commands

# getcharset

## **SYNOPSIS**

getcharset pass=manager

## **DESCRIPTION**

Retrieves the current character-set setting.

## **PARAMETERS**

None.

# STANDARD RESPONSE RESULTS

code (integer) The current character-set code.

description (string) Text description of the selected character-set.

See [setcharset](#page-130-0) for a list of possible codes.

```
JCL> getcharset pass=manager
getcharset hostname="T1", passwd="manager", code="1", description=
  "ISO/IEC 8859-1: Latin-1 (Western European)", status="0", 
 statusstring="Success"
JCL>
```
# <span id="page-130-0"></span>setcharset

# **SYNOPSIS**

setcharset code=[0-21] pass=manager

# **DESCRIPTION**

Sets the default character-set used to decode and render DVB-SI (Service Information) strings. Valid character-set codes are:

- 0 ISO/IEC 6937 DVB default
- 1 ISO/IEC 8859-1 Latin-1 (Western European)
- 2 ISO/IEC 8859-2 Latin-2 (Central European)
- 3 ISO/IEC 8859-3 Latin-3 (South European)
- 4 ISO/IEC 8859-4 Latin-4 (North European)
- 5 ISO/IEC 8859-5 Latin/Cyrillic
- 6 ISO/IEC 8859-6 Latin/Arabic
- 7 ISO/IEC 8859-7 Latin/Greek
- 8 ISO/IEC 8859-8 Latin/Hebrew
- 9 ISO/IEC 8859-9 Latin-5 (Turkish)
- 10 ISO/IEC 8859-10 Latin-6 (Nordic)
- 11 ISO/IEC 8859-11 Latin/Thai
- 12 ISO/IEC 8859-12 Latin/Devanagari
- 13 ISO/IEC 8859-13 Latin-7 (Baltic Rim)
- 14 ISO/IEC 8859-14 Latin-8 (Celtic)
- 15 ISO/IEC 8859-15 Latin-9 (Western European with Euro)
- 16 ISO/IEC 8859-16 Latin-10 (South-eastern European)
- 17 ISO/IEC 10646-1 Unicode Basic Multilingual Plane
- 18 KSC 5601-1987 Wansung (Korea)
- 19 GB2312-1980 Guojia Biaozhun (China)
- 20 ISO/IEC 10646-1-BIG5 Unicode Big 5 Subset (Taiwan & Hong Kong)
- 21 UTF-8 Unicode Transformation Format

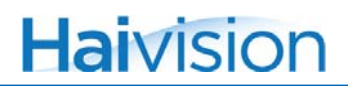

#### **PARAMETERS**

code (integer) The code of the character-set to use when displaying DVB strings. Mandatory.

#### STANDARD RESPONSE RESULTS

None.

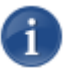

NOTE According to the DVB specification, broadcasters are supposed to use ISO/IEC 693 as the default character-set. However, most DVB-S broadcasts from around Europe actually use ISO/IEC 8859-1 as their default.

```
JCL> setcharset code=15 pass=manager
 setcharset hostname="T1", passwd="manager", code="15", status="0", 
  statusstring="Success"
JCL>
```
# getdate

## **SYNOPSIS**

getdate pass=manager

# **DESCRIPTION**

Retrieves the current time and date. The time returned is received over the air, so may not reflect the current local time.

#### **PARAMETERS**

None.

## STANDARD RESPONSE RESULTS

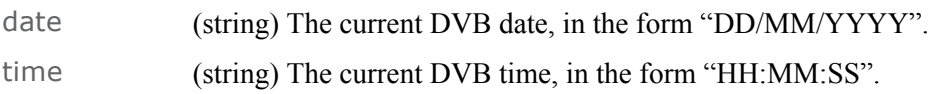

```
JCL> getdate pass=manager
getdate hostname="T1", passwd="manager", date="10/01/2000", time=
 "02:30:53", rtc="Mon Jan 10 02:30:53 2000", status="0", statusstring=
 "Success"
JCL>
```
# setdate

# **SYNOPSIS**

```
setdate day=[01-31] mon=[01-12] year=[xxxx] hour=[xx] min=[xx] sec=
 [xx] pass=manager
```
#### **DESCRIPTION**

Sets the date and time for the unit's real-time clock.

## **PARAMETERS**

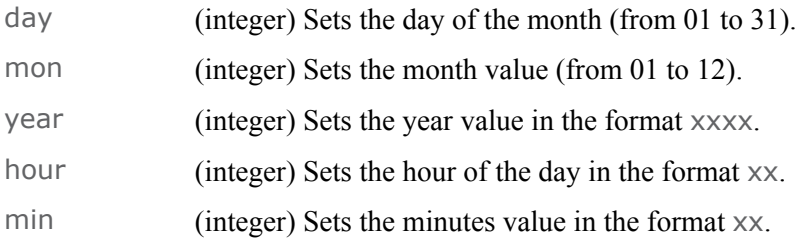

## STANDARD RESPONSE RESULTS

None.

```
JCL> setdate day=16 mon=12 year=2011 pass=manager
setdate hostname="T1", passwd="manager", day="16", mon="12", year=
  "2011", rtc="Fri Dec 16 05:18:07 2011", status="0", statusstring=
  "Success"
JCL>
```
# getmultiplexcount

# **SYNOPSIS**

getmultiplexcount pass=manager

## **DESCRIPTION**

Retrieves the number of known multiplexes.

## **PARAMETERS**

None.

## STANDARD RESPONSE RESULTS

count (integer) The number of multiplexes.

```
JCL> getmultiplexcount pass=manager
getmultiplexcount hostname="T1", passwd="manager", count="1", status=
 "0", statusstring="Success"
JCL>
```
# getmultiplexinfo

## **SYNOPSIS**

getmultiplexinfo parameter=value [parameter=value ...] pass=manager

### **DESCRIPTION**

Retrieves multiplex information. If an index or Network ID and Transport Stream ID are specified, information for a single multiplex only will be provided. If omitted, information on all the multiplexes will be provided.

#### **PARAMETERS**

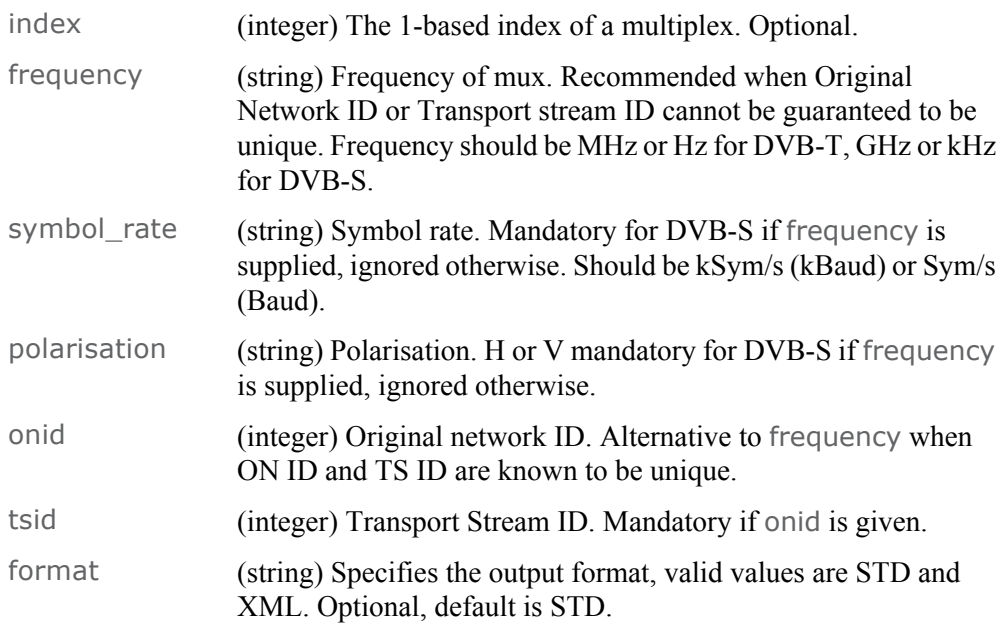

### MULTI-LINE RESULT

The multi-line result is returned in the format requested, see [Examples](#page-136-0).

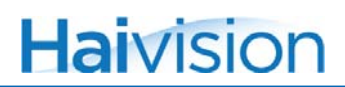

## STANDARD RESPONSE RESULTS

scan\_counter (integer) Version number of the currently stored scan information. This value increments each time a scan completes. This is a 5 bit counter.

#### <span id="page-136-0"></span>**EXAMPLES**

List all Multiplexes in the Standard Format:

```
JCL> getmultiplexinfo
Mux F(Hz) FFT Mod VR SNR(dB) NETID ON_ID TS_ID Network
---------------------------------------------------------------------------
1 626166666 2K QAM16 3/4 25 12290 9018 20480 Sandy Heath
2 641833333 2K QAM16 3/4 25 12290 9018 4109 Sandy Heath
3 650166666 2K QAM64 2/3 22 12290 9018 12290 Sandy Heath
4* 665833333 2K QAM64 2/3 23 12290 9018 8194 Sandy Heath
5 674166666 2K QAM16 3/4 26 12290 9018 24576 Sandy Heath
6 842000000 2K QAM16 3/4 26 12290 9018 16384 Sandy Heath
getmultiplexinfo hostname="T1", status="0", statusstring="Success"
JCL>
```
Display only Information on Multiplex 6, in the XML Format:

```
JCL> getmultiplexinfo format=xml index=6
<?xml version="1.0"?>
<getmultiplexinfo>
<muxes>
<mux index="6" frequency="842000000" polarisation="" symbol_rate=""
onid="9018" tsid="16384" netid="12290">
<signal SNR="26" LVL="0" tuned="no"/>
<system standard="DVB-T" mod="QAM16" VR="1/2" FFT="2K"/>
<netname>Cambs & amp; Beds.</netname>
<services>
<svc id="17024"/>
...
<svc id="18304"/>
</services>
<stream enabled="no">
</stream>
</mux></muxes>
</getmultiplexinfo>
getmultiplexinfo hostname="T1", index="6", format="xml", status="0",
statusstring="Success"
JCL>
```
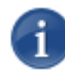

NOTE The parameter index is provided as a convenience to users. However, automated control devices should use frequency, with symbol\_rate and polarisation for DVB-S, to identify a multiplex since they are persistent, whereas index can change.

If a service scan is in progress, getmultiplexinfo will return an error.

# getcurrentmultiplex

#### **SYNOPSIS**

getcurrentmultiplex pass=manager

## **DESCRIPTION**

Retrieves the currently-tuned multiplex.

#### **PARAMETERS**

None.

# STANDARD RESPONSE RESULTS

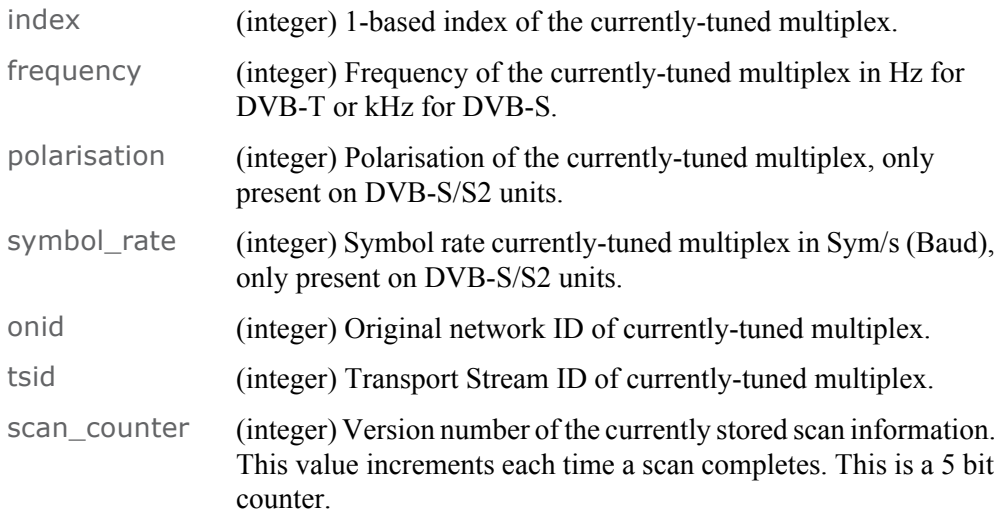

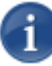

NOTE The parameter index is provided as a convenience to users. However, automated control devices should use frequency, with symbol\_rate and polarisation for DVB-S, to identify a multiplex, since they are persistent, whereas index can change.

```
JCL> getcurrentmultiplex pass=manager
getcurrentmultiplex hostname="T1", passwd="manager", index="1", 
  frequency="539125000", onid="1", tsid="1", scan_counter="15", 
  status="0", statusstring="Success"
JCL>
```
# setcurrentmultiplex

#### **SYNOPSIS**

setcurrentmultiplex parameter=value [parameter=value ...] pass=manager

#### **DESCRIPTION**

Selects (tunes) to the specified multiplex. All the services on the current multiplex which are streaming will be stopped. On the new multiplex, those services that have targets and are enabled will be started.

#### **PARAMETERS**

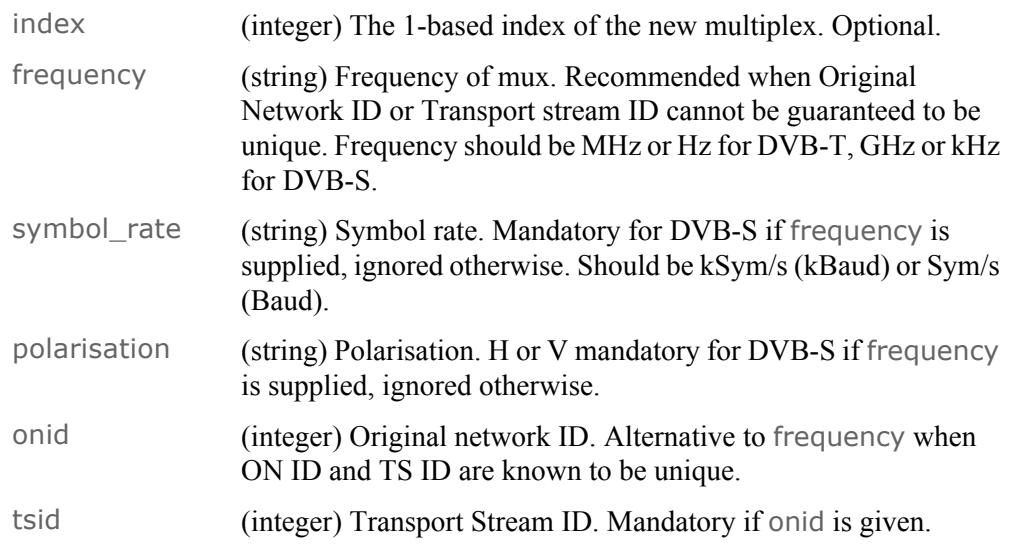

## STANDARD RESPONSE RESULTS

None.

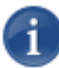

NOTE The parameter index is provided as a convenience to users. However, automated control devices should use frequency, with symbol\_rate and polarisation for DVB-S, to identify a multiplex since they are persistent, whereas index can change.

If a service scan is in progress, setcurrentmultiplex will return an error.

# getserviceinfo

#### **SYNOPSIS**

getserviceinfo pass=manager

# **DESCRIPTION**

Retrieves service information. If a single service is specified by Logical Channel Number or by Original Network ID, Transport Stream ID and Service ID, only information for that service is provided. If not specified, information on all known services with a valid Logical Channel Number is returned.

#### **PARAMETERS**

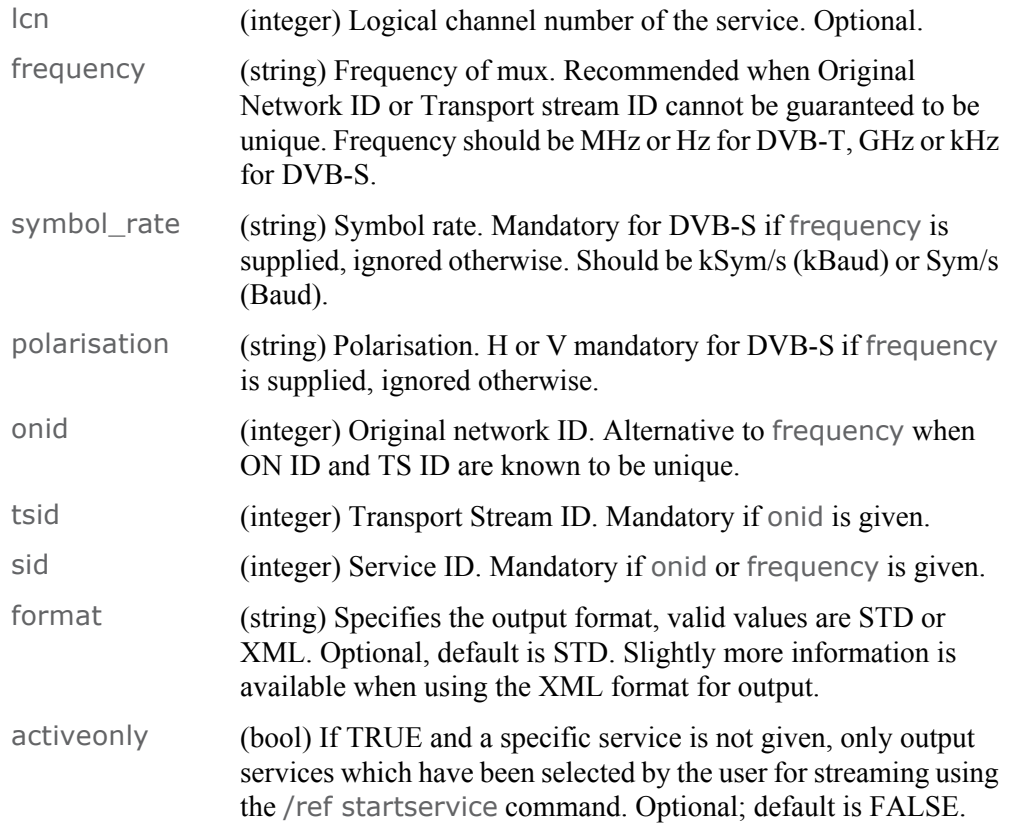

# MULTI-LINE RESULT

The multi-line result is returned in the format requested. See the following examples for details.

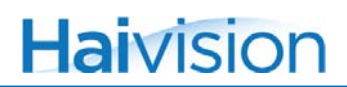

### STANDARD RESPONSE RESULTS

scan\_counter (integer) Version number of the currently stored scan information. This value increments each time a scan completes. This is a 5 bit counter.

#### EXAMPLES

List the Known Services In the Standard Format:

```
JCL> getserviceinfo
1 television BBC ONE
2 television BBC TWO
3 r * television ITV1
4 rs* television Channel 4
5 television Five
6 r * television ITV2
7 television BBC THREE
9 television BBC FOUR
10 r * television ITV3
11 television SKY THREE
12 television UKTV History
13 r * television Channel 4+1
14 r * television More 4
16 television QVC
17 $ television UKTV GOLD
...
728 r * radio Heart
getserviceinfo hostname="T1", passwd="manager", scan_counter="15", 
  status="0", statusstring="Success"
JCL>
```
In the standard format, the default, a line is generated for each channel. For each line:

- Characters 0-3 are the Logical channel number.
- Character 5 is '\$' if the service is not Free to Air.
- Character 6 is 'h' if the service is hidden
- Character 7 displays the running state of the service, space=Undefined, n=Not running,
- i=Imminent, p=Paused, r=Running.
- Character 8 is 's' if the user has marked this for streaming.
- Character 9 is '\*' if this service is on the currently tuned mux.
- Characters 10-12 are reserved flags.
- Characters 14-26 are the service type string.
- Characters 28 and above contain the service name.

Display the Service Information for BBC1 in the XML Format:

```
JCL> getserviceinfo format="xml", lcn=1
<?xml version="1.0"?>
<getserviceinfo>
  <services>
    <service lcn="1" type="Television" ca="no" id="4173">
      <name>BBC ONE</name>
      <mux index="2" frequency="641833333" polarisation="" 
 symbol_rate=""
        onid="9018" tsid="4109" netid="12290"/>
      <stream enabled="no">
      </stream>
    </service>
  </services>
</getserviceinfo>
getserviceinfo hostname="timtvbt", lcn="1", format="xml",
status="0", statusstring="Success"
JCL>
```
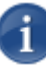

NOTE The parameter lcn is provided as a convenience to users. However, automated control devices should either use freq, with symbol\_rate, polarisation and sid to identify the service, as freq, symbol\_rate, and polarisation are reasonably unique. Or: use onid, tsid and sid when the mux can be uniquely identified by onid and tsid. This requires that the broadcaster is sending valid and unique IDs, which is not always the case for satellite broadcasters. lcn is likely to change after a re-scan if any services change.

If a service scan is in progress, getserviceinfo will return an error.
### <span id="page-144-0"></span>startscan

#### **SYNOPSIS**

startscan pass=manager

#### **DESCRIPTION**

Launches a service scan. The settings specified by /ref setscanconf are used to find new services and multiplexes. All currently known services will be lost. All active streams will be stopped until the scan is complete, at which point they may start again, if the same services were found during the scan.

#### **PARAMETERS**

None

#### STANDARD RESPONSE RESULTS

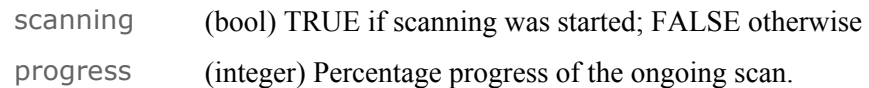

```
JCL> startscan pass=manager
startscan hostname="T1", passwd="manager", scanning="TRUE", 
 progress="0", status="0", statusstring="Success"
JCL>
```
### stopscan

#### **SYNOPSIS**

stopscan pass=manager

#### **DESCRIPTION**

Cancels the currently active service scan started by the [startscan](#page-144-0) command. The unit reverts to the list of services and multiplexes known before the scan was started.

#### **PARAMETERS**

None.

#### STANDARD RESPONSE RESULTS

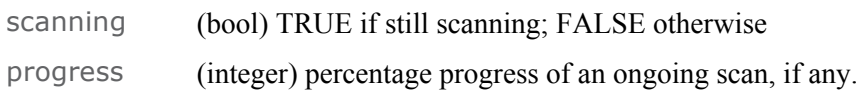

```
JCL> stopscan pass=manager
stopscan hostname="T1", passwd="manager", scanning="FALSE", 
 progress="100", status="0", statusstring="Success"
JCL>
```
### getscanprogress

#### **SYNOPSIS**

getscanprogress pass=manager

#### **DESCRIPTION**

Provides progress information of the ongoing scan started by the [startscan](#page-144-0) command.

#### **PARAMETERS**

None.

#### STANDARD RESPONSE RESULTS

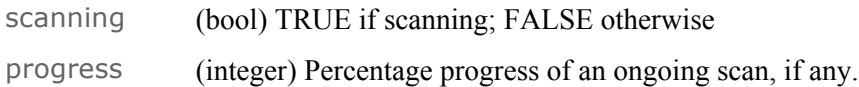

```
JCL> getscanprogress pass=manager
getscanprogress hostname="T1", passwd="manager", scanning="FALSE", 
  progress="100", status="0", statusstring="Success"
JCL>
```
## getscanconf

#### **SYNOPSIS**

getscanconf pass=manager

#### **DESCRIPTION**

Retrieves the configuration settings used when scanning for services by the [startscan](#page-144-0) command.

#### **PARAMETERS**

None.

#### STANDARD RESPONSE RESULTS

#### For DVB-T units:

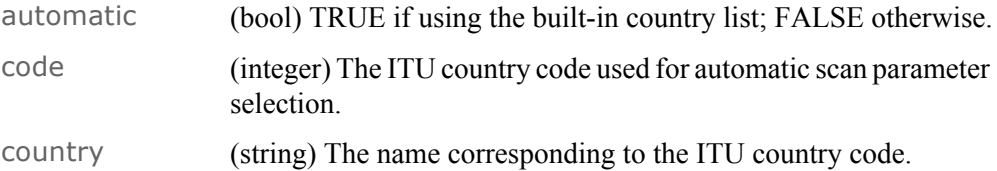

#### For DVB-S units:

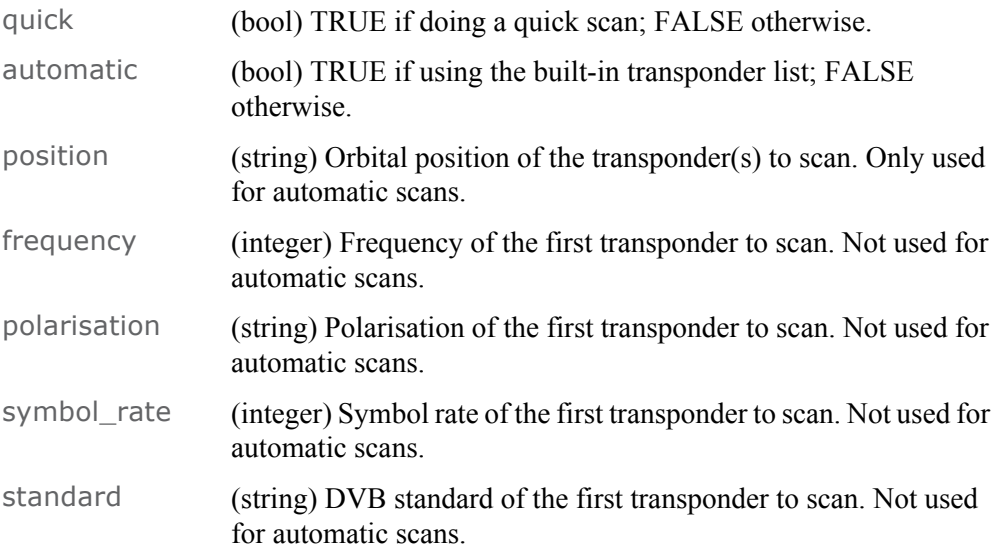

```
JCL> getscanconf pass=manager
getscanconf hostname="T1", passwd="manager", quick="TRUE", 
  automatic="TRUE", position="28.2E", frequency="0", polarisation="H", 
  symbol_rate="0", standard="S", status="0", statusstring="Success"
JCL>
```
## setscanconf

#### **SYNOPSIS**

setscanconf parameter=value [parameter=value ...] pass=manager

#### **DESCRIPTION**

Set the configuration settings used during a service scan by the command [startscan](#page-144-0).

#### **PARAMETERS**

#### For DVB-T units:

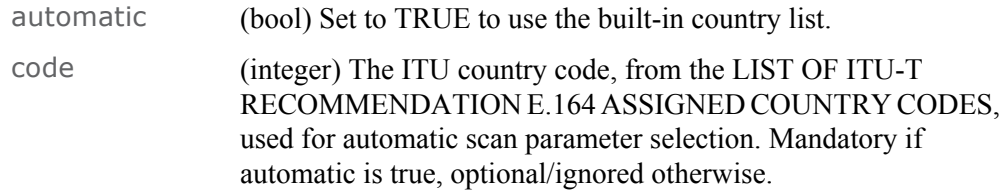

#### For DVB-S units:

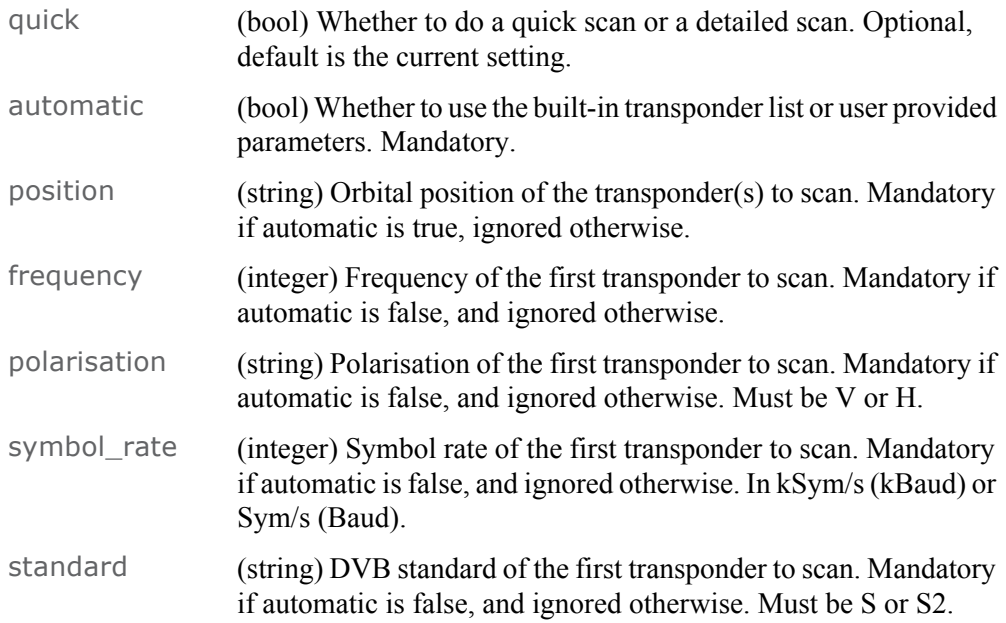

#### STANDARD RESPONSE RESULTS

#### None.

If a service scan is in progress, setscanconf will return an error.

## getlnbconf

#### **SYNOPSIS**

getlnbconf pass=manager

#### **DESCRIPTION**

Retrieves the current LNB (Low Noise Block) configuration settings. This command is only available on the Torpedo DVB-S/S2.

#### **PARAMETERS**

None

#### STANDARD RESPONSE RESULTS

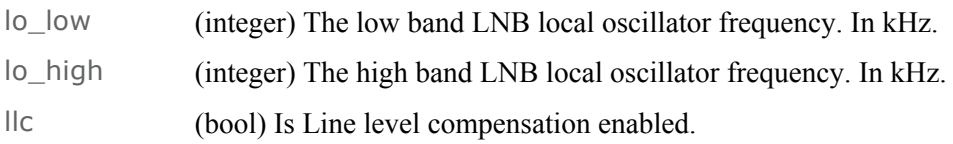

```
JCL> getlnbconf pass=manager
getlnbconf hostname="T1", passwd="manager", lo_low="9750000", 
  lo_high="10600000", llc="FALSE", status="0", statusstring="Success"
JCL>
```
# setlnbconf

#### **SYNOPSIS**

setlnbconf parameter=value [parameter=value ...] pass=manager

#### **DESCRIPTION**

Sets parameters corresponding to the attached LNB (Low Noise Block). This command is only available on the Torpedo DVB-S/S2.

#### **PARAMETERS**

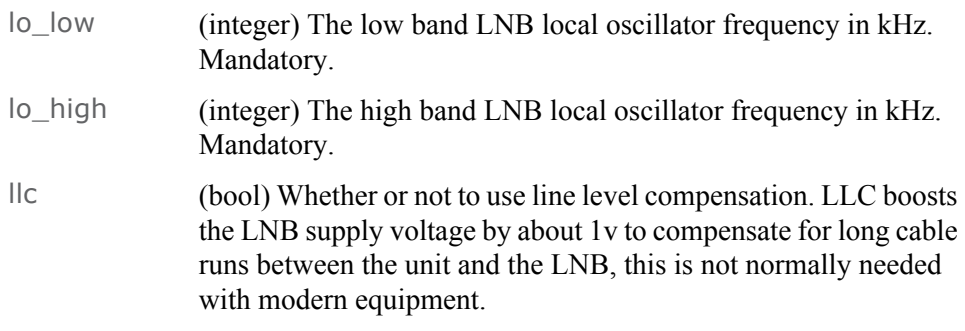

#### STANDARD RESPONSE RESULTS

None.

```
JCL> setlnbconf lo_low=9750000 lo_high=10600000 pass=manager
getlnbconf hostname="T1", passwd="manager", lo_low="9750000", 
 lo_high="10600000", status="0", statusstring="Success"
JCL>
```
## getdiseqcconf

#### **SYNOPSIS**

getdiseqcconf pass=manager

#### **DESCRIPTION**

Retrieves the current DiSEqC (Digital Satellite Equipment Control), configuration parameters. This command is only available on the Torpedo DVB-S/S2.

#### **PARAMETERS**

None.

#### STANDARD RESPONSE RESULTS

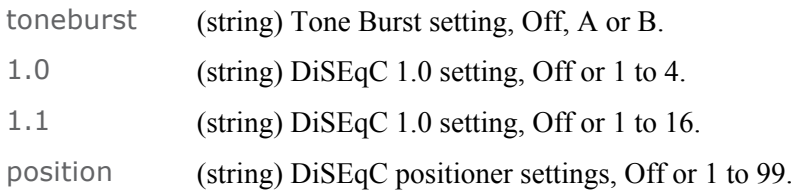

```
JCL> getdiseqcconf pass=manager
getdiseqcconf hostname="TorpedoCH", passwd="manager", toneburst=
  "off", 1.0="off", 1.1="off", position="off", status="0", statusstring=
  "Success"
JCL>
```
# setdiseqcconf

#### **SYNOPSIS**

setdiseqcconf parameter=value [parameter=value ...] pass=manager

#### **DESCRIPTION**

Sets the DiSEqC related settings. This command is only available on the Torpedo DVB-S/S2.

#### **PARAMETERS**

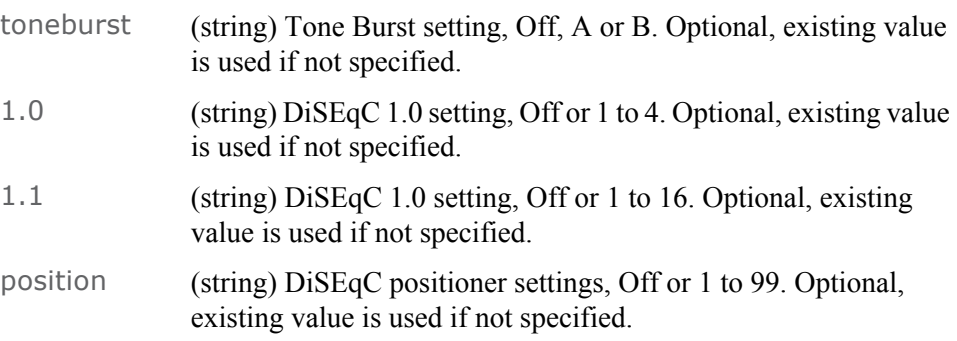

#### STANDARD RESPONSE RESULTS

## movedish

#### **SYNOPSIS**

movedish directions=[e, w] steps=[1-27] seconds=1-28] pass=manager

#### **DESCRIPTION**

Moves the dish using an externally attached DiSEqC positioner. This command is only available on the Torpedo DVB-S/S2.

#### **PARAMETERS**

direction (string) The direction to move in. Mandatory, must be E or W.

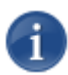

NOTE The following two parameters are optional and mutually exclusive. If neither is used, the dish moves until stopped.

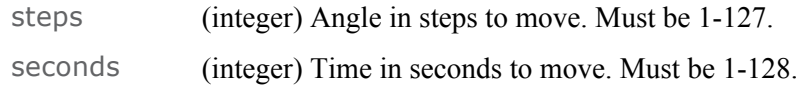

#### STANDARD RESPONSE RESULTS

# stopdish

#### **SYNOPSIS**

stopdish pass=manager

#### **DESCRIPTION**

Stops the dish using an externally attached DiSEqC positioner. This command is only available on the Torpedo DVB-S/S2.

#### **PARAMETERS**

None.

#### STANDARD RESPONSE RESULTS

# storelimit

#### **SYNOPSIS**

storelimit enables=[bool value] direction=[e, w] pass=manager

#### **DESCRIPTION**

Enables or disables limits, and optionally stores the current position of the dish as a limit of an externally attached DiSEqC positioner. This command is only available on the Torpedo DVB-S/S2.

#### **PARAMETERS**

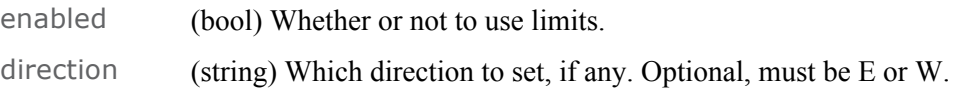

#### STANDARD RESPONSE RESULTS

## storeposition

#### **SYNOPSIS**

storeposition position=[1-99] pass=manager

#### **DESCRIPTION**

Stores the current dish position in an externally attached DiSEqC positioner. This command is only available on the Torpedo DVB-S/S2.

#### **PARAMETERS**

position (integer) The location to store the current position at. Mandatory; must be 1-99.

#### STANDARD RESPONSE RESULTS

## gotoposition

#### **SYNOPSIS**

gotoposition position=[1-99] pass=manager

#### **DESCRIPTION**

Moves the dish to a stored position using an externally attached DiSEqC positioner. This command is only available on the Torpedo DVB-S/S2. The dish angle should already have been stored in the positioner.

#### **PARAMETERS**

position (integer) The position to go to. Mandatory; must be 1-99.

#### STANDARD RESPONSE RESULTS

# Logging Commands

## getlogcount

#### **SYNOPSIS**

getlogcount pass=manager

#### **DESCRIPTION**

Retrieves the number of log entries.

#### **PARAMETERS**

None.

#### STANDARD RESPONSE RESULTS

count (integer) The number of log entries.

```
JCL> getlogcount pass=manager
getlogcount hostname="T1", passwd="manager", count="1", status="0", 
 statusstring="Success"
JCL>
```
## getlog

#### **SYNOPSIS**

getlog pass=manager

#### **DESCRIPTION**

Retrieves the unit's event log. If count is specified, it only returns that number of log entries from the end of the log. If count is omitted, all of the events will be shown.

#### **PARAMETERS**

count (integer) The number of log entries to retrieve. Optional, if omitted all log entries are retrieved.

#### MULTI-LINE RESULT

A human readable version of the event log is returned. The format of this follows the BSD-SYSLOG format.

#### STANDARD RESPONSE RESULTS

None.

```
JCL> getlog pass=manager
Aug 11 2008 22:19:41 System Notice UnitStarted ResetReason = 'Upgrade
 complete'
Aug 11 2008 22:19:41 System Notice Monitor RF signal locked
Aug 11 2008 22:19:41 System Informational Time External reference 
 received
after '0 minutes, 10 sec.' uptime
getlog hostname="S3", status="0", statusstring="Success"
JCL>
```
### getlogservers

#### **SYNOPSIS**

getlogservers pass=manager

#### **DESCRIPTION**

Retrieves the configured servers used for logging.

#### **PARAMETERS**

None.

#### MULTI-LINE RESULT

A human readable list of log servers is returned.

#### STANDARD RESPONSE RESULTS

count (integer) The number of log servers configured.

#### **EXAMPLE**

JCL> getlogservers pass=manager 192.168.0.253 SYSLOG 192.168.0.56 SNMP public getlogservers hostname="T1", count="2", status="0", statusstring= "Success" JCL>

## addlogserver

#### **SYNOPSIS**

addlogserver server=<server IP> protocol=[syslog, snmp] pass=manager

#### **DESCRIPTION**

Adds a remote target for logging.

#### **PARAMETERS**

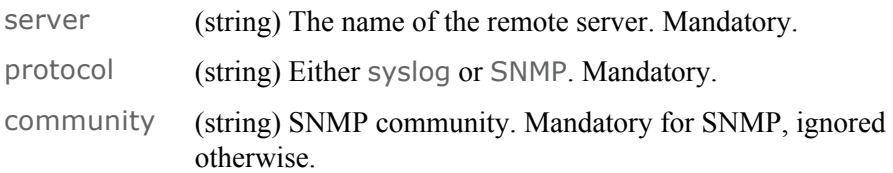

#### **EXAMPLE**

JCL> addlogserver server=10.6.230.107 protocol=syslog pass=manager addlogserver hostname="T1", passwd="manager", server="10.6.230.107", protocol="syslog", status="0", statusstring="Success" JCL>

## dellogserver

#### **SYNOPSIS**

dellogserver server=<server IP> protocol=[syslog, snmp] pass=manager

#### **DESCRIPTION**

Removes a remote logging target (i.e., the Server's IP and Protocol (Syslog or SNMP).

#### **PARAMETERS**

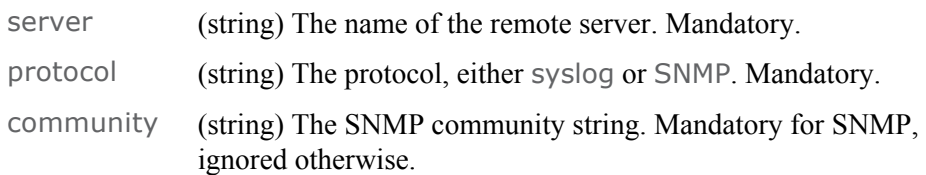

#### **EXAMPLE**

JCL> dellogserver server=10.6.230.107 protocol=syslog pass=manager JCL>

## Stream Management Commands

### getstreaminfo

#### **SYNOPSIS**

getstreaminfo index=<index> format=<format> pass=manager

#### **DESCRIPTION**

Retrieves information on the currently active streams.

#### **PARAMETERS**

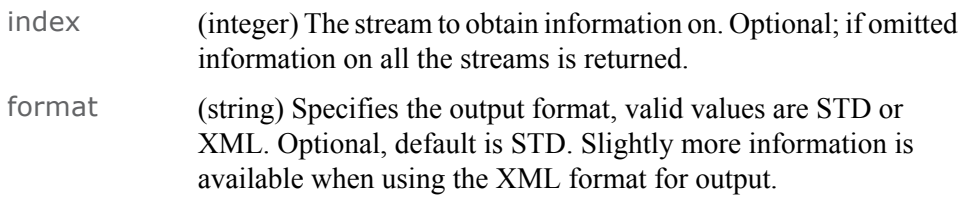

#### MULTI-LINE RESULT

The multi-line result is returned in the format requested, see examples for details.

#### STANDARD RESPONSE RESULTS

None.

#### **EXAMPLES**

Standard Output For All Streams With Channel 4 Streaming:

```
JCL> getstreaminfo format="std"
Stream 0: 228.99.101.1:1234 SIPIDS 257
Stream 1: 227.12.13.15:1234 257 6017 6018 6019
Bitrate: 3.84 Mbit/s
Stream 2: 0.0.0.0:0 NOPIDS
Stream 3: 0.0.0.0:0 NOPIDS
Stream 4: 0.0.0.0:0 NOPIDS
Stream 5: 0.0.0.0:0 NOPIDS
Stream 6: 0.0.0.0:0 NOPIDS
Stream 7: 0.0.0.0:0 NOPIDS
Stream 8: 0.0.0.0:0 NOPIDS
Stream 9: 0.0.0.0:0 NOPIDS
getstreaminfo hostname="T1", status="0", statusstring="Success"
JCL>
```
xml Output of Stream 1, with 'Five' Streaming:

```
JCL> getstreaminfo index=1, format="xml"
<?xml version="1.0"?>
<getstreaminfo>
  <streams>
    <stream index="1" address="227.12.13.15" port="1234" ttl="1" 
 dscp="CS0" 
     bitrate="4548096"
     <services>
       <service id="12866">
         <name>Five</name>
       </service>
     </services>
     <pids>
       <pid>0</pid><pid>257</pid><pid>6017</pid>
       <pid>6018</pid><pid>6019</pid>
     </pids>
    </stream>
  </streams>
</getstreaminfo>
getstreaminfo hostname="T1", index="1", format="xml", status="0", 
 statusstring="Success"
JCL>
```
If a service scan is in progress, getstreaminfo will return an error.

### getsap

#### **SYNOPSIS**

getsap pass=manager

#### **DESCRIPTION**

Determines if sending of Session Announcement Protocol messages (SAP), for the outgoing multicast streams, is currently enabled or disabled.

#### **PARAMETERS**

None.

#### STANDARD RESPONSE RESULTS

enable (bool) TRUE if SAP is enabled; false otherwise

```
JCL> getsap pass=manager
getsap hostname="T1", passwd="manager", enable="FALSE", status="0", 
 statusstring="Success"
JCL>
```
### setsap

#### **SYNOPSIS**

setsap enable=[true, false] pass=manager

#### **DESCRIPTION**

Enables or disables sending of Session Announcement Protocol (SAP) messages for the outgoing multicast streams.

#### **PARAMETERS**

enable (bool) TRUE to enable SAP; FALSE to disable it. Mandatory.

#### STANDARD RESPONSE RESULTS

None.

```
JCL> setsap enable=true pass=manager
setsap hostname="T1", passwd="manager", enable="true", status="0", 
 statusstring="Success"
JCL>
```
# addserviceip

#### **SYNOPSIS**

addserviceip parameter=value [parameter=value ...] pass=manager

#### **DESCRIPTION**

Adds an IP target to a service and optionally starts that service streaming.

#### **PARAMETERS**

<span id="page-168-0"></span>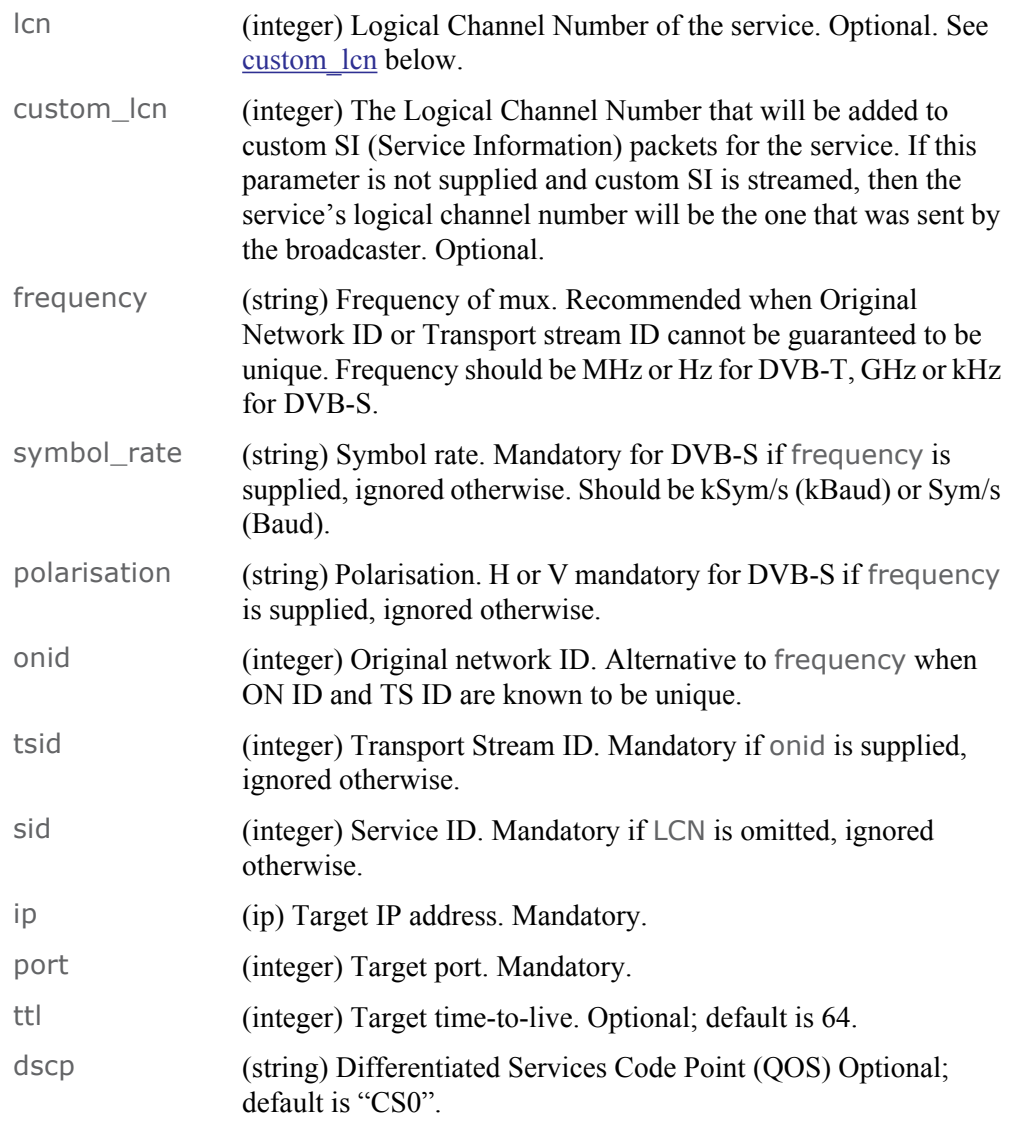

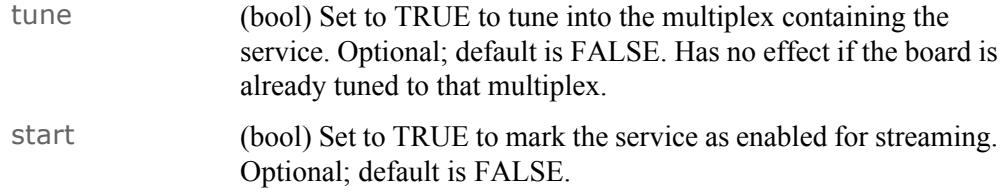

#### STANDARD RESPONSE RESULTS

None.

If a service scan is in progress, addserviceip will return an error.

#### EXAMPLE

JCL> addserviceip lcn=68 ip=230.6.230.160 port=9022 pass=manager JCL>

# delserviceip

#### **SYNOPSIS**

delserviceip parameter=value [parameter=value ...] pass=manager

#### **DESCRIPTION**

Removes an IP target, specified by ip and port from a service.

If a service is enabled for streaming and, after delserviceip is run, the service has no other IP targets, its enabled flag will be cleared.

If the IP target parameters ip and port are omitted, all the IP targets for the given service are removed.

#### **PARAMETERS**

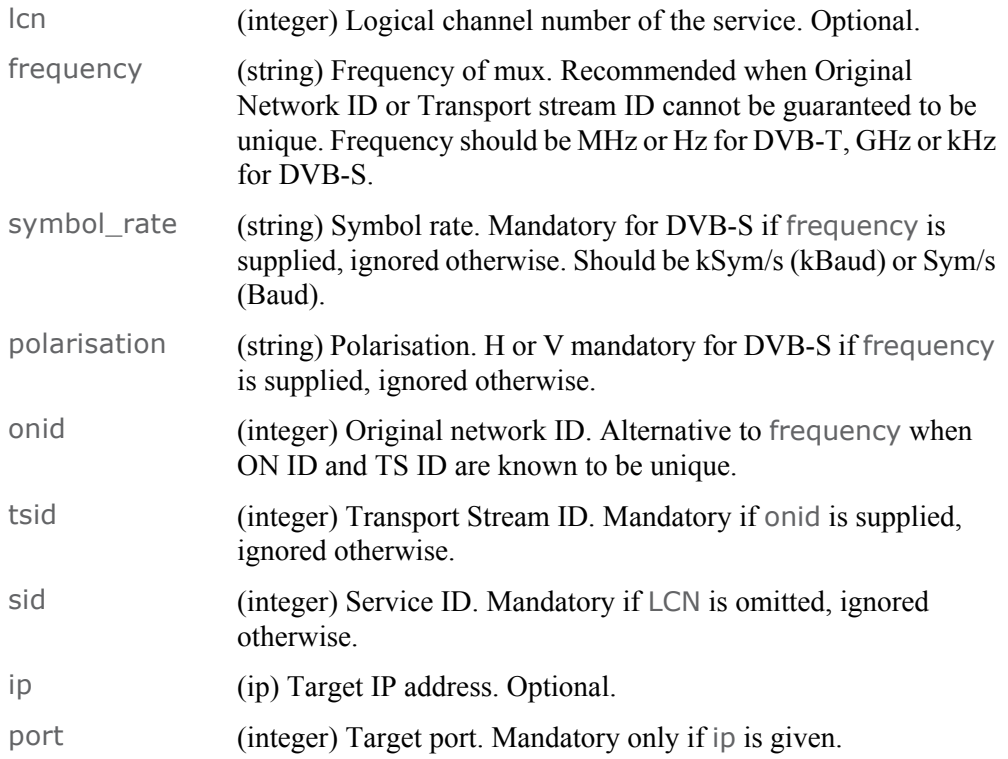

#### STANDARD RESPONSE RESULTS

#### None.

If a service scan is in progress, delserviceip will return an error.

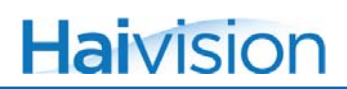

#### **EXAMPLE**

JCL> delserviceip lcn=68 ip=230.6.230.160 port=9022 pass=manager JCL>

## startservice

#### **SYNOPSIS**

startservice parameter=value [parameter=value ...] pass=manager

#### **DESCRIPTION**

Enables a service for streaming. The service must have at least one IP target for this command to take effect.

- If the service is on the currently tuned multiplex, it will start streaming.
- If it is on any other multiplex, the enabled flag is set to indicate that the user has requested this service for streaming. If that multiplex is later selected, the service will start streaming.

#### **PARAMETERS**

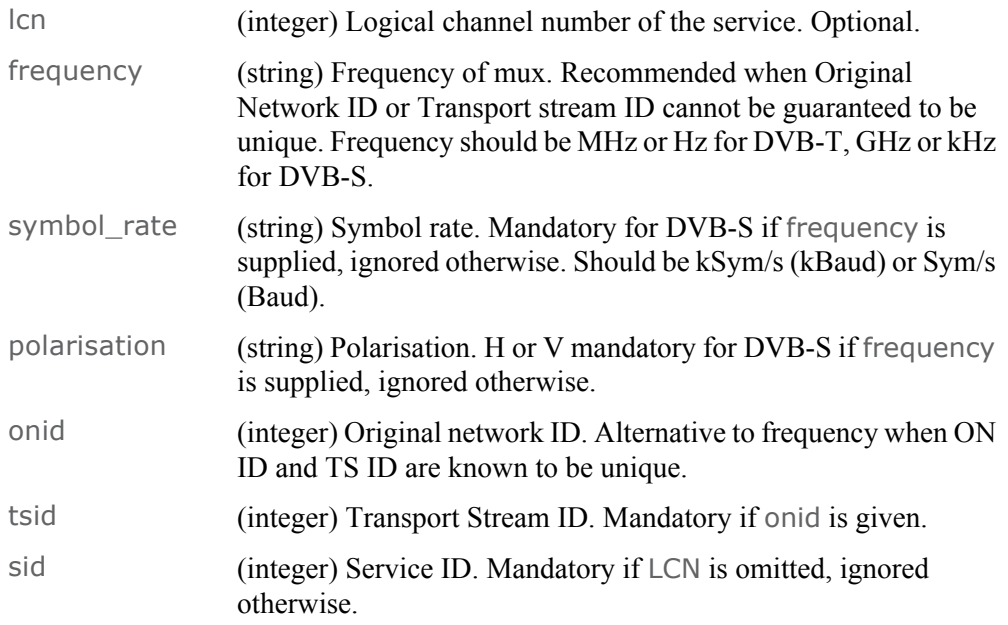

#### STANDARD RESPONSE RESULTS

None.

If a service scan is in progress, startservice will return an error.

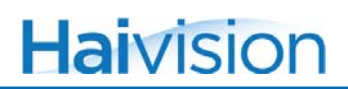

#### **EXAMPLE**

JCL> startservice lcn=68 pass=manager JCL>

## stopservice

#### **SYNOPSIS**

stopservice parameter=value [parameter=value ...] pass=manager

#### **DESCRIPTION**

Stops streaming a service. The enabled flag, which marks a service as having been requested for streaming, will be cleared. If the service is on the currently tuned multiplex, it will stop streaming immediately.

#### **PARAMETERS**

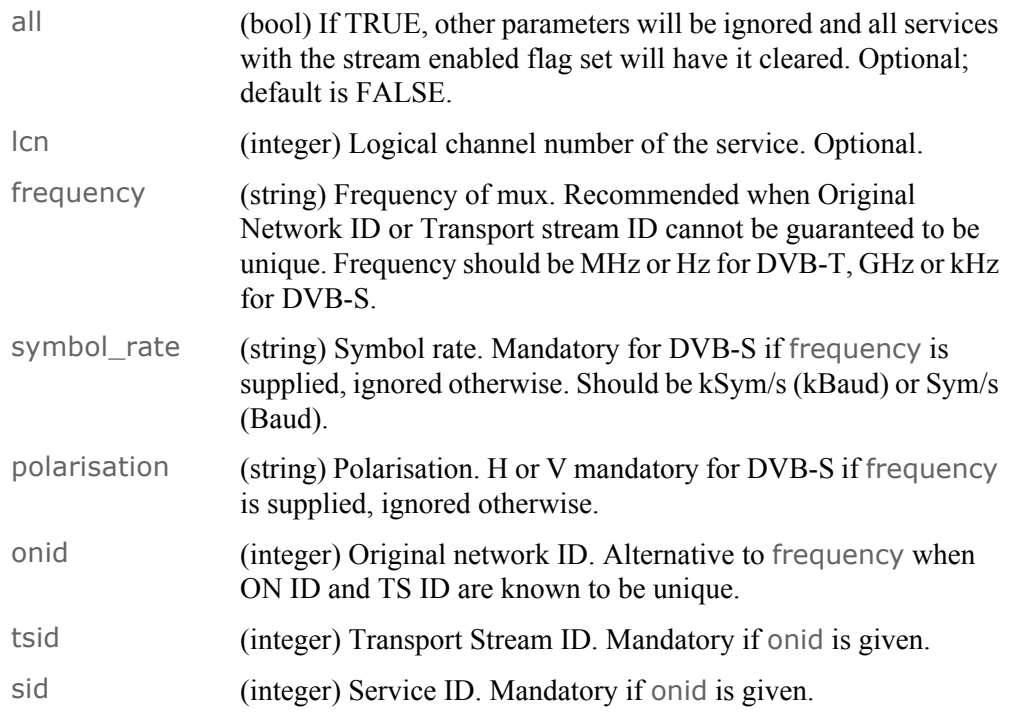

#### STANDARD RESPONSE RESULTS

None.

If a service scan is in progress, stopservice will return an error.

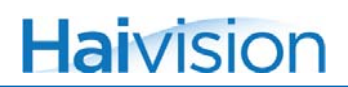

#### **EXAMPLE**

JCL> stopservice lcn=68 pass=manager JCL>

## getsdns

#### **SYNOPSIS**

getsdns pass=manager

#### **DESCRIPTION**

Retrieves the current Service Discovery stream address and mode. This consists of the IP address target parameters and the data mode in use. See [setsdns](#page-177-0) for more details.

#### **PARAMETERS**

None

#### STANDARD RESPONSE RESULTS

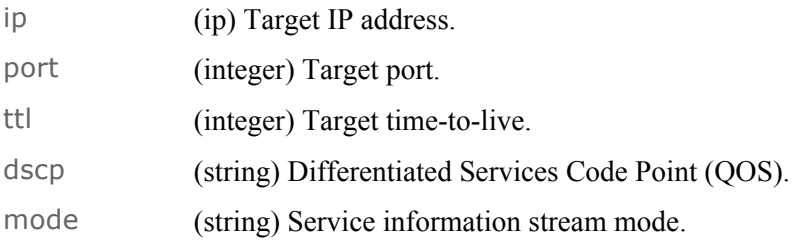

```
JCL> getsdns pass=manager
getsdns hostname="T1", passwd="manager", ip="224.0.23.14", port=
  "3937", ttl="1", dscp="CS0", mode="off", status="0", statusstring=
  "Success"
JCL>
```
### <span id="page-177-0"></span>setsdns

#### **SYNOPSIS**

setsdns parameter=value [parameter=value ...] pass=manager

#### **DESCRIPTION**

Sets the Service Discovery stream address and mode. This command can be used to change the destination and mode of the service information stream.

#### **PARAMETERS**

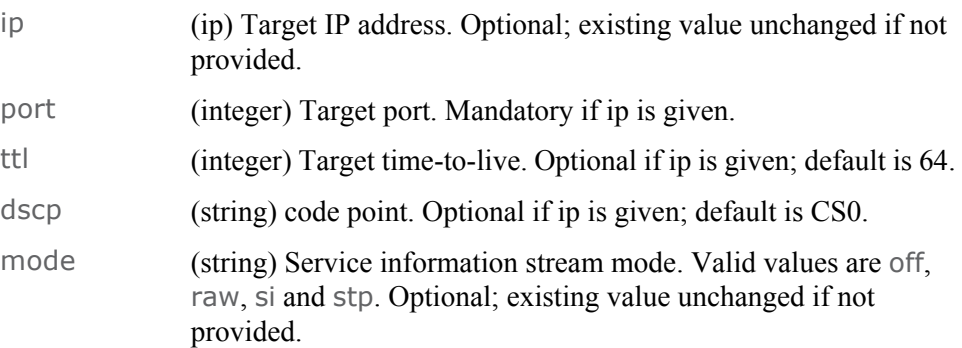

#### STANDARD RESPONSE RESULTS

None.

The Service Discovery stream provides a mechanism for the unit to send out service information reflecting what it is currently streaming. We support the following modes:

- OFF The service information stream is disabled.
- RAW In RAW mode, the unit streams an unmodified copy of the incoming multiplex' service information. This will include all the DVB-SI PIDs and tables along with the PMT packets for the whole multiplex.

<span id="page-178-1"></span>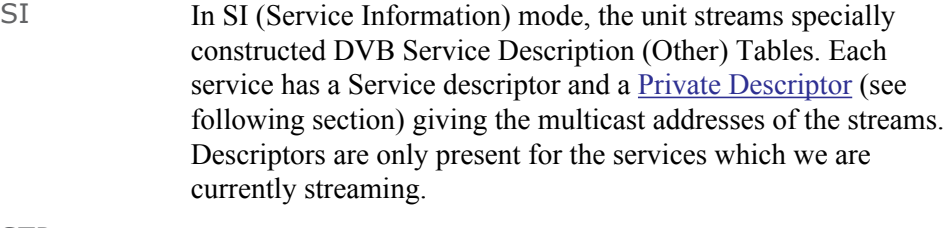

STP In STP mode, the unit sends a DVB STP (DVB Service Discovery Transport Protocol) stream. This stream contains Service Provider tables, which could be used by a compatible Home Network End Device (HNED) to obtain a list of services available on the network.

#### <span id="page-178-0"></span>Private Descriptor

#### In [SI](#page-178-1) mode, the private descriptor is defined as follows:

```
ipv4_address_descriptor() {
descriptor_tag 8 uimsbf used-defined tag 0xa0
descriptor_length 8 uimsbf
tgt_address 32 uimsbf multicast address of stream
tgt_port 16 uimsbf multicast port of stream
src_address 32 uimsbf IP address of source
src_port 16 uimsbf IP port of source
}
```
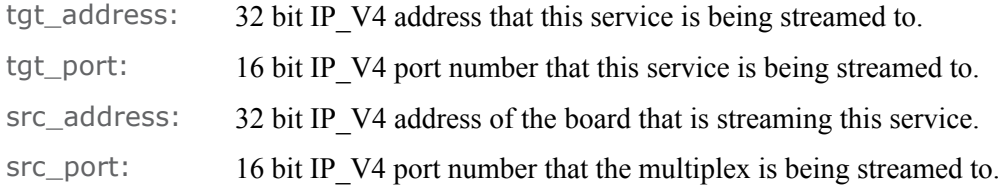

The source address along with the Original Network ID, Transport Stream ID and Service ID will uniquely identify a stream on the network.

The unit will also stream Event Information present/following (Other) Tables that contain up-to-date information on each of the services being streamed. Both types of table are added to the stream at 2 second intervals.

```
JCL> setsdns hostname=Torpedo1 ip=224.0.23.14 port=3937 pass=
  manager
setsdns hostname="T1", ip="224.0.23.14", port="3937" passwd=
  "manager", status="0", statusstring="Success"
JCL>
```
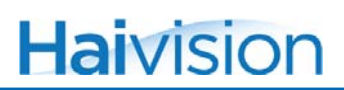

# getdvbsimode

#### **SYNOPSIS**

getdvbsimode pass=manager

#### **DESCRIPTION**

Determines if the inclusion of DVB service information data in the outgoing streams is currently enabled or disabled.

#### **PARAMETERS**

None.

#### STANDARD RESPONSE RESULTS

enable (bool) TRUE if DVB-SI (Service Information) data is included in the outgoing streams; false otherwise

```
JCL> getdvbsimode pass=manager
getdvbsimode hostname="T1", passwd="manager", enable="FALSE", 
  status="0", statusstring="Success"
JCL>
```
# setdvbsimode

#### **SYNOPSIS**

setdvbsimode enable=[true,false] pass=manager

#### **DESCRIPTION**

Enables or disables DVB-SI (Service Information) mode. When Enabled, the outgoing streams will contain DVB Service Information data including Service Description Tables (SDT), Event Information Tables (EIT), Time & Data Tables (TDT) and Time Offset Tables (TOT)

#### **PARAMETERS**

enable (bool) TRUE to enable inclusion of DVB-SI data; FALSE to disable it. Mandatory.

#### STANDARD RESPONSE RESULTS

None.

```
JCL> setdvbsimode enable=true pass=manager
setdvbsimode hostname="T1", passwd="manager", enable="true", status=
  "0", statusstring="Success"
JCL>
```
## gettypemask

#### **SYNOPSIS**

gettypemask pass=manager

#### **DESCRIPTION**

Retrieves the current elementary stream mask settings.

#### **PARAMETERS**

None.

#### STANDARD RESPONSE RESULTS

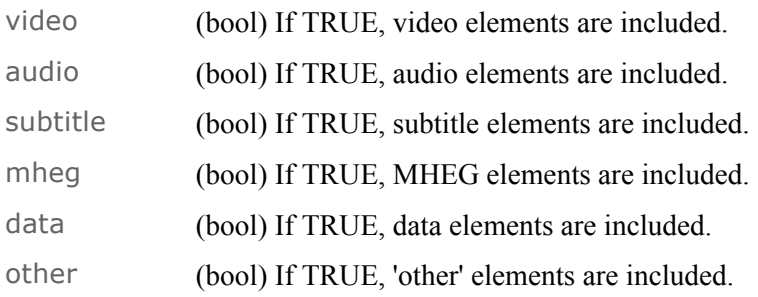

```
JCL> gettypemask pass=manager
gettypemask hostname="TorpedoCH", passwd="manager", video="TRUE", 
 audio="TRUE", subtitle="TRUE", mheg="TRUE", data="TRUE", other=
 "TRUE", status="0", statusstring="Success"
JCL>
```
## settypemask

#### **SYNOPSIS**

settypemask parameter=value [parameter=value ...] pass=manager

#### **DESCRIPTION**

Sets the elementary stream type mask values. This global filter applies to all the outgoing streams. It controls which types of elementary streams, which services consist of, will be replicated into the outgoing streams.

#### **PARAMETERS**

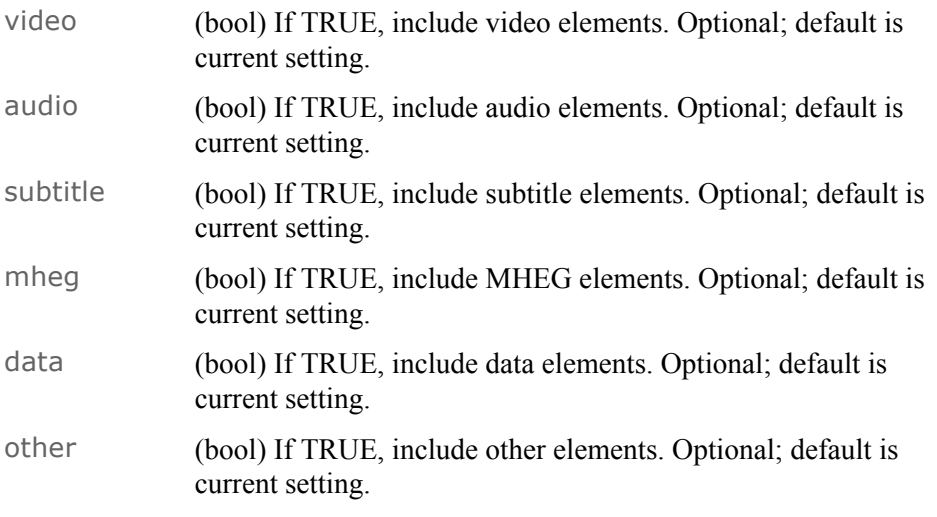

#### STANDARD RESPONSE RESULTS

None.

#### **EXAMPLE**

JCL> settypemask video=TRUE audio=TRUE subtitle=FALSE pass=manager settypemask hostname="T1", passwd="manager", video="TRUE", audio= "TRUE", subtitle="FALSE", status="0", statusstring="Success" JCL>

This would cause the unit to only pass the video and audio components of the outgoing streams.

# Update Management Commands

# updatefirmware

#### **SYNOPSIS**

updatefirmware url=<url> pass=manager

#### **DESCRIPTION**

Updates the unit's firmware.

#### **PARAMETERS**

url (string) The URL to update from. Optional; default is current setting.

#### **MULTI-LINE RESULT**

The update progress is displayed in a human readable form.

#### STANDARD RESPONSE RESULTS

None.

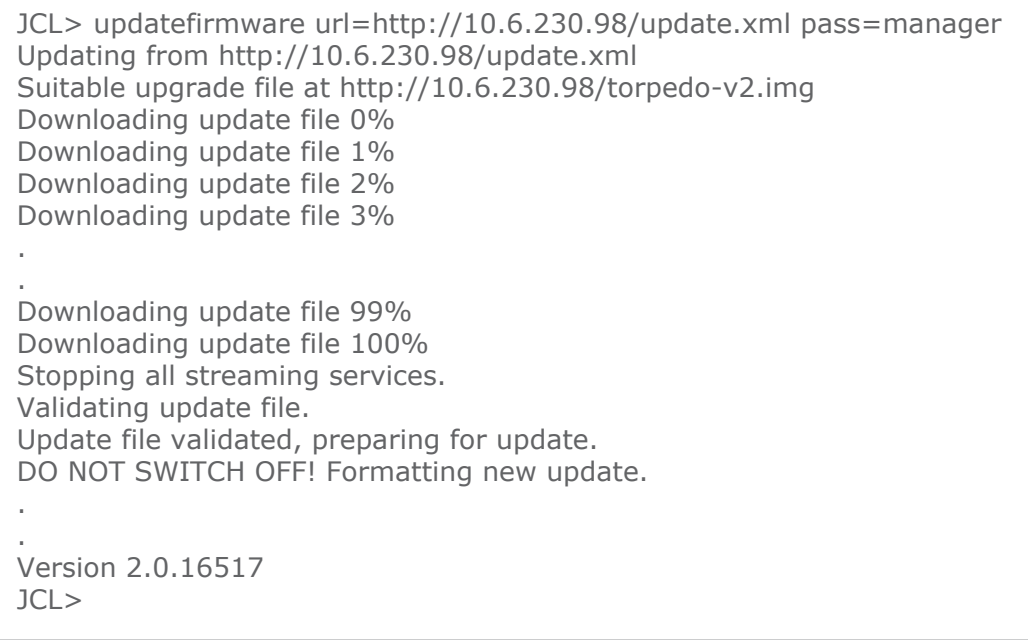

# getupdateconf

#### **SYNOPSIS**

getupdateconf pass=manager

#### **DESCRIPTION**

Retrieves the current update configuration.

#### **PARAMETERS**

None.

#### STANDARD RESPONSE RESULTS

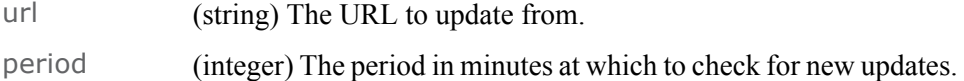

```
JCL> getupdateconf pass=manager
1CH", passwd="manager", url="", period="0", status="0", statusstring=
  "Success"
JCL>
```
# setupdateconf

#### **SYNOPSIS**

setupdateconf url=<url> period=value pass=manager

#### **DESCRIPTION**

Sets the update configuration.

#### **PARAMETERS**

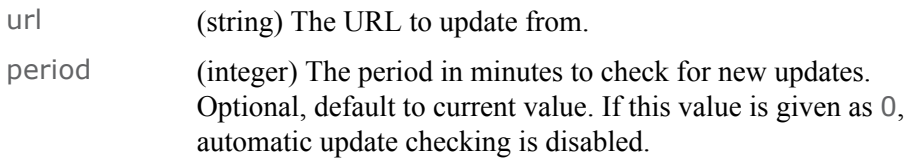

#### STANDARD RESPONSE RESULTS

#### None.

```
JCL> setupdateconf url=http://10.6.230.98/update.xml period=1 pass=
  manager
setupdateconf hostname="T1", passwd="manager", url=
  "http://10.6.230.98/update.xml", period="1", status="0", statusstring=
  "Success"
JCL>
```
# APPENDIX B: Technical Specifications

This appendix lists the technical specifications for the Torpedo.

# Topics In This Appendix

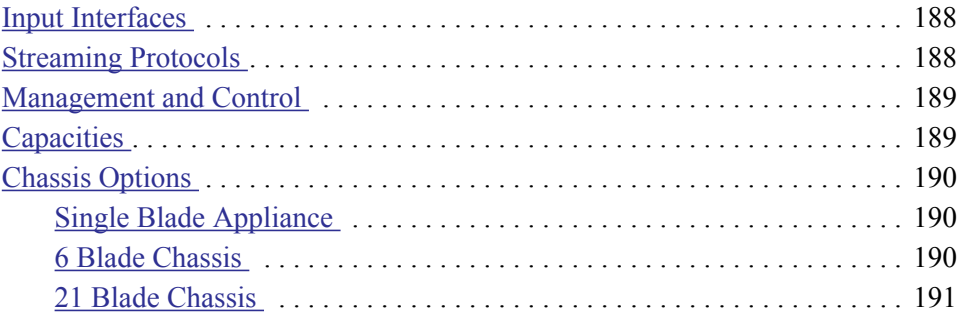

# **Haivision**

# <span id="page-187-1"></span>Input Interfaces

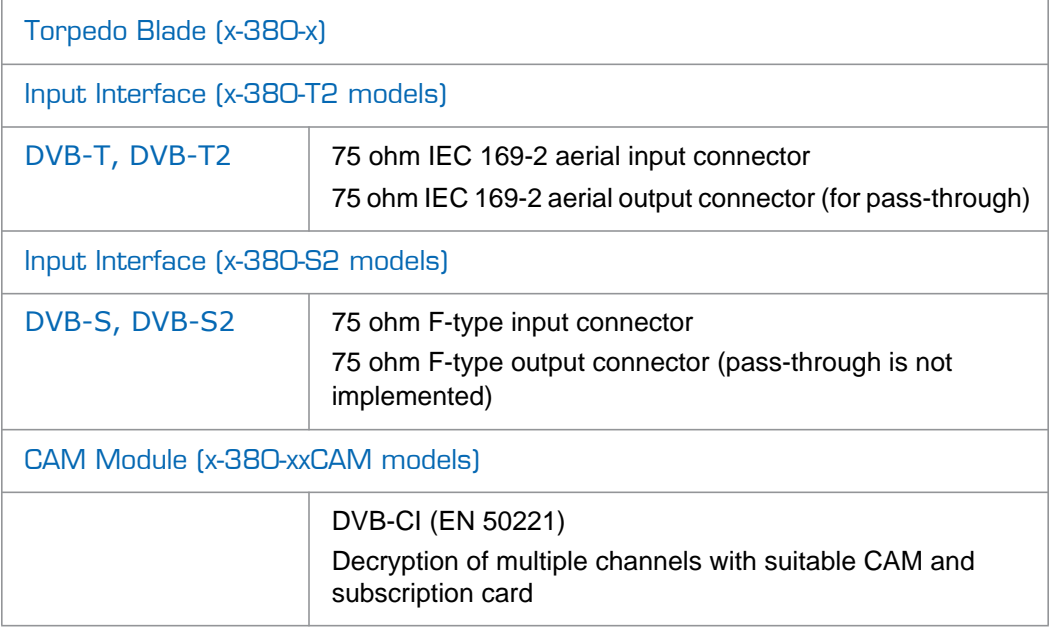

# <span id="page-187-0"></span>Streaming Protocols

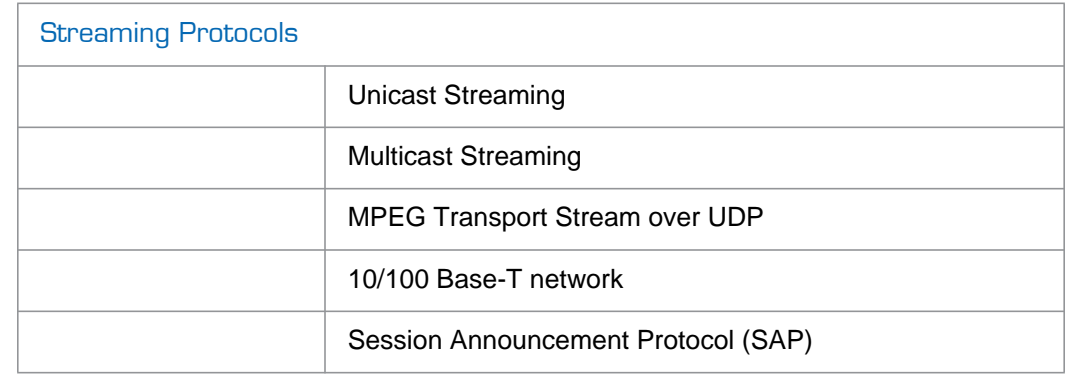

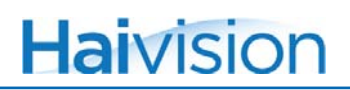

# <span id="page-188-0"></span>Management and Control

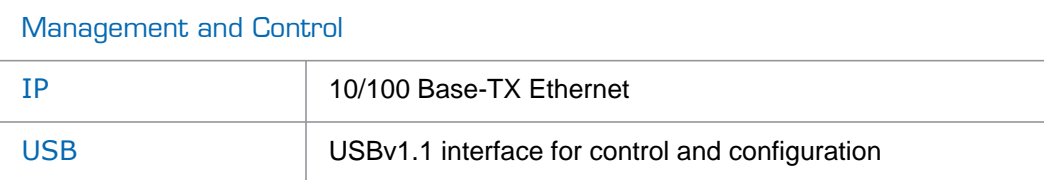

# <span id="page-188-1"></span>**Capacities**

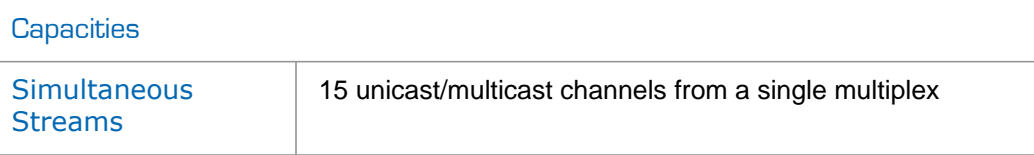

# **Haivision**

# <span id="page-189-0"></span>Chassis Options

# <span id="page-189-1"></span>Single Blade Appliance

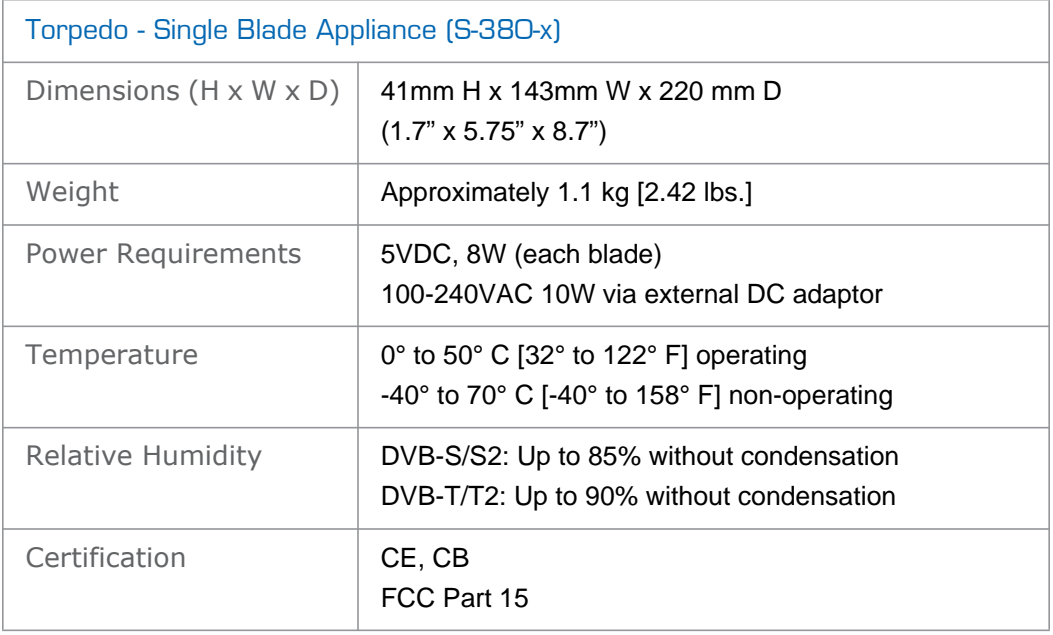

## <span id="page-189-2"></span>6 Blade Chassis

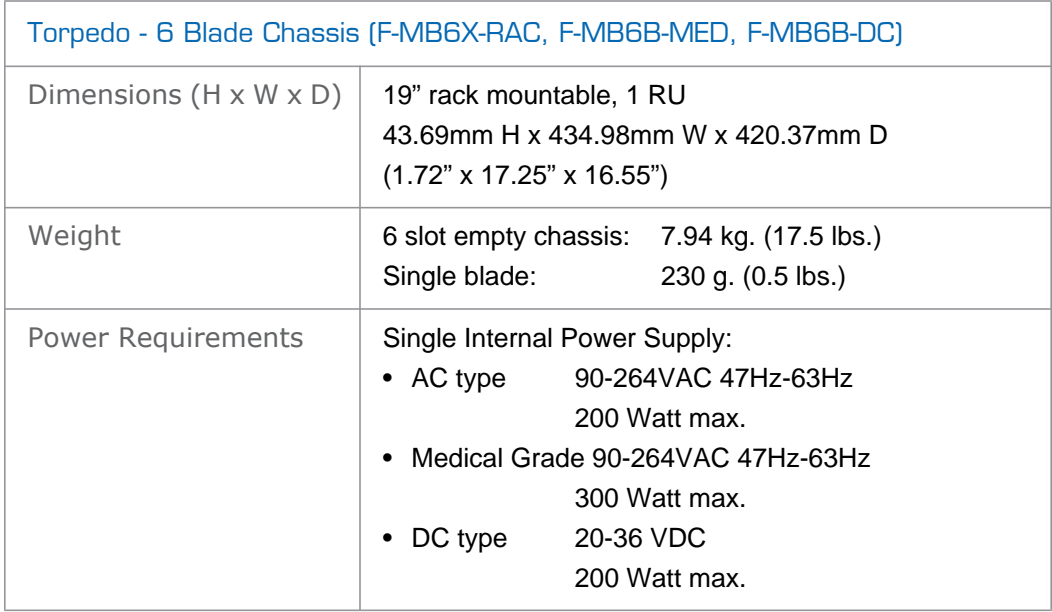

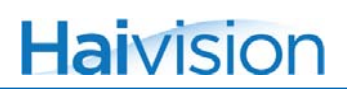

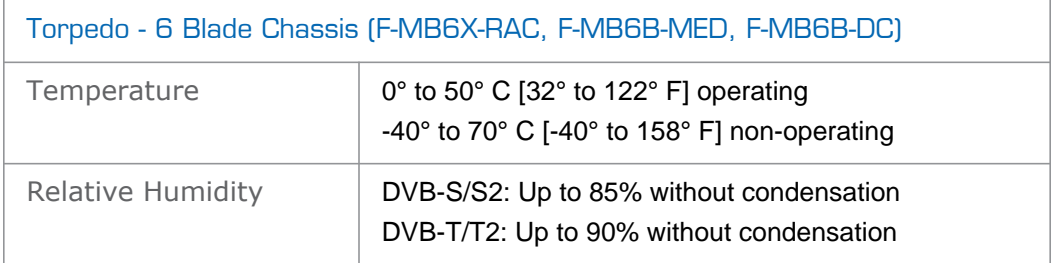

## <span id="page-190-0"></span>21 Blade Chassis

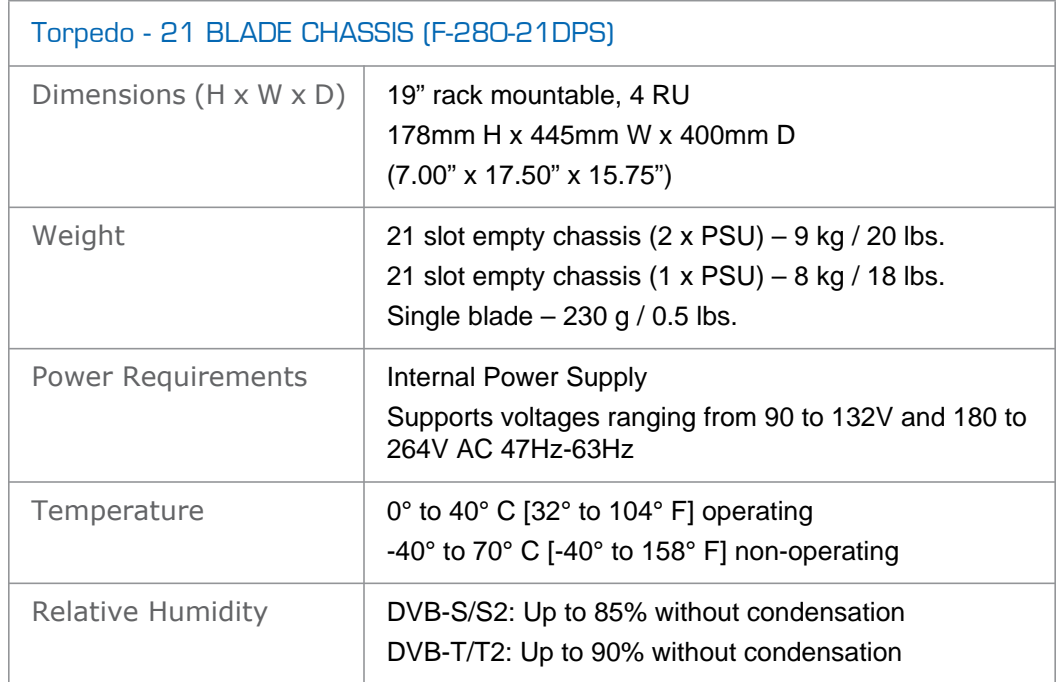

# APPENDIX C: Warranty Information

# Haivision One (1) Year Limited Warranty

Haivision warrants its hardware products against defects in materials and workmanship under normal use for a period of ONE (1) YEAR from the date of equipment shipment ("Warranty Period"). If a hardware defect arises and a valid claim is received within the Warranty Period, at its option and to the extent permitted by law, Haivision will either (1) repair the hardware defect at no charge, or (2) exchange the product with a product that is new or equivalent to new in performance and reliability and is at least functionally equivalent to the original product. A replacement product or part assumes the remaining warranty of the original product or ninety (90) days from the date of replacement or repair, whichever is longer. When a product or part is exchanged, any replacement item becomes your property and the replaced item becomes Haivision's property.

### EXCLUSIONS AND LIMITATIONS

This Limited Warranty applies only to hardware products manufactured by or for Haivision that can be identified by the "Haivision" trademark, trade name, or logo affixed to them. The Limited Warranty does not apply to any non-Haivision hardware products or any software, even if packaged or sold with Haivision hardware. Manufacturers, suppliers, or publishers, other than Haivision, may provide their own warranties to the end user purchaser, but Haivision, in so far as permitted by law, provides their products "as is".

Haivision does not warrant that the operation of the product will be uninterrupted or error-free. Haivision does not guarantee that any error or other non-conformance can or will be corrected or that the product will operate in all environments and with all systems and equipment. Haivision is not responsible for damage arising from failure to follow instructions relating to the product's use.

This warranty does not apply:

- (a) to cosmetic damage, including but not limited to scratches, dents and broken plastic on ports;
- (b) to damage caused by accident, abuse, misuse, flood, fire, earthquake or other external causes;
- (c) to damage caused by operating the product outside the permitted or intended uses described by Haivision;
- (d) to a product or part that has been modified to alter functionality or capability without the written permission of Haivision; or
- (e) if any Haivision serial number has been removed or defaced.

TO THE EXTENT PERMITTED BY LAW, THIS WARRANTY AND REMEDIES PROVIDED ABOVE ARE EXCLUSIVE AND IN LIEU OF ALL OTHER WARRANTIES, REMEDIES AND CONDITIONS, WHETHER ORAL OR WRITTEN, STATUTORY, EXPRESS OR IMPLIED. AS PERMITTED BY APPLICABLE LAW, HAIVISION SPECIFICALLY DISCLAIMS ANY AND ALL

STATUTORY OR IMPLIED WARRANTIES, INCLUDING, WITHOUT LIMITATION, WARRAN-TIES OF MERCHANTABILITY, FITNESS FOR A PARTICULAR PURPOSE AND WARRANTIES AGAINST HIDDEN OR LATENT DEFECTS. IF HAIVISION CANNOT LAWFULLY DISCLAIM STATUTORY OR IMPLIED WARRANTIES THEN TO THE EXTENT PERMITTED BY LAW, ALL SUCH WARRANTIES SHALL BE LIMITED IN DURATION TO THE DURATION OF THIS EXPRESS WARRANTY AND TO REPAIR OR REPLACEMENT SERVICE AS DETERMINED BY HAIVISION IN ITS SOLE DISCRETION. No Haivision reseller, agent, or employee is authorized to make any modification, extension, or addition to this warranty. If any term is held to be illegal or unenforceable, the legality or enforceability of the remaining terms shall not be affected or impaired.

EXCEPT AS PROVIDED IN THIS WARRANTY AND TO THE EXTENT PERMITTED BY LAW, HAIVISION IS NOT RESPONSIBLE FOR DIRECT, SPECIAL, INCIDENTAL OR CONSEQUEN-TIAL DAMAGES RESULTING FROM ANY BREACH OF WARRANTY OR CONDITION, OR UNDER ANY OTHER LEGAL THEORY, INCLUDING BUT NOT LIMITED TO LOSS OF USE; LOSS OF REVENUE; LOSS OF ACTUAL OR ANTICIPATED PROFITS (INCLUDING LOSS OF PROFITS ON CONTRACTS); LOSS OF THE USE OF MONEY; LOSS OF ANTICIPATED SAVINGS; LOSS OF BUSINESS; LOSS OF OPPORTUNITY; LOSS OF GOODWILL; LOSS OF REPUTATION; LOSS OF, DAMAGE TO OR CORRUPTION OF DATA; OR ANY INDIRECT OR CONSEQUENTIAL LOSS OR DAMAGE HOWSOEVER CAUSED INCLUDING THE REPLACE-MENT OF EQUIPMENT AND PROPERTY, ANY COSTS OF RECOVERING, PROGRAMMING, OR REPRODUCING ANY PROGRAM OR DATA STORED OR USED WITH HAIVISION PRODUCTS AND ANY FAILURE TO MAINTAIN THE CONFIDENTIALITY OF DATA STORED ON THE PRODUCT. THE FOREGOING LIMITATION SHALL NOT APPLY TO DEATH OR PERSONAL INJURY CLAIMS, OR ANY STATUTORY LIABILITY FOR INTENTIONAL AND GROSS NEGLIGENT ACTS AND/OR OMISSIONS.

### OBTAINING WARRANTY SERVICE

Before requesting warranty service, please refer to the documentation accompanying this hardware product and the Haivision Support Knowledge Base [http://haivision.com/support/knowledge-base.](http://www.haivision.com/support/knowledge-base) If the product is still not functioning properly after making use of these resources, please contact your Authorized Reseller or Haivision at <http://support.haivision.com> using the information provided in the documentation. The Authorized Reseller or Haivision will help determine whether your product requires service and, if it does, will inform you how Haivision will provide it. You must assist in diagnosing issues with your product and follow Haivision's warranty processes.

Haivision may provide warranty service by providing a return material authorization ("RMA") to allow you to return the product in accordance with instructions provided by Haivision or Authorized Reseller. You are fully responsible for delivering the product to Haivision as instructed, and Haivision is responsible for returning the product if it is found to be defective. Your product or a replacement product will be returned to you configured as your product was when originally purchased, subject to applicable updates. Returned products which are found by Haivision to be not defective, out-of-warranty or otherwise ineligible for warranty service will be shipped back to you at your expense. All replaced products and parts, whether under warranty or not, become the property of Haivision. Haivision may require a completed pre-authorized form as security for the retail price of the replacement product. If you fail to return the replaced product as instructed, Haivision will invoice for the pre-authorized amount.

### APPLICABLE LAW

This Limited Warranty is governed by and construed under the laws of the Province of Quebec, Canada. This Limited Hardware Warranty may be subject to Haivision's change at any time without prior notice.

# Haivision End User Software License Agreement

### READ BEFORE USING

THE SOFTWARE PROGRAMS ARE PROTECTED BY NATIONAL AND INTERNATIONAL COPYRIGHT LAWS AND TREATIES. READ THE TERMS OF THE FOLLOWING END USER (SOFT-WARE) LICENSE AGREEMENT ("AGREEMENT") CAREFULLY BEFORE USING THE PRODUCT. BY USING THE PRODUCT, YOU CONFIRM YOUR ACCEPTANCE OF THIS AGREEMENT. IF YOU DO NOT AGREE TO THESE TERMS, HAIVISION IS UNWILLING TO LICENSE THE LICENSED SOFTWARE TO YOU AND YOU ARE NOT AUTHORIZED TO INSTALL OR USE THE LICENSED SOFTWARES.

#### 1. DEFINITIONS

1.1 Entitlement. The collective set of applicable documents authorized by Haivision Systems Inc. or its affiliate Haivision (collectively "Haivision) evidencing your obligation to pay associated fees (if any) for the license, associated Services, and the authorized scope of use of Licensed Software under this Agreement.

1.2 You (or Your). The individual or legal entity specified in the Entitlement, or for evaluation purposes, the entity performing the evaluation.

1.3 License Fee. License Fee shall mean the consideration paid to Haivision for use of the Licensed Software. The License Fee is part of the price paid for the relevant Product.

1.4 Licensed Software. Licensed Software shall mean the executable version of Haivision's computer software, program or code, in object code format (specifically excluding source code), together with any related material including, but not limited to the Reference Manuals or database schemas provided for use in connection with the Licensed Software and including, without limitation, all Upgrades through the date of installation.

1.5 Reference Manuals. Reference Manuals shall mean the most current version of the documentation for use in connection with the Licensed Software provided by Haivision to You.

1.6 Updates. Updates shall mean any periodic software releases, additions, fixes, and enhancements thereto, release notes for the Licensed Software and related Reference Manuals, (other than those defined elsewhere in this section as Upgrades) which have no value apart from their operation as part of the Licensed Software and which add minor new functions to the Licensed Software, but none so significant as to warrant classification as an Upgrade, which may be provided by Haivision to fix critical or non-critical problems in the Licensed Software on a scheduled, general release basis. Updates to the Licensed Software ("Version") are denoted by number changes to the right of the decimal point for a version and revision number (for example going from 2.0.0 to 2.1.3).

1.7 Upgrades. Upgrades shall mean any modification to the Licensed Software made by Haivision, which are so significant, in Haivision's sole discretion, as to warrant their exclusion under the current license grant for the Licensed Software. Upgrades of Licensed Software are denoted by number changes to the left of the decimal point for a release number (for example going from 2.0 to 3.0).

#### <span id="page-194-0"></span>2. RIGHTS GRANTED, RESTRICTIONS AND SUPPORT

#### 2.1 License to Use.

(a) Subject to the terms and conditions set forth herein and subject to the terms of your Entitlement, Haivision hereby grants to You a non-exclusive, personal, limited and nontransferable right and license to use the Licensed Software in accordance with the terms of this Agreement. This license is granted to You and not, by implication or otherwise, to any parent, subsidiary or affiliate of Yours without Haivision's specific prior written consent. This license is for the limited use of the Licensed Software by You for the purpose of creating, managing, distributing and viewing IP Video assets. This license does not grant to You the right to use any Licensed Software in connection with any public broadcasting or broadcasting for home or residential purposes, or any license for content whatsoever. The license and rights granted to You in this Section ([2.](#page-194-0)) do not include the right to sublicense to distributors, resellers and other third parties any of the rights granted to You in this Section ([2.](#page-194-0)). All rights not expressly granted You in this Agreement are reserved to Haivision and no implied license results from this license.

#### <span id="page-194-1"></span>2.2 Restrictions.

(a) Reproduction. You shall not copy, distribute, reproduce, use or allow access to any of the Licensed Software, except as explicitly permitted under this Agreement. You shall not modify, adapt, translate, export, prepare derivative works from, decompile, reverse engineer, disassemble or otherwise attempt to derive source code from the Licensed Software or any internal data files generated by the Licensed Software, or use the Licensed Software embedded in any third party hardware or software. You shall also not use the Licensed Software in an attempt to, or in conjunction with, any device, program or service designed to circumvent technological measures employed to control access to, or the rights in other work protected by copyright laws. You shall not remove, modify, replace or obscure Haivision's copyright and patent notices, trademarks or other proprietary rights notices affixed to or contained within any Licensed Software. No right is granted hereunder for any third party who obtains access to any Licensed Software through You to use the Licensed Software to perform services for third parties.

(b) Ownership. The Licensed Software is conditionally licensed and not sold. As between the parties, Haivision and/or its licensors owns and shall retain all right, title and interest in and to all of the Licensed Software, including all copyrights, patents, trade secret rights, trademarks and other intellectual property rights therein, and nothing in this Agreement shall be deemed to transfer to You any ownership or title to the Licensed Software. You agree that it will not remove, alter or otherwise obscure any proprietary rights notices appearing in the Licensed Software. All Haivision technical data and computer software is commercial in nature and developed solely at private expense.

#### 3. TERM AND TERMINATION

3.1 Term. The license and service term are set forth in your Entitlement(s). Additionally, this Agreement may be terminated without cause by You upon thirty (30) days written notice to Haivision.

<span id="page-194-2"></span>3.2 Termination for Breach. Your rights under this Agreement will terminate immediately without notice from Haivision if You materially breach it or take any action in derogation of Haivision's rights to Software. Haivision may terminate this Agreement should any Software become, or in Haivision's reasonable opinion likely to become, the subject of a claim of intellectual property infringement or trade secret misappropriation.

3.3 Termination; Effect; Survival. Upon the termination of this Agreement for any reason: (a) all license rights granted hereunder shall terminate; (b) You shall immediately pay to Haivision all amounts due and outstanding as of the date of such termination or expiration; and (c) You shall return to Haivision all Licensed Software and all Haivision Confidential Information not otherwise required under the terms of this Agreement or certify that all such Licensed Software and Confidential Information have been destroyed.

Notwithstanding any termination of this Agreement, the following provisions of this Agreement shall survive for the relevant period of time set forth therein, if any: Sections [2.2](#page-194-1), [4.1,](#page-195-0) [4.2](#page-195-1), and [6.](#page-197-0)

#### <span id="page-195-3"></span><span id="page-195-0"></span>4. REPRESENTATIONS, DISCLAIMER AND LIMITATION OF LIABILITY

#### 4.1 Haivision Warranty.

(a) Haivision warrants that the Licensed Software will operate substantially in accordance with the Reference Manuals provided for a term of ninety (90) days (the "Warranty Period") after its delivery date. As Your sole and exclusive remedy for any breach of this warranty, Haivision will use its commercially reasonable efforts to correct any failure of the Licensed Software to operate substantially in accordance with the Reference Manuals which is not the result of any improper or unauthorized operation of the License Software and that is timely reported by You to Haivision in writing within the Warranty Period, provided that in lieu of initiating commercially reasonable efforts to correct any such breach, Haivision may, in its absolute discretion, either (i) replace the Licensed Software with other software or technology which substantially conforms to the Reference Manuals or (ii) refund to You a portion of the fee paid for the relevant Product, whereupon this Agreement shall terminate. This warranty shall immediately terminate if You or any third party makes or attempts to make any modification of any kind whatsoever to the Licensed Software.

<span id="page-195-4"></span>(b) All proprietary Hardware, if any, will be subject to the then current warranty terms of Haivision. All non-proprietary Hardware, if any, is sold "AS IS"; however, to the extent that Haivision has the legal right to do so, Haivision hereby transfers to You any and all warranties made by Haivision's vendors to Haivision with respect to such non-proprietary Hardware which was sold by Haivision or the Reseller to You, provided that You expressly acknowledge and agree that Haivision disclaims any and all liability in connection with any such non-proprietary Hardware, as set forth in Section [4.2](#page-195-1)[\(b\)](#page-195-2) of this Agreement.

#### <span id="page-195-1"></span>4.2 Warranty Disclaimers.

(a) THE EXPRESS WARRANTIES SET FORTH IN SECTION [4.1](#page-195-0)[\(a\)](#page-195-3) ABOVE IN RESPECT OF THE LICENSED SOFTWARE ARE IN LIEU OF ALL OTHER WARRANTIES, WHETHER EXPRESS OR IMPLIED, OR STATUTORY, REGARDING THE LICENSED SOFTWARE, OR ITS OPERATION, FUNCTIONALITY, PERFORMANCE, MERCHANTABILITY OR FITNESS FOR ANY PARTICULAR PURPOSE, INCLUDING ANY IMPLIED WARRANTIES OF MERCHANT-ABILITY OR FITNESS FOR A PARTICULAR PURPOSE AND NON-INFRINGEMENT OF THIRD PARTY RIGHTS (ALL OF WHICH ARE DISCLAIMED). HAIVISION DOES NOT WARRANT THAT ANY OF THE LICENSED SOFTWARE WILL MEET ALL OF YOUR NEEDS OR REQUIREMENTS, OR THAT THE USE OF ANY OF THE LICENSED SOFTWARE WILL BE UNINTERRUPTED OR ERROR-FREE, OR THAT ALL ERRORS WILL BE DETECTED OR CORRECTED.

<span id="page-195-2"></span>(b) THE EXPRESS WARRANTIES SET FORTH IN HAIVISION'S WARRANTY TERMS IN RESPECT OF HAIVISION PROPRIETARY HARDWARE ARE IN LIEU OF ALL OTHER WARRANTIES, WHETHER EXPRESS OR IMPLIED, OR STATUTORY, REGARDING ANY SUCH PROPRIETARY HARDWARE, OR ITS OPERATION, FUNCTIONALITY, PERFORMANCE, MERCHANTABILITY OR FITNESS FOR ANY PARTICULAR PURPOSE, INCLUDING ANY IMPLIED WARRANTIES OF MERCHANTABILITY OR FITNESS FOR A PARTICULAR PURPOSE. ALL NON-PROPRIETARY HARDWARE SOLD BY HAIVISION OR THE RESELLER TO YOU IS SOLD "AS IS" EXCEPT FOR HAIVISION'S AGREEMENT TO TRANSFER TO YOU ANY WARRANTY GIVEN TO IT BY ANY VENDOR FROM WHOM SUCH HARDWARE WAS PURCHASED FOR RESALE TO YOU HEREUNDER IN ACCORDANCE WITH THE PROVISIONS OF SECTION [4.1](#page-195-0)[\(b\),](#page-195-4) AND HAIVISION DISCLAIMS ALL OTHER WARRANTIES, WHETHER EXPRESS OR IMPLIED, OR STATUTORY, REGARDING ANY SUCH NON-PROPRIETARY HARDWARE, OR ITS OPERATION, FUNCTIONALITY, PERFORMANCE, MERCHANTABILITY OR FITNESS FOR A PARTICULAR PURPOSE, INCLUDING ANY IMPLIED WARRANTIES OF MERCHANTABILITY OR FITNESS FOR A PARTICULAR PURPOSE.

4.3 Liability Limitation. IN NO EVENT SHALL HAIVISION OR ITS OFFICERS, EMPLOYEES, AGENTS, REPRESENTATIVES, MEMBERS OF HAIVISION, NOR ANYONE ELSE WHO HAS BEEN INVOLVED IN THE CREATION, PRODUCTION OR DELIVERY OF THE LICENSED SOFTWARE, BE LIABLE TO YOU, YOUR CUSTOMERS OR TO ANY OTHER THIRD PARTY FOR CONSEQUENTIAL, INDIRECT, INCIDENTAL OR SPECIAL DAMAGES, LOST PROFITS, LOSS OF USE, INTERRUPTION OF BUSINESS OR FOR ANY DAMAGES FOR ANY BREACH OF THE TERMS OF THIS AGREEMENT OR FOR LOST OR CORRUPTED DATA ARISING FROM ANY CLAIM OR ACTION HEREUNDER, BASED ON CONTRACT, TORT OR OTHER LEGAL THEORY AND WHETHER OR NOT SUCH PARTY HAS BEEN ADVISED OF THE POSSIBILITY OF SUCH DAMAGES. HAIVISION SHALL NOT BE LIABLE FOR DAMAGES FOR ANY CAUSE WHATSOEVER IN AN AMOUNT IN EXCESS OF THE FEE PAID TO HAIVISION BY YOU FOR THE RELEVANT PRODUCT.

#### <span id="page-196-0"></span>5. INDEMNIFICATION

#### 5.1 Indemnification by Haivision.

(a) Haivision shall indemnify and hold You harmless against any and all actions, claims, losses, damages, liabilities, awards, costs and expenses (including reasonable attorneys' fees) ("Claims") arising out of i) any accusation or purported violation of any third person's US and copyright, trademark, patent rights or trade secrets, proprietary information on account of Your use of the Licensed Software when used in accordance with the terms of this Agreement, or (ii) relating to or arising out of any negligence or wilful misconduct on the part of Haivision or any breach by Haivision of the terms of this Agreement or any Maintenance and Support Agreement, or applicable law. You shall promptly notify Haivision in writing of any such Claim and promptly tender the control of the defense and settlement of any such Claim to Haivision. Haivision shall thereafter undertake the defense of any such Claim using counsel of its choice. You shall cooperate with Haivision, in defending or settling such Claim at the expense of Haivision; provided that Haivision shall not settle any Claim against You which would require the payment of money by You without the prior written consent of You, which consent shall not be unreasonably withheld. You shall have the right to consult and provide input into the defense with counsel of its choice at its own expense. Haivision shall not reimburse You for any expenses incurred by You without the prior written approval of Haivision, which approval shall not be unreasonably withheld.

(b) If any Licensed Software is, or in the opinion of Haivision may become, the subject of any Claim for infringement, then Haivision may, or if it is adjudicatively determined that any of the Licensed Software infringes in the manner described above (except to the extent that any translation, modification, addition or deletion or combination by You is the sole source of such Claim), then Haivision shall, at its option, either (i) procure for You the right to continue use of the Licensed Software for the term hereof, (ii) replace or modify the Licensed Software with other suitable and reasonably equivalent products so that the Licensed Software becomes non-infringing, or (iii) terminate this Agreement and refund to You a portion of the fee paid for the relevant Product.

(c) Haivision shall have no liability for: (i) the use of other than the then current release of the Licensed Software; (ii) the use of the Licensed Software other than as set forth in its accompanying documentation and as permitted herein; (iii) the modification of any of the Licensed Software by any party other than Haivision; or (iv) any infringement arising from the use of any Licensed Software by You after Haivision has issued a written notice to You requiring You to cease using such Licensed Software when Haivision exercises its option to terminate the License pursuant to Section [3.2](#page-194-2) (collectively, "Exclusions"). SECTION [5.1](#page-196-0) STATES HAIVISION'S ENTIRE OBLIGATION WITH RESPECT TO ANY CLAIM REGARDING THE INTELLECTUAL PROPERTY RIGHTS OF ANY THIRD PARTY.

5.2 Indemnification by You. You shall indemnify and hold Haivision harmless against any and all Claims directly or indirectly arising out of, or in any manner whatsoever associated or connected with Your performance, purported performance or non-performance of its rights and obligations under this Agreement, and against any and all Claims incurred by or on behalf of any of the foregoing in the investigation or defense of any and all such Claims.

#### <span id="page-197-0"></span>6. OTHER PROVISIONS

6.1 Export and Other Restrictions. This Agreement, and all Your rights and Your obligations under this Agreement, are subject to all applicable Canadian and U.S. Government laws and regulations relating to exports including, but not limited to, the U.S. Department of Commerce Export Administration Regulations and all administrative acts of the U.S. Government thereunder. In the event the Licensed Software or the Hardware is exported from the United States or re-exported from a foreign destination, You shall ensure that the distribution and export/re-export of the Licensed Software or the Hardware is in compliance with all laws, regulations, orders, or other restrictions of the U.S. Export Administration Regulations. You agree that neither it nor any of its Affiliates will export/re-export any Licensed Software, Hardware, technical data, process, Products, or service, directly or indirectly, to any country for which the Canadian government or United States government (or any agency thereof) requires an export license, other governmental approval, or letter of assurance, without first obtaining such license, approval or letter.

6.2 Publicity. Neither party shall make or authorize or permit any other person to make any announcement or other like statement concerning this Agreement or the subject matter, terms or conditions hereof, without the other party's prior written consent.

6.3 Transfer and Assignment. Haivision may assign, sublicense, or transfer this Agreement and/or any or all of its rights or obligations hereunder. You may not assign, transfer or delegate any of its rights or obligations hereunder (whether by operation of law or otherwise) without the prior written consent of Haivision. Any unauthorized assignment, transfer or delegation by You shall be null and void. No other Person shall have or acquire any right under or by virtue of this Agreement.

6.4 Waiver and Amendment. No modification, amendment or waiver of any provision of this Agreement shall be effective. No failure or delay by either party in exercising any right, power or remedy under this Agreement, except as specifically provided herein, shall operate as a waiver of any such right, power or remedy. Without limiting the foregoing, any terms and conditions of the Entitlement or similar materials submitted by either party to the other shall be of no force or effect.

6.5 Enforcement by Third Party. For any Licensed Software licensed by Haivision from other suppliers, the applicable supplier is a third party beneficiary of this Agreement with the right to enforce directly the obligations set forth in this Agreement against You.

6.6 Governing Law. This Agreement shall be governed by and construed in accordance with the laws of the Province of Québec, Canada and the Laws of Canada applicable therein (excluding any conflict of laws rule or principle, foreign or domestic).

6.7 Severability. If any provision of this Agreement is held by a court of competent jurisdiction to be contrary to law, such provision shall be changed and interpreted so as to best accomplish the objectives of the original provision to the fullest extent allowed by law and the remaining provisions of this Agreement shall remain in full force and effect.

6.8 Force Majeure. Neither party shall be liable to the other party for any failure or delay in performance to the extent that such delay or failure is caused by fire, flood, explosion, war, terrorism, embargo, government requirement, labor problems, export controls, failure of utilities, civil or military authority, act of God, act or omission of carriers or other similar causes beyond its control. If any such event of force majeure occurs, the party delayed or unable to perform shall give immediate notice to the other party, and the party affected by the other's delay or inability to perform may elect, at its sole discretion, to terminate this Agreement or resume performance once the condition ceases, with an option in the affected party to extend the period of this Agreement up to the length of time the condition endured. Unless written notice is given within 30 calendar days after the affected party is notified of the condition, the latter option shall be deemed selected. During an event of force majeure, the affected party shall exercise reasonable effort to mitigate the effect of the event of force majeure.

If you have questions, please contact Haivision Systems Inc., 4445 Garand, Montréal, Québec, H4R 2H9

Canada.

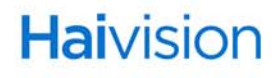